# **PrintPro 2.0** 帳票設計の操作

# **1.1** データ印刷までの流れ

本製品での印刷に必要な情報は、すべて帳票定義ファイルに収めます。このため、本製品を使ってデータを印 刷するときには、まず帳票定義ファイルを作成します。

帳票定義ファイルには、印刷するデータの構造を定義します。帳票定義ファイルには、最大 1,500 件の項目を 定義できます。例えば、注文書に印刷するデータは、次のような構造になります。

| 項目番号   | 項目名称 | データ型 | 桁数 |
|--------|------|------|----|
|        | 得意先名 | 文字   | 20 |
|        | 商品名  | 文字   | 20 |
| ≏<br>د | 数量   | 文字   | 5  |

また、帳票定義ファイルには、印刷する帳票のレイアウトをフォームとして定義します。帳票定義ファイルに は、最大 9,999 個のフォームを作成できます。フォームは、いくつかのオブジェクトを組み合わせて作成しま す。例えば、表、図形、文字列、バーコードなどがフォームを構成するオブジェクトです。

1 つの帳票定義ファイルに対して複数のフォームを作成することで、用途に合わせてデータを印刷できます。 例えば、顧客データを扱う帳票定義ファイルに対して、ラベル用、ハガキ用、送状用などの複数のフォームを 用意することで、1 つの帳票定義ファイルを使って顧客データをラベル、ハガキ、送状のそれぞれに印刷でき ます。また、納品データを扱う帳票定義ファイルに対して、A 社用、B 社用、C 社用といった得意先ごとのフォー ムを用意することで、得意先コードに従って自動的にフォームを選択し、納品書を印刷することもできます。

印刷するデータは、TAB 区切り形式か CSV 形式で作成します。印刷するデータを作成することで、本製品と アプリケーションを組み合わせて、そのデータを帳票に出力できます。

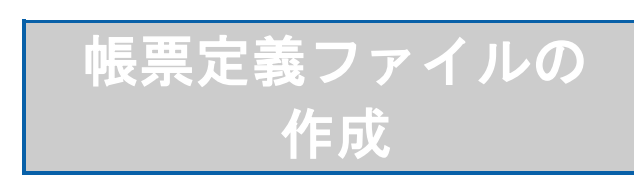

# **2.1** データ定義の設定

# **2.1.1** データ定義の作成

帳票定義ファイルを作成します。

**1** [ファイル(F)]メニューの[新規作成(N)]メニューコマンドを選択します。

[データ定義 作成/変更] ダイアログボックスが表示されます。

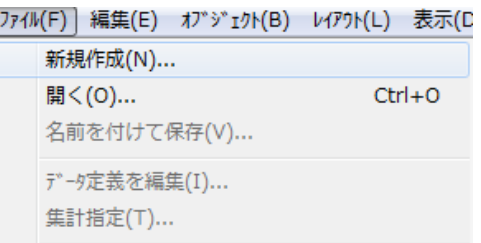

**2** [項目名称(N)]、[データ型(D)]、[桁数(C)]、[テキスト固定文字・演算式(T)]に適 切な値を設定します。次に、それぞれの項目に設定できる内容を示します。

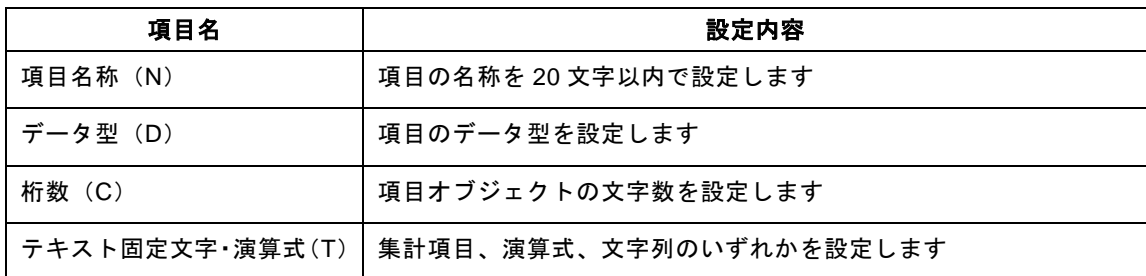

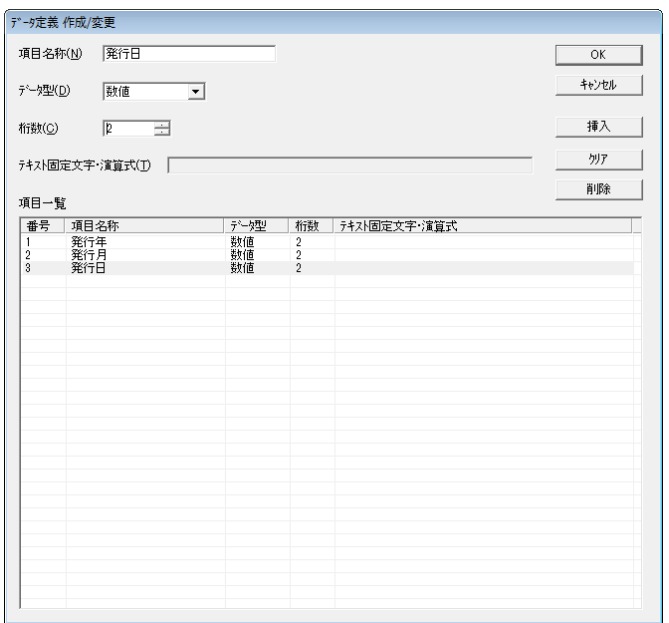

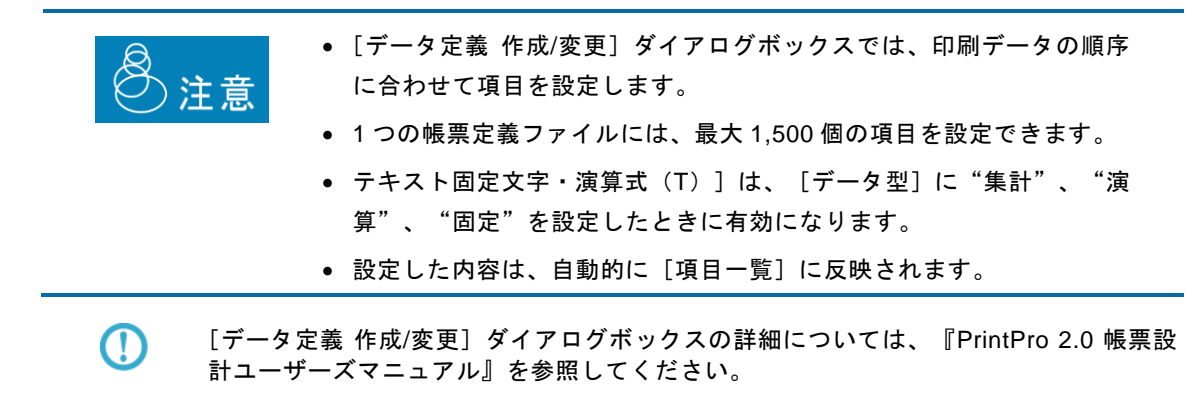

**3** [項目一覧]で新たな行を選択し、[項目名称(N)]や[データ型(D)]などの設定を続けます。

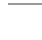

Ø

[項目一覧]では、既存の行を選択して、[挿入]、[クリア]、[削除]のいず れかのボタンをクリックすることで、新たな行を挿入したり、既存の行を削除した りできます。次に、それぞれのボタンの動作を示します。

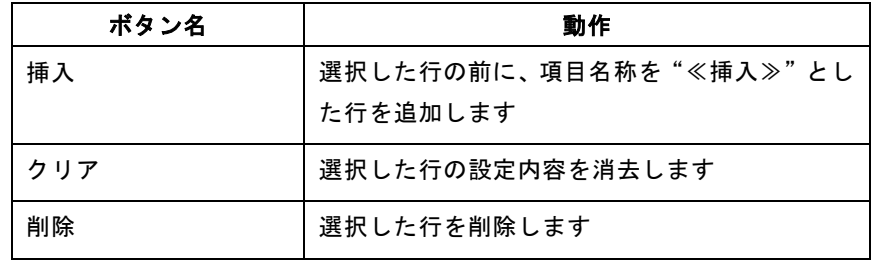

**4** [OK]ボタンをクリックします。

データ定義の保存を確認するダイアログボックスが表示されます。

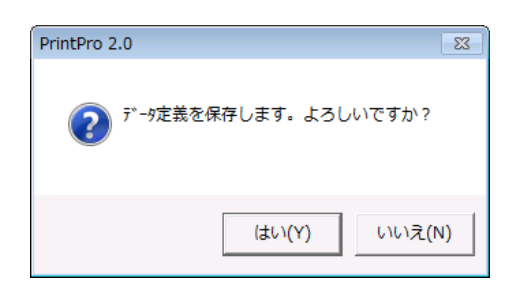

**5** [はい(Y)]ボタンをクリックします。

[名前を付けて保存] ダイアログボックスが表示されます。

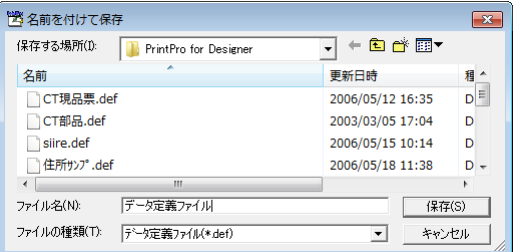

**6** [ファイル名(N)]に帳票定義ファイル名を設定し、[保存(S)]ボタンをクリックします。 [ページ設定] ダイアログボックスが表示されます。

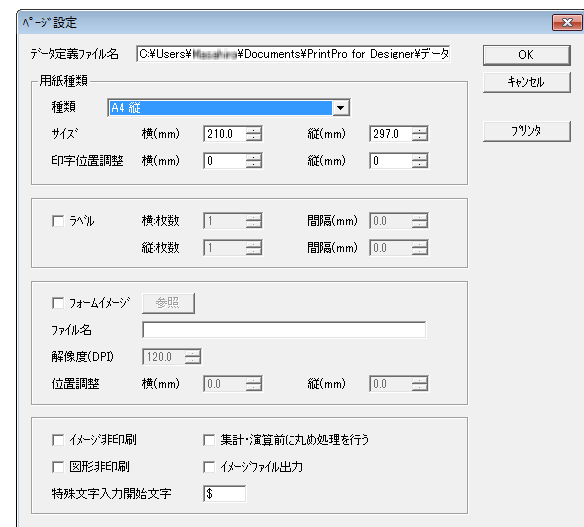

**7** [種類]、[サイズ]、[印字位置調整]などの項目に適切な値を設定し、[OK]ボタンをクリック します。

帳票定義ファイルの内容が画面上に表示されます。

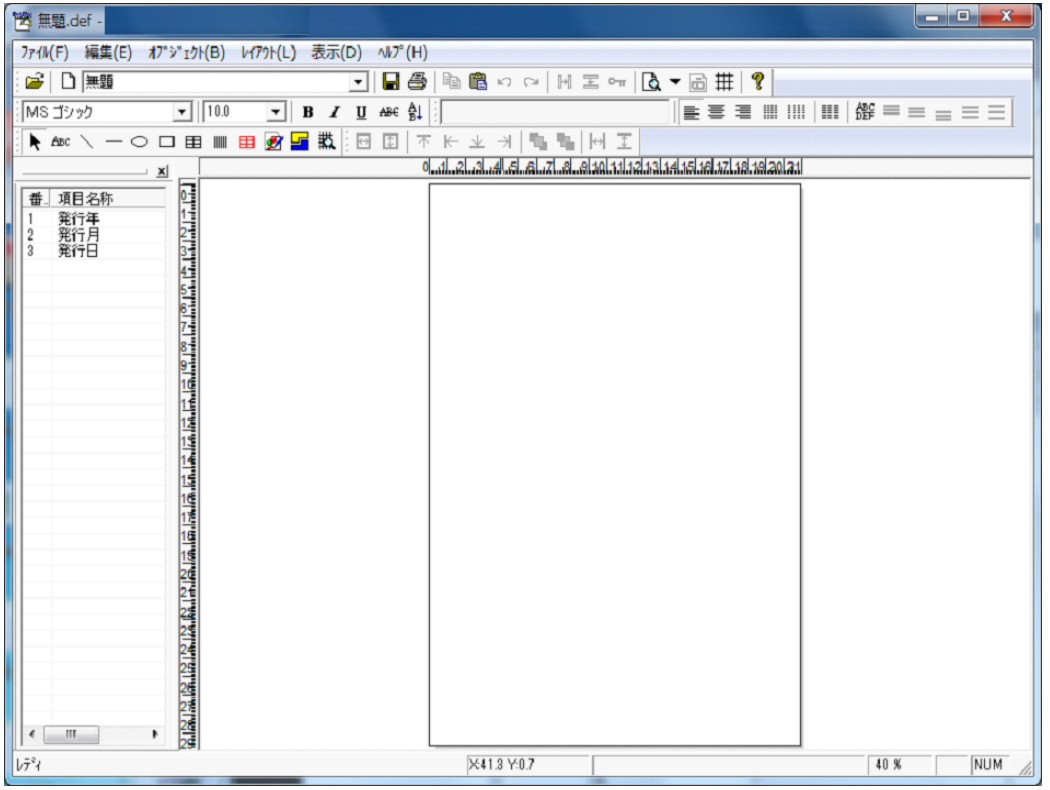

 $\Omega$ 

[ページ設定]ダイアログボックスの詳細については、『PrintPro 2.0 帳票設計ユーザー ズマニュアル』を参照してください。

### **2.1.2** データ定義の修正

帳票定義ファイルの内容を修正します。

**1** [ファイル(F)]メニューの[開く(O)]メニューコマンドを選択します。

[ファイルを開く] ダイアログボックスが表示されます。

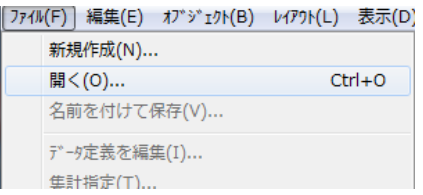

**2** 修正する帳票定義ファイルを選択し、[開く(O)]ボタンをクリックします。

帳票定義ファイルの内容が画面上に表示されます。

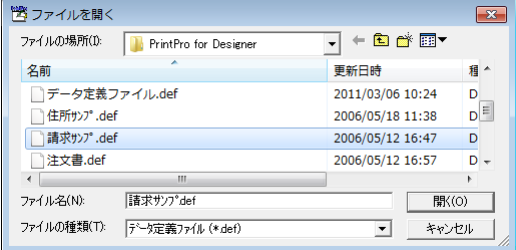

**3** [ファイル(F)]メニューの[データ定義を編集(I)]メニューコマンドを選択します。

「データ定義 作成/変更]ダイアログボックスが表示されます。

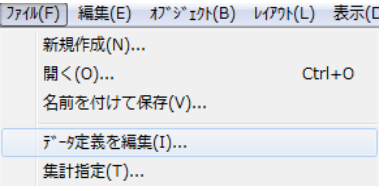

- **4** 項目の内容を修正します。
- **5** [OK]ボタンをクリックします。

データ定義の保存を確認するダイアログボックスが表示されます。

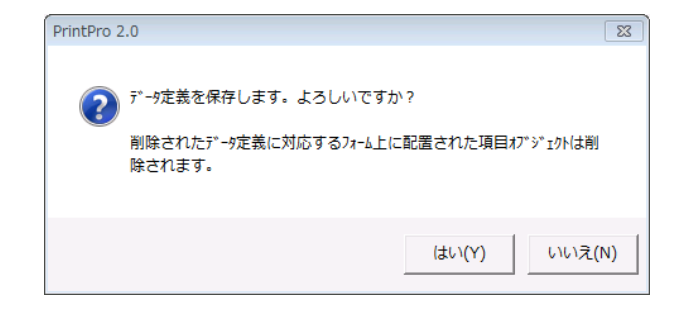

**6** [はい(Y)]ボタンをクリックします。

修正した帳票定義ファイルの内容が画面上に表示されます。

# **2.2** 集計の設定

#### **2.2.1** 集計方法の設定

帳票定義ファイルに設定した項目から集計対象とするものを指定し、集計方法などを設定します。

**1** [ファイル(F)]メニューの[開く(O)]メニューコマンドを選択します。

[ファイルを開く] ダイアログボックスが表示されます。

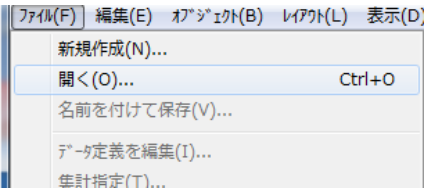

**2** フォームを作成する帳票定義ファイルを選択し、[開く(O)]ボタンをクリックします。 帳票定義ファイルの内容が画面上に表示されます。

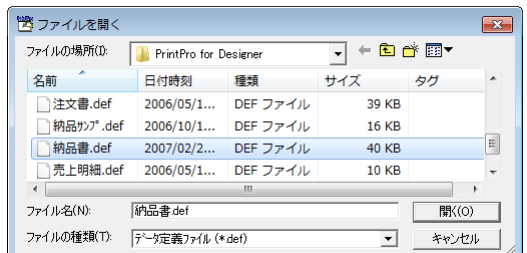

**3** [ファイル(F)]メニューの[集計指定(T)]メニューコマンドを選択します。

「集計指定]ダイアログボックスが表示されます。

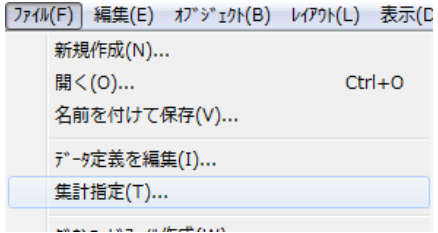

**4** [集計機能を使用する]チェックボックスをオンにします。

集計機能が有効になります。

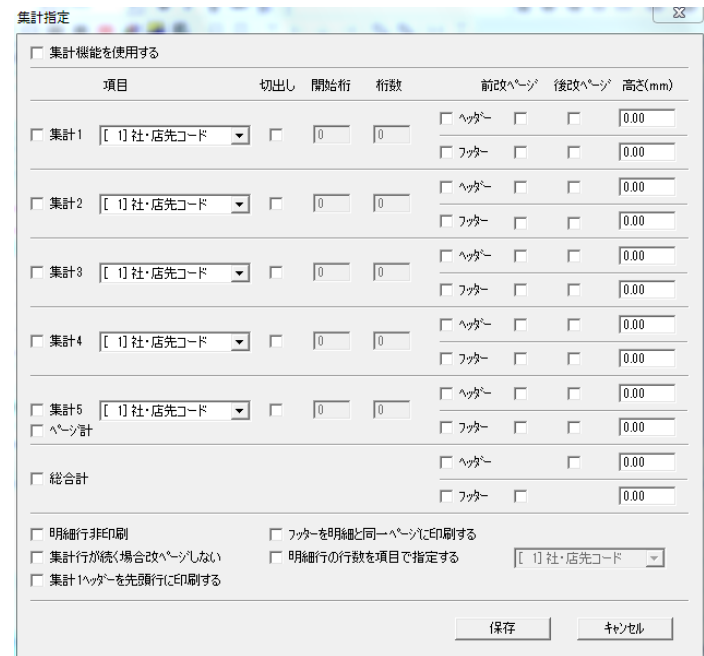

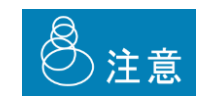

- [集計機能を使用する]チェックボックスがオフのときには、[集計指 定]ダイアログボックスでの設定は無効です。
- 集計機能を使用したときには、明細範囲での明細方向として横方向は 指定できません。
- 集計機能とフォームの自動切り替えをともに使用するときには、切り 替えに使用するフォーム上に少なくとも 1 つの明細項目を設定してく ださい。
- **5** [集計 1]〜[集計 5]のいずれかのチェックボックスをオンにし、[項目]、[切出し]、[ヘッダー] などの各項目に適切な値を設定します。次に、それぞれの項目に設定できる内容を示します。

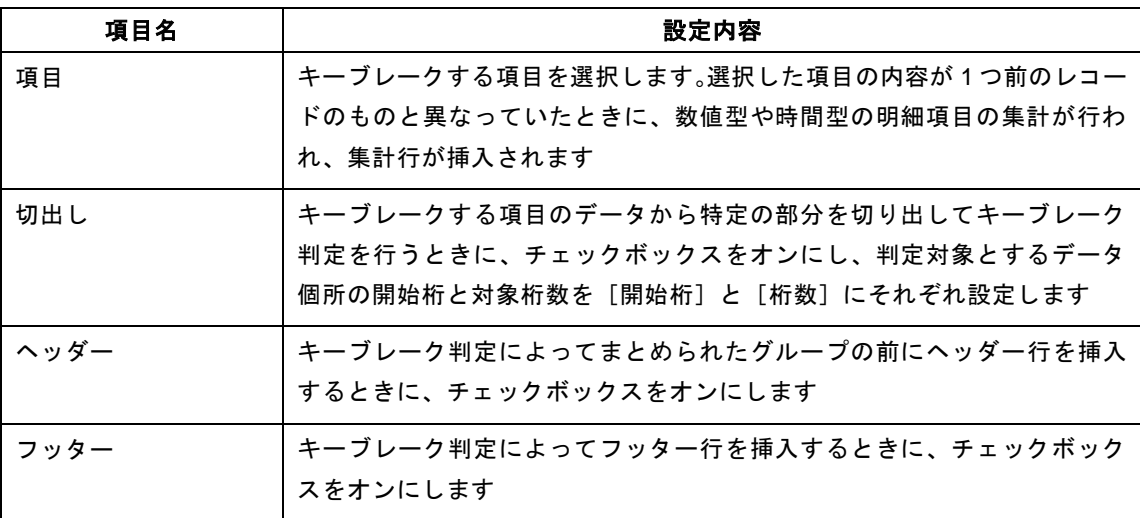

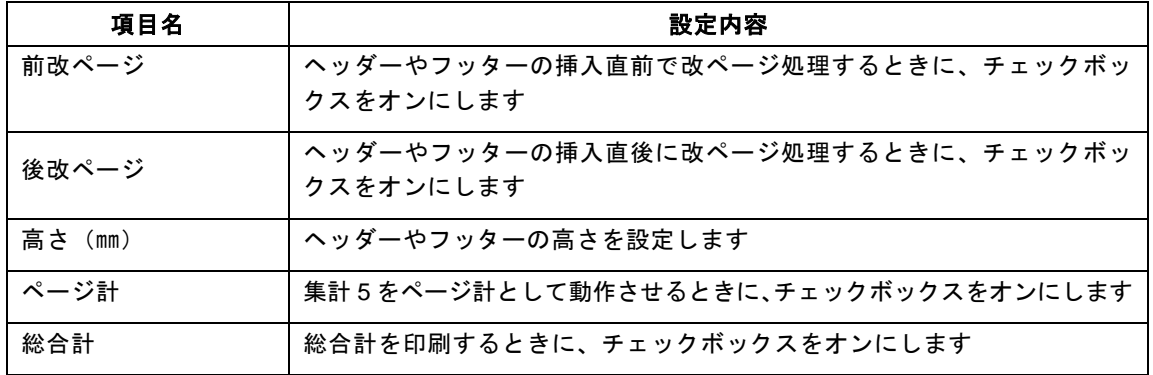

• [切出し]チェックボックスをオフにしているときには、[項目]で選択した項 目のデータ全体によってキーブレーク判定が行われます。

Ø

• [ヘッダー] や [フッター] チェックボックスをオンにし、関係するオブジェク トのプロパティを設定するダイアログボックスで[ヘッダー(H)]や[フッター (F)]チェックボックスをオンにすることで、そのオブジェクトをヘッダー行や フッター行に印刷できます。例えば、[集計指定]ダイアログボックスで次のよ うに [集計 3]の[フッター]チェックボックスをオンにしているものとします。

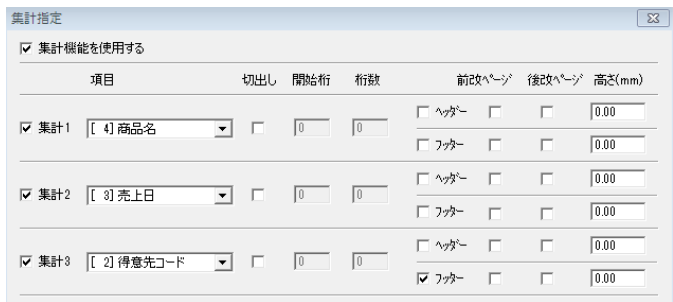

このように設定しているときに、次のようにオブジェクトのプロパティを設定するダイ アログボックスで[条件/明細行]タブの[フッター(F)]チェックボックスをオンに すると、オブジェクトの種類やデータ型に従ってフッター行が印刷されます。

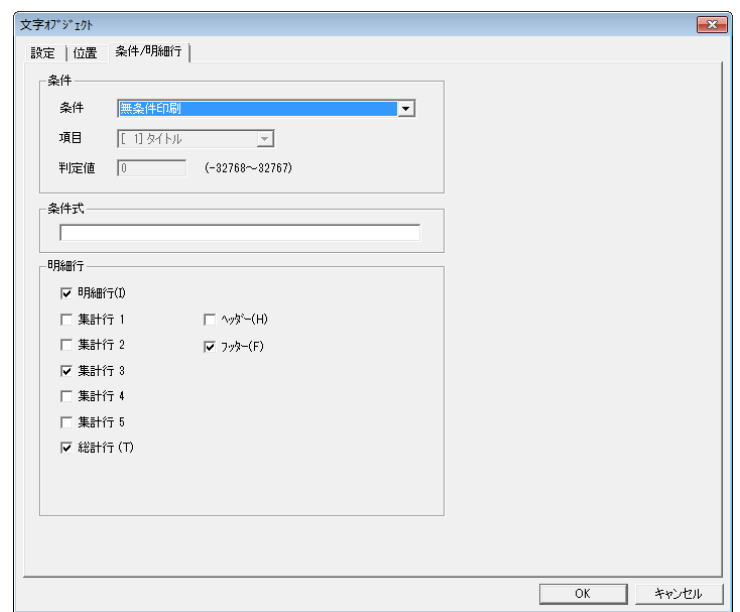

● [集計 1] ~ [集計 5] か [総合計]の[ヘッダー] チェックボックスをオンにし たときには、次のオブジェクトやデータ型のプロパティを設定するダイアログ ボックスで [集計行 1] ~ [集計行 5] か [総計行 (T) ] チェックボックスとと もに [ヘッダー(H)] チェックボックスをオンにすることで、対応する内容が ヘッダー行に印刷されます。

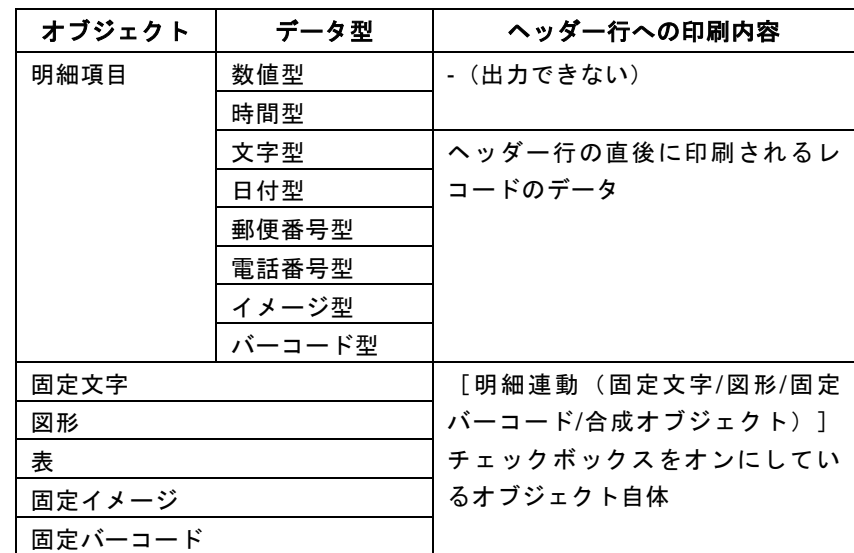

● [集計 1] ~ [集計 5] か [総合計] の [フッター] チェックボックスをオンにし たときには、次のオブジェクトやデータ型のプロパティを設定するダイアログ ボックスで「集計行 1]~ [集計行 5]か「総計行(T)] チェックボックスとと もに [フッター(F)] チェックボックスをオンにすることで、対応する内容が フッター行に印刷されます。

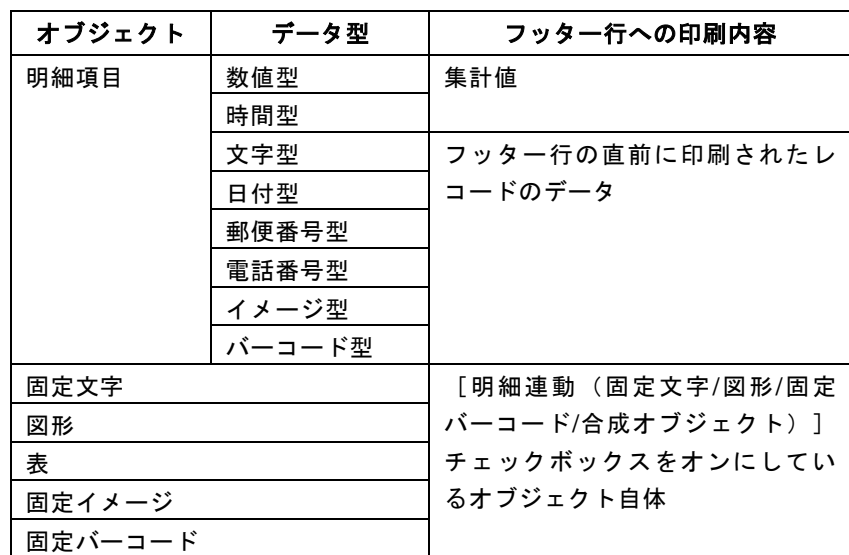

- 固定項目オブジェクトは、ヘッダー行やフッター行に印刷できません。
- [ヘッダー] や [フッター]のチェックボックスをオンにしているにもかかわら ず、[高さ(㎜)]の設定値が"0.00 ㎜"であったときには、ヘッダーやフッター が明細行と同じ高さで印刷されます。
- 明細行の高さは、明細範囲の作成時に設定した行数によって決定されます。
- [ページ計]チェックボックスをオンにしたときには、次のように動作します。
- 同一ページに総合計のフッターが印刷されるときには、その 1 つ前にページ計が 印刷されます。
- 集計 1~集計 4 に対してヘッダーやフッターの挿入直前や挿入直後での改ページ 処理が設定されているときには、集計 4 のフッター挿入直後の改ページ処理を 除いて、ページ計は印刷されません。
- 集計4のフッター挿入直後の改ページ処理が設定されているときには、そのフッ ターの直前にページ計が印刷されます。ただし、そのページにデータが 1 レコー ドしかないときには、ページ計は出力されません。
- 明細行が1行もないページには、ページ計は印刷されません。
- **6** [明細行非印刷]、[集計行が続く場合改ページしない]、[集計 1 ヘッダーを先頭行に印刷する]な どのチェックボックスを必要に応じてオンにします。次に、それぞれのチェックボックスによる動作を 示します。

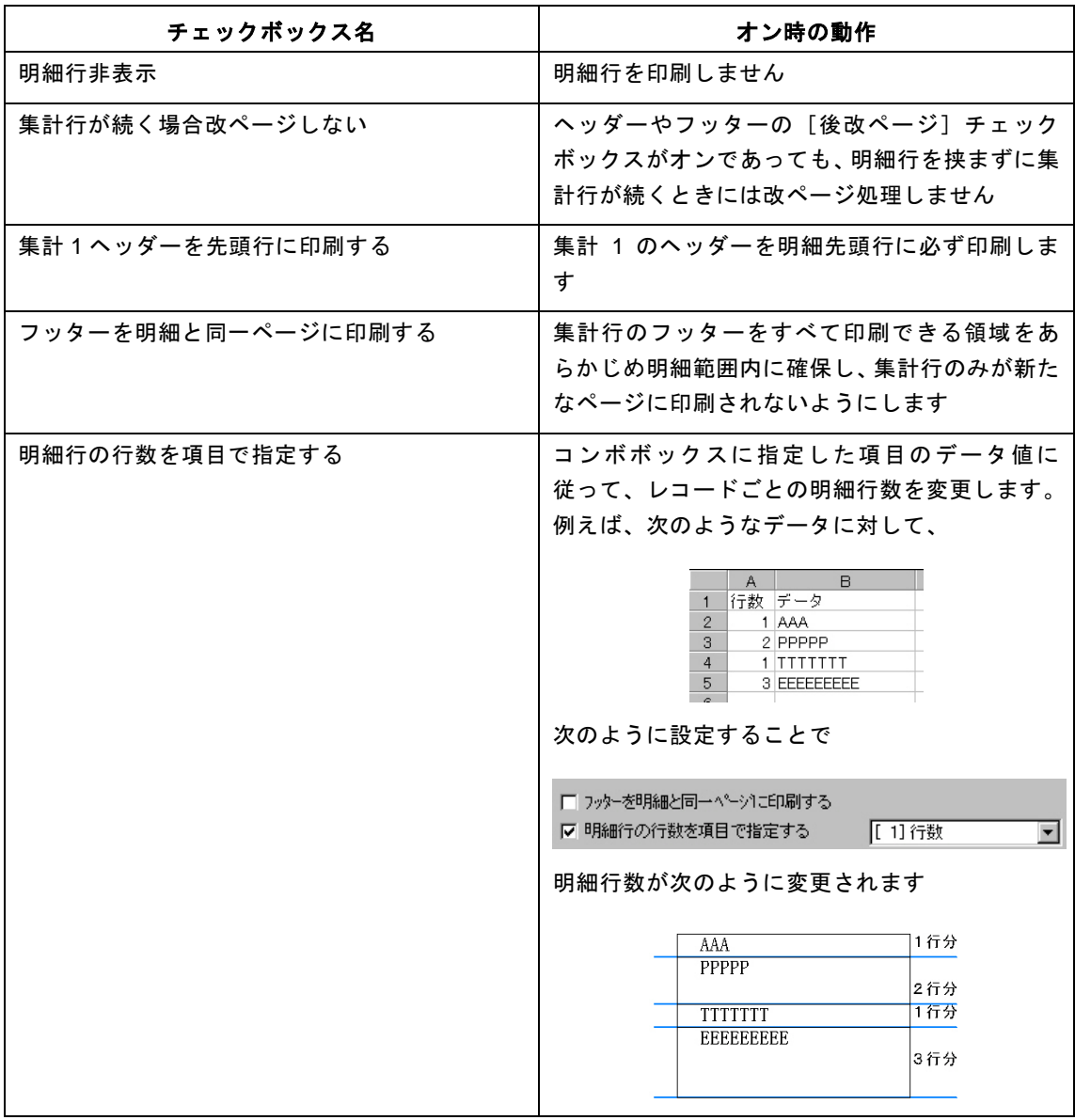

[集計1ヘッダーを先頭行に印刷する]チェックボックスをオンにしている場合、 集計 1 のヘッダーの印刷位置がページの最下端となったときには、そこへの印刷は 行われず、改ページ処理が行われ、次ページの先頭行に集計 1 のヘッダーが印刷さ れます。

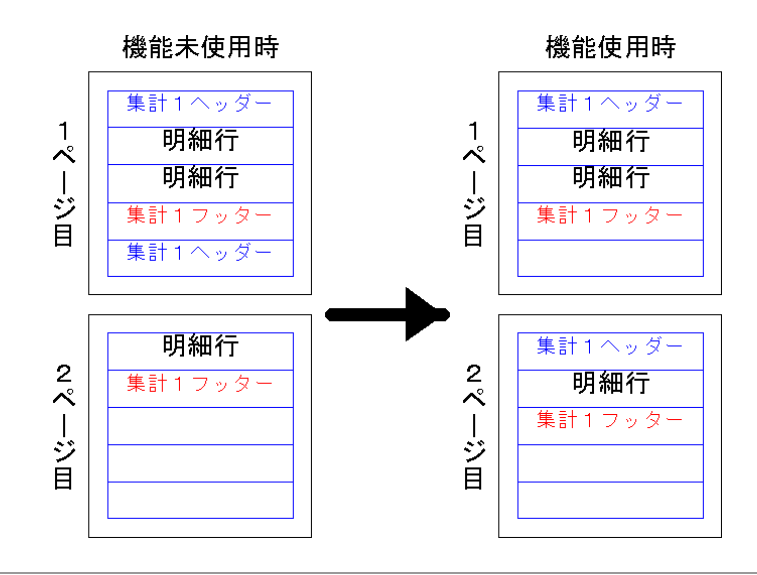

**7** [保存]ボタンをクリックします。

[集計指定] ダイアログボックスが閉じます。

Ø

# **2.3** フォームの設定

### **2.3.1** フォームの作成

帳票定義ファイルに設定した項目、表、図形、文字列、バーコードなどのオブジェクトを配置してフォームを 作成します。

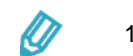

1 つの帳票定義ファイルに対して、最大 9,999 個のフォームを作成できます。

**1** [ファイル(F)]メニューの[開く(O)]メニューコマンドを選択します。

[ファイルを開く] ダイアログボックスが表示されます。

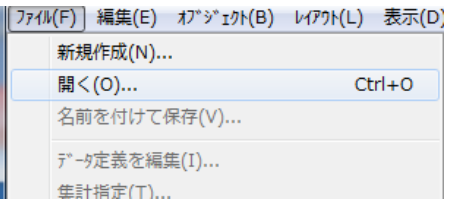

**2** フォームを作成する帳票定義ファイルを選択し、[開く(O)]ボタンをクリックします。 帳票定義ファイルの内容が画面上に表示されます。

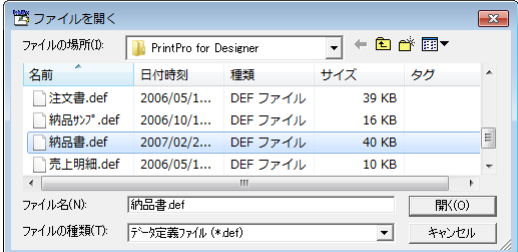

**3** [ファイル(F)]メニューの[フォームを新規作成(C)]メニューコマンドを選択します。

[ページ設定] ダイアログボックスが表示されます。

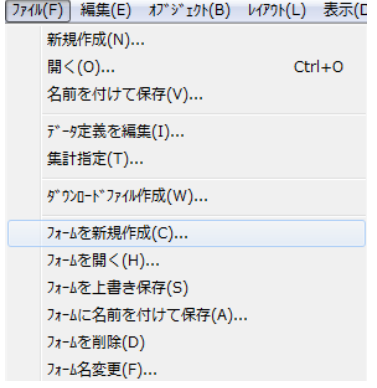

**4** 用紙種類、ラベル、フォームイメージなどの項目に適切な値を設定します。

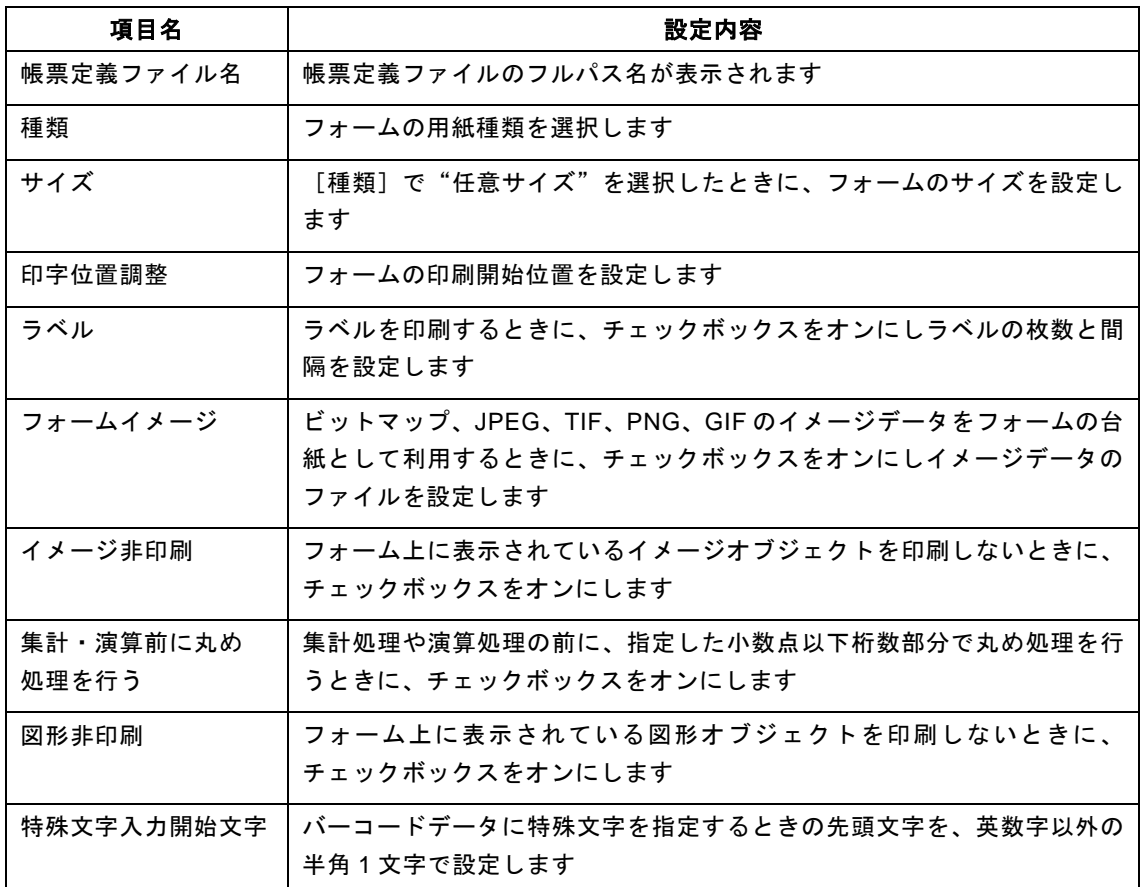

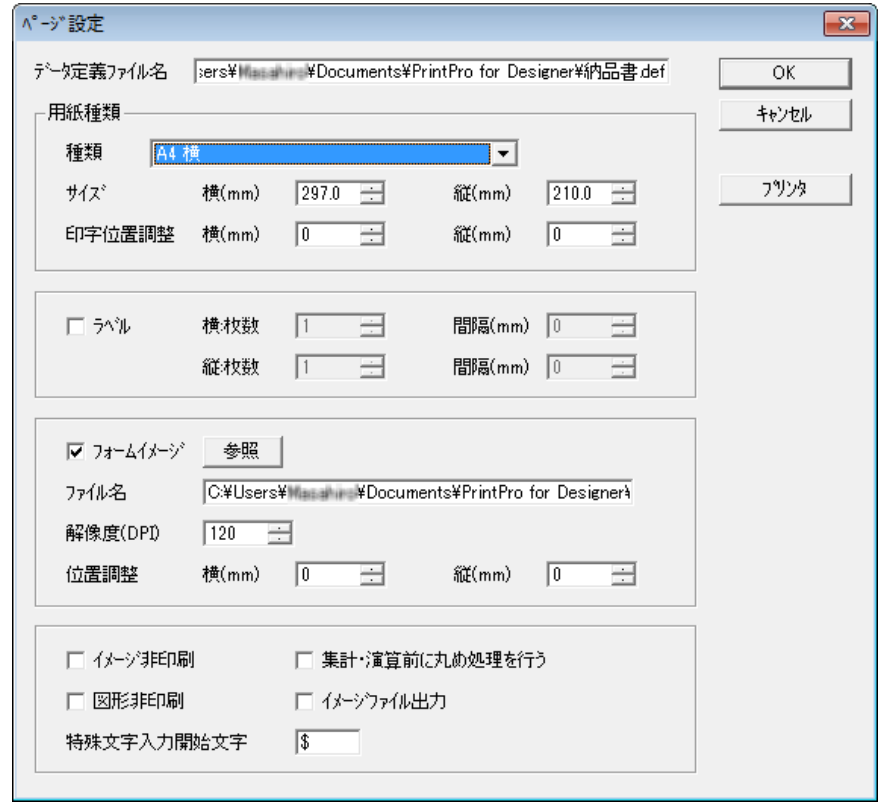

Æ

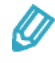

[プリンタ]ボタンをクリックすることで、[プリンタ]ダイアログボックスを表 示し、フォームの印刷で利用するプリンタを設定できます。

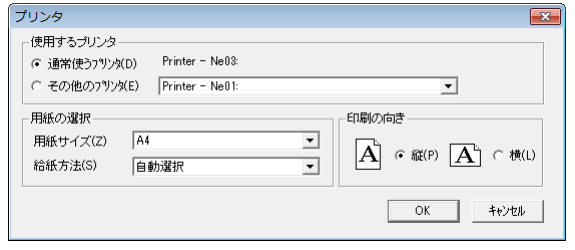

 $\bigcirc$ 

[ページ設定]ダイアログボックスの詳細については、『PrintPro 2.0 帳票設計ユーザー ズマニュアル』を参照してください。

**5** [OK]ボタンをクリックします。

[ページ設定]ダイアログボックスが閉じ、フォームを編集できるようになります。

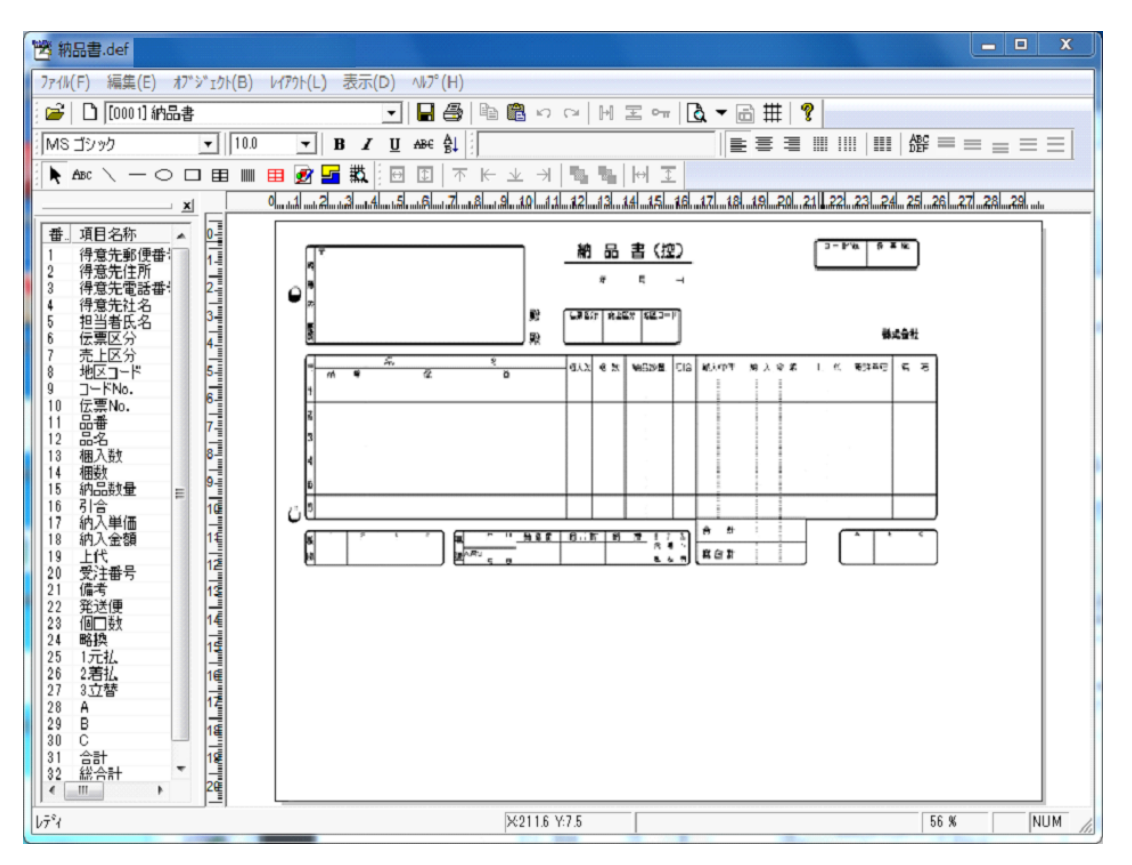

**6** オブジェクトを作成し、フォーム上に配置します。

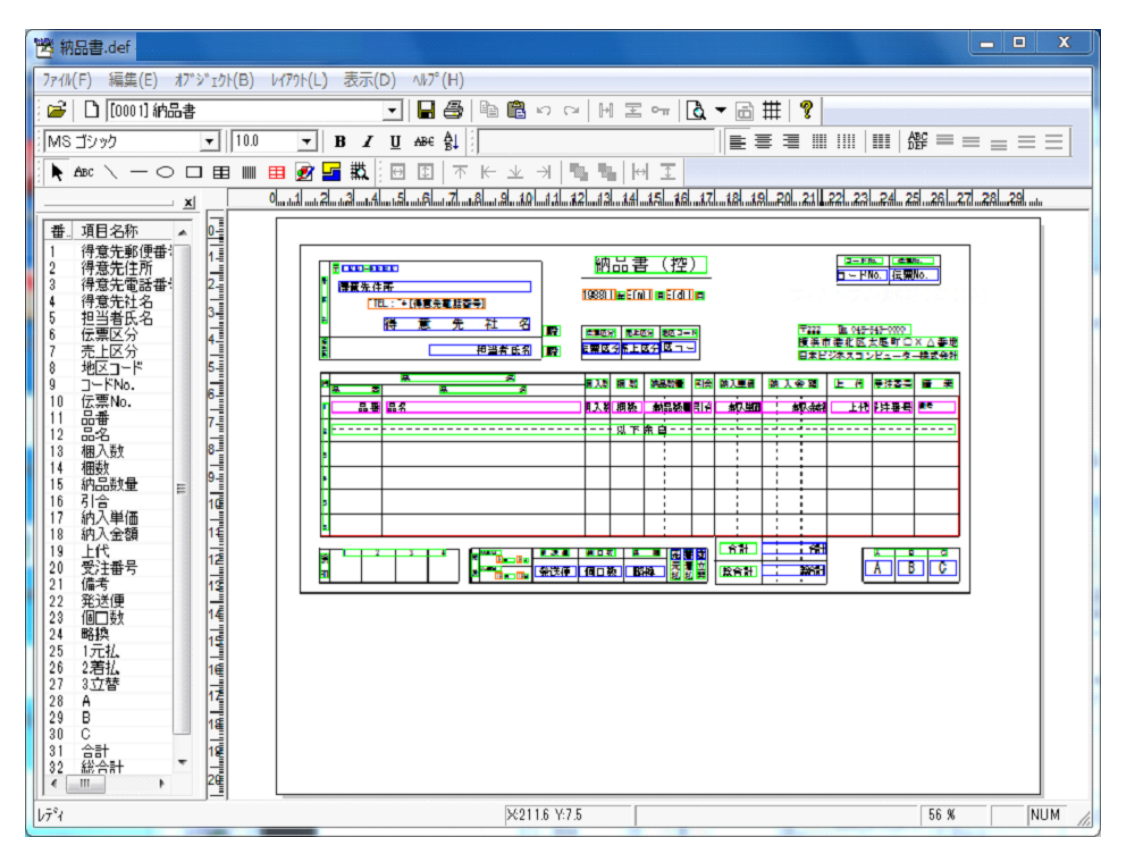

• 本製品では、次のオブジェクトを作成しフォーム上に配置できます。

- 固定文字
- 線

Ø

- 水平線/垂直線
- 楕円
- 矩形
- 表
- バーコード
- 明細範囲
- イメージ

 $\equiv$ 

• オブジェクトを作成するときには、[オブジェクト(B)]メニューの[文字(F)] や[線(L)]メニューコマンドを選択し、表示された十字カーソルでフォーム 上の適切な位置をクリックするかドラッグします。例えば、[文字(F)]メニュー コマンドを選択してフォーム上をクリックすると、文字オブジェクトが作成され ます。また、[線(L)]メニューコマンドを選択してフォーム上をドラッグす ると、ドラッグした範囲に図形オブジェクト(線オブジェクト)が描かれます。

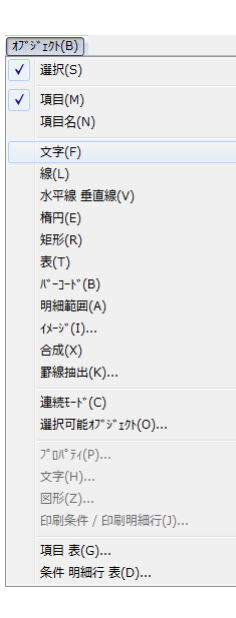

• オブジェクトツールバーで固定文字オブジェクト作成ボタンや線オブジェクト 作成ボタンなどを選択することでも、オブジェクトを作成できます。

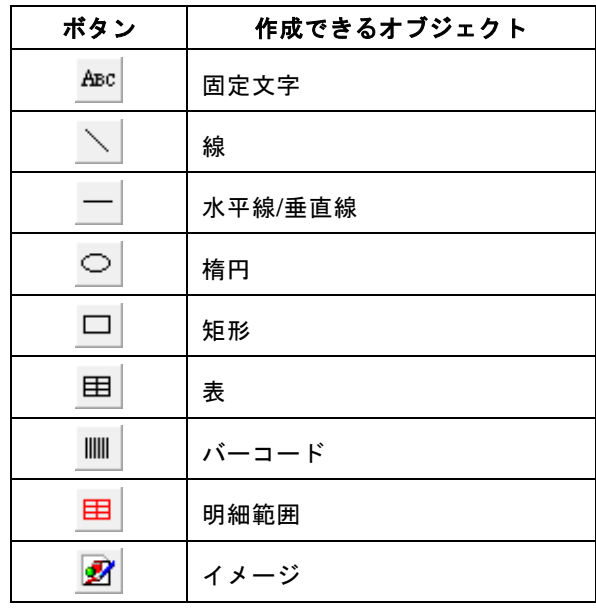

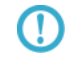

オブジェクトと[オブジェクト(B)]メニューの詳細については、『PrintPro 2.0 帳票 設計ユーザーズマニュアル』を参照してください。

E

**7** [ファイル(F)]メニューの[フォームに名前を付けて保存(A)]メニューコマンドを選択します。

[名前を付けて保存] ダイアログボックスが表示されます。

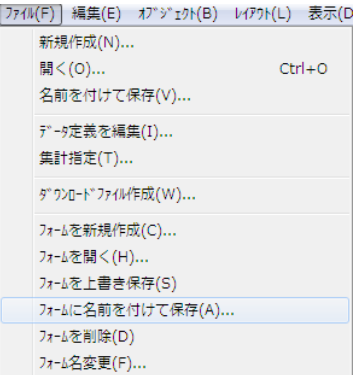

**8** [フォーム名(N)]と[コード(C)]に適切な値を設定し、[OK]ボタンをクリックします。

帳票定義ファイルにフォームが追加されます。

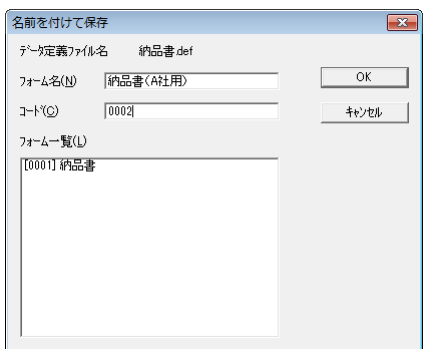

### **2.3.2** オブジェクトの選択

オブジェクトの位置、サイズ、設定内容などを変更するときには、そのオブジェクトを選択します。

**1** [オブジェクト(B)]メニューの[選択(S)]メニューコマンドを選択します。

マウスカーソルの形状が矢印に変わります。

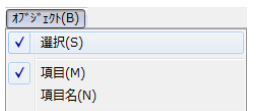

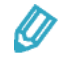

オブジェクトバーでオブジェクト選択ボタンをクリックすることでも、マウスカー ソルの形状を矢印に変えられます。

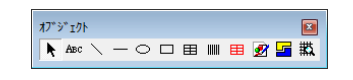

**2** オブジェクトをクリックします。

オブジェクトが選択され、オブジェクトの周りにサイズ変更マークが表示されます。

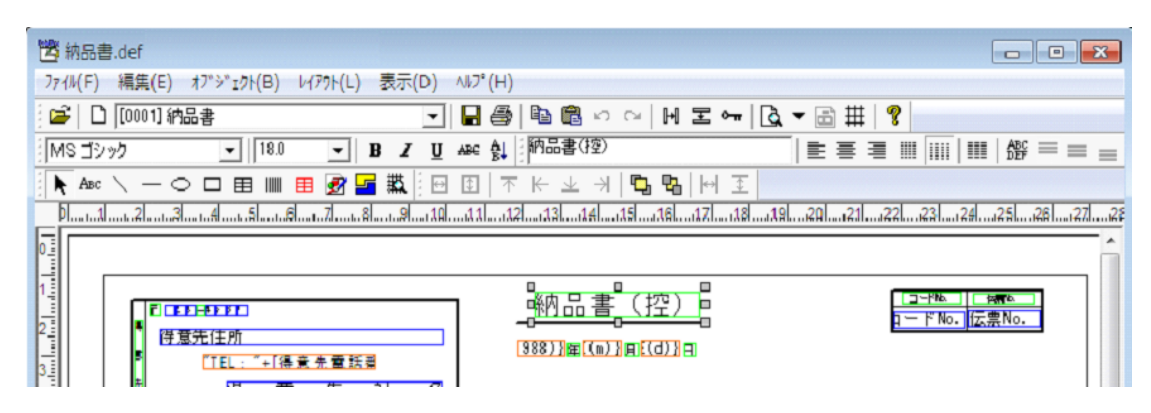

#### 複数オブジェクトの選択

文字の種類の変更、位置揃え、ロック、削除などの操作を複数のオブジェクトに対して行うときには、それら のオブジェクトを同時に選択します。

**1** [オブジェクト(B)]メニューの[選択(S)]メニューコマンドを選択します。

マウスカーソルの形状が矢印に変わります。

 $Q$ 

オブジェクトバーでオブジェクト選択ボタンをクリックすることでも、マウスカー ソルの形状を矢印に変えられます。

**2** 選択するオブジェクトを囲むようにマウスカーソルをドラッグアンドドロップします。

ドラッグアンドドロップの範囲内にあるオブジェクトが選択されサイズ変更マークが表示されます。

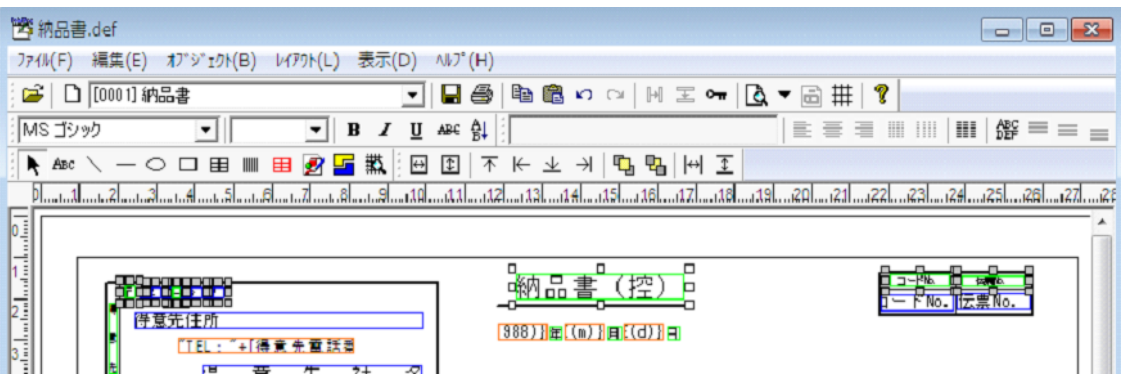

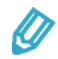

- Shift キーを押したままオブジェクトをクリックすることでも、複数のオブジェ クトを選択しサイズ変更マークを表示できます。
- ロックされているオブジェクトは、マウスカーソルをドラッグアンドドロップし ても選択されません。ロックされているオブジェクトを選択するときには、Shift キーを押したままオブジェクトをクリックします。
- 明細範囲や表内の複数のオブジェクトを選択するときには、周りにある選択対象 外のオブジェクトをロックした後にマウスカーソルをドラッグアンドドロップ するか、Shift キーを押したまま必要なオブジェクトを選択します。
- [オブジェクト(B)]メニューの[選択可能オブジェクト(O)]メニューコマ ンドを選択して[選択可能オブジェクト]ダイアログボックスを表示することで、 選択可能とするオブジェクトを設定できます。

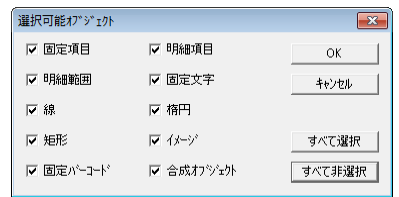

#### **2.3.3** オブジェクトの位置指定

オブジェクトの位置、幅、高さは、そのオブジェクトのダイアログボックスの[位置]タブで設定します。

- **1** オブジェクトを選択します。
- **2** [オブジェクト(B)]メニューの[プロパティ(P)]メニューコマンドを選択します。

選択したオブジェクトのダイアログボックスが表示されます。

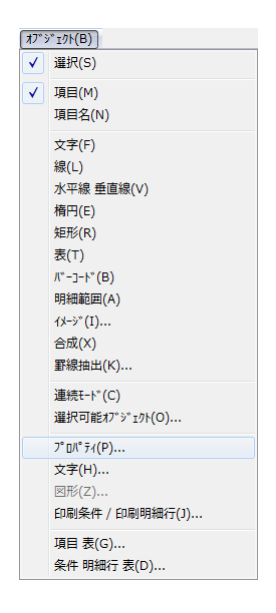

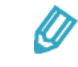

• オブジェクトを右クリックしてショートカットメニューを表示し、[プロパティ (O)]メニューコマンドを選択することでも、ダイアログボックスを表示でき ます。

- オブジェクトをダブルクリックすることでも、そのオブジェクトのダイアログ ボックスを表示できます。
- **3** [位置]タブをクリックします。

オブジェクトの現在の左端位置、上端位置、幅、高さが表示されます。

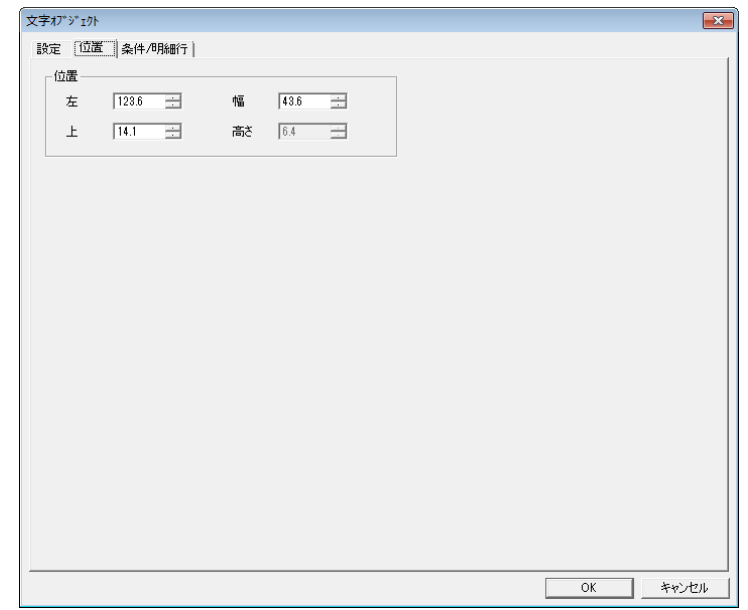

**4** オブジェクトの位置として適切な値を設定し、[OK]ボタンをクリックします。 ダイアログボックスが閉じ、オブジェクトの位置が変更されます。

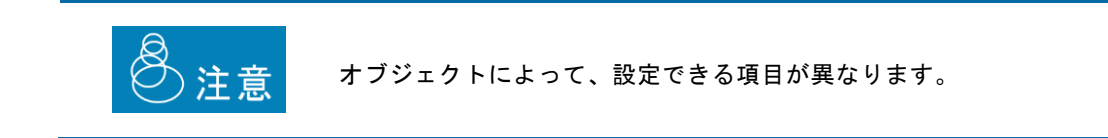

### **2.3.4** オブジェクトの移動

オブジェクトを移動します。

Ø

- **1** オブジェクトをドラッグアンドドロップします。
	- オブジェクトを選択し、矢印キーを押すことでも、オブジェクトを移動できます。
		- オブジェクトは、グリッドに設定されている間隔で移動します。
		- グリッドの間隔でオブジェクトを移動しないときには、[表示(D)]メニュー の[グリッドに位置合わせする(J)]メニューコマンドの状態をオフにします。

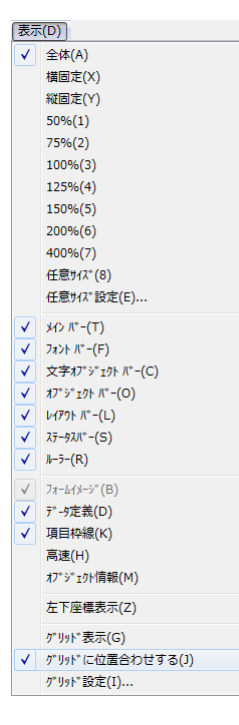

• グリッドの間隔を変更するときには、[表示(D)]メニューの[グリッド設定 (I)]メニューコマンドを選択して[グリッド設定]ダイアログボックスを表示 します。

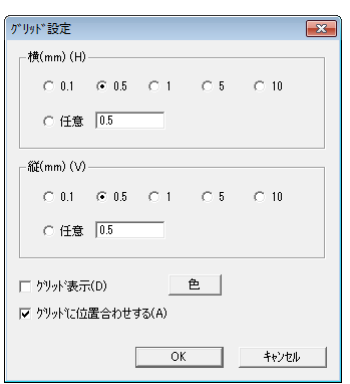

• ロックされているオブジェクトは移動できません。

### **2.3.5** オブジェクトのサイズ変更

オブジェクトのサイズを変更します。

- **1** オブジェクトを選択します。 オブジェクトの周りにサイズ変更マークが表示されます。
- **2** サイズ変更マークをドラッグアンドドロップします。

オブジェクトのサイズが変更されます。

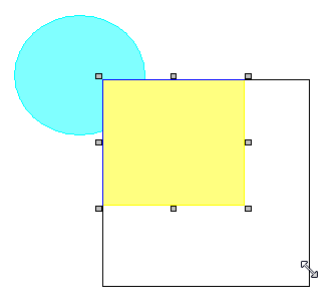

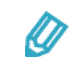

- オブジェクトは、グリッドに設定されている間隔でサイズが変化します。
- オブジェクトの四隅に表示されているサイズ変更マークをドラッグアンドド ロップすると、オブジェクトの水平方向と垂直方向のサイズが同時に変更できま す。
- オブジェクトの四辺中央に表示されているサイズ変更マークをドラッグアンド ドロップすると、オブジェクトの水平方向か垂直方向のサイズを変更できます。
- Shift キーを押したままオブジェクトの四隅のサイズ変更マークをドラッグアン ドドロップすると、縦横比を変えずにサイズを変更できます。
- Shift キーを押したまま楕円オブジェクトや矩形オブジェクトのサイズ変更マー クをドラッグアンドドロップすると、円や矩形を正円や正四角形に変更できま す。
- Shift キーを押したまま左右矢印キーを押すと、オブジェクトの水平方向のサイ ズを変更できます。同様に Shift キーを押したまま上下矢印キーを押すと、オブ ジェクトの垂直方向のサイズを変更できます。
- ロックされているオブジェクトのサイズは変更できません。
- [文字オブジェクト]ダイアログボックスの[設定]タブで[行配置(L)]の[複 行印刷]チェックボックスがオフになっている文字オブジェクトは、行の高さが 常に文字と同じになるため、垂直方向のサイズを変更できません。
- バーコードのサイズは、バーコードオブジェクトのダイアログボックスでの指定 やデータによって決まります。

### **2.3.6** オブジェクトのロック

移動、サイズ変更、削除を行えないようにオブジェクトをロックします。

- **1** オブジェクトを選択します。
- **2** [編集(E)]メニューの[ロック(L)]メニューコマンドを選択します。

オブジェクトがロックされます。

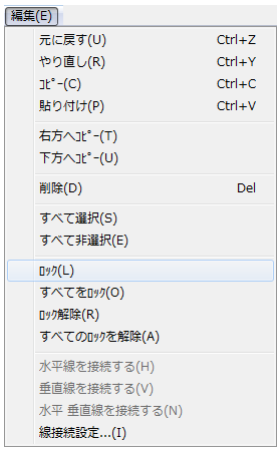

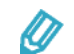

- ロックを解除するときには、オブジェクトを選択し、[編集(E)]メニューの [ロック解除(R)]メニューコマンドを選択します。
- オブジェクトを右クリックしてショートカットメニューを表示し、[ロック(L)] や[ロック解除(R)]メニューコマンドを選択することでも、オブジェクトを ロックしたり、ロックを解除したりできます。
- [ロック(L)] メニューコマンドの代わりに [すべてをロック(O)] メニュー コマンドを選択すると、フォーム上のすべてのオブジェクトがロックされます。
- [ロック解除(R)]メニューコマンドの代わりに[すべてのロックを解除(A)] メニューコマンドを選択すると、フォーム上のすべてのオブジェクトに対する ロックが解除されます。
- ロックされている複数のオブジェクトを同時に選択するときには、Shift キーを 押したままそれぞれのオブジェクトを選択します。

### **2.3.7** オブジェクトの位置揃え

複数のオブジェクトを水平方向や垂直方向で整列します。

- **1** 整列する複数のオブジェクトを選択します。
- **2** 基準とするオブジェクトを再度クリックします。
- **3** [レイアウト(L)]メニューの[上端を揃える(T)]、[左端を揃える(L)]、[下端を揃える(O)]、 [右端を揃える(R)]のいずれかのメニューコマンドを選択します。

選択したメニューコマンドに従って、オブジェクトが整列されます。

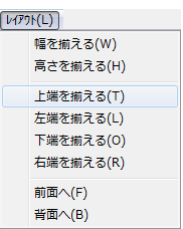

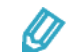

選択したメニューコマンドに従って、オブジェクトが次のように整列します。

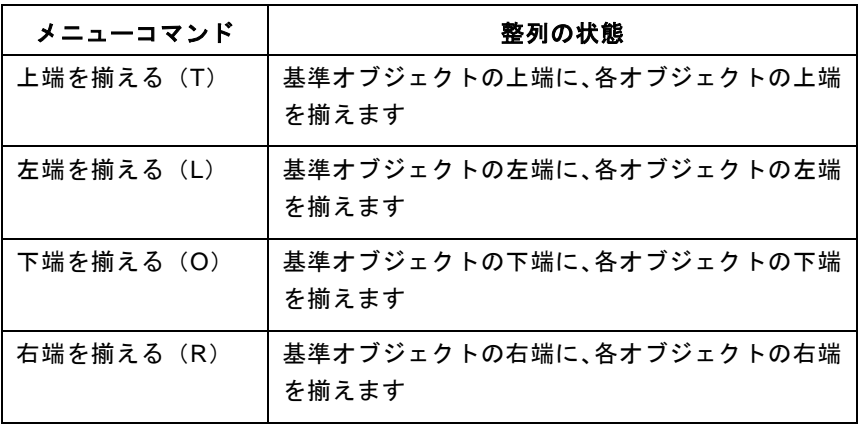

#### 基準オブジェクトの指定

複数オブジェクトを選択し、それらの基準とするオブジェクトを指定することで、基準オブジェクトを元に位 置揃えや表示順序の指定が行えます。

**1** 基準とするオブジェクトを再度クリックします。

オブジェクトのサイズ変更マークの表示色が変わります。

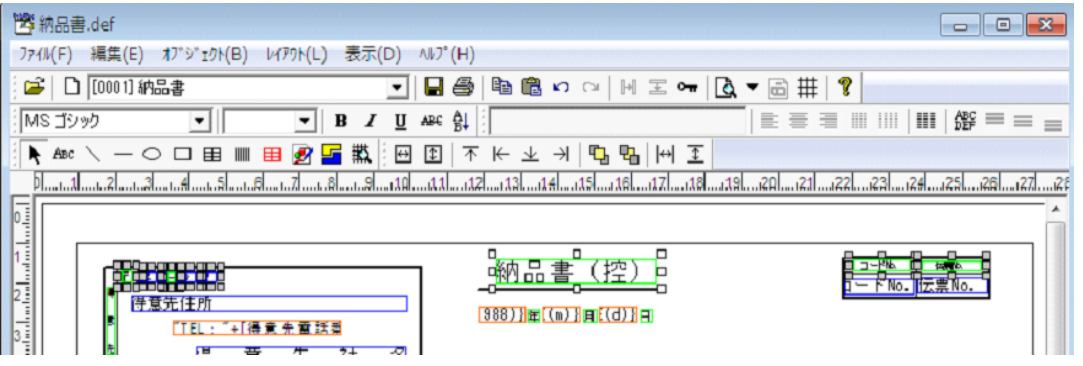

オブジェクトの表示順序の指定については、このマニュアルの「2.3.8 オブジェクトの重な り順の指定」を参照してください。

#### **2.3.8** オブジェクトの重なり順の指定

重なり合うオブジェクトの表示順序を指定します。

- **1** 重なり合うオブジェクトのいずれか 1 つを選択します。
- **2** [レイアウト(F)]メニューの[前面へ(F)]か[背面へ(B)]メニューコマンドを選択します。 選択したオブジェクトが他のオブジェクトの前面か背面に移ります。

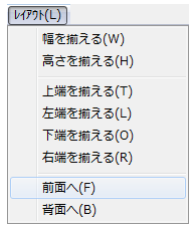

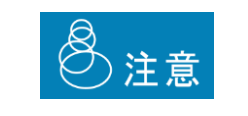

項目オブジェクトの重なり順は変更できません。項目オブジェクトの位置 は、常に最前面になります。また、項目オブジェクトのうち固定項目は、 明細項目よりも前面になります。

 $\Omega$ 

# **2.4** 帳票定義ファイル情報の確認

帳票定義ファイルでのデータ定義やフォームのオブジェクトの設定を次の 2 つの方法で一覧にして確認でき ます。

- CSV 形式のファイルに出力する
- 画面上で確認したり修正したりする

#### **2.4.1** ファイルへの出力

帳票定義ファイルでのデータ定義やフォームのオブジェクトに関する情報を CSV 形式のファイルに出力しま す。

**1** [ファイル(F)]メニューの[フォーム情報出力(R)]メニューコマンドを選択します。

「フォーム情報出力〕ダイアログボックスが表示されます。

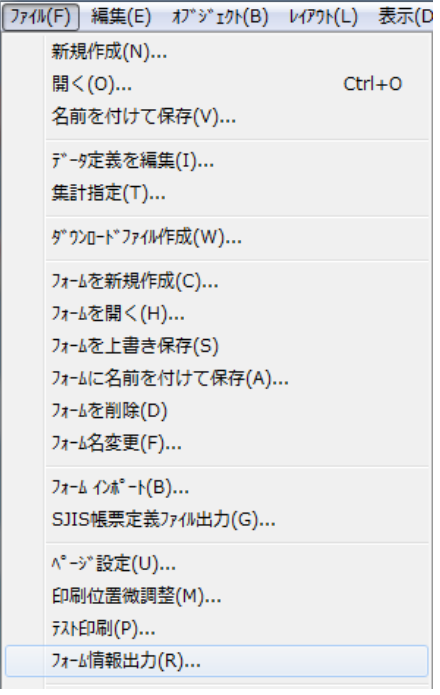

**2** 出力対象から除外する情報のチェックボックスをオフにします。

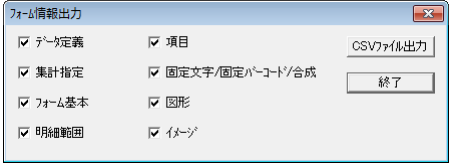

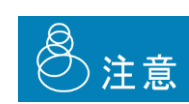

- デフォルトでは、すべてのチェックボックスがオンになっています。
- チェックボックスの状態に従って、次の情報が出力されます。

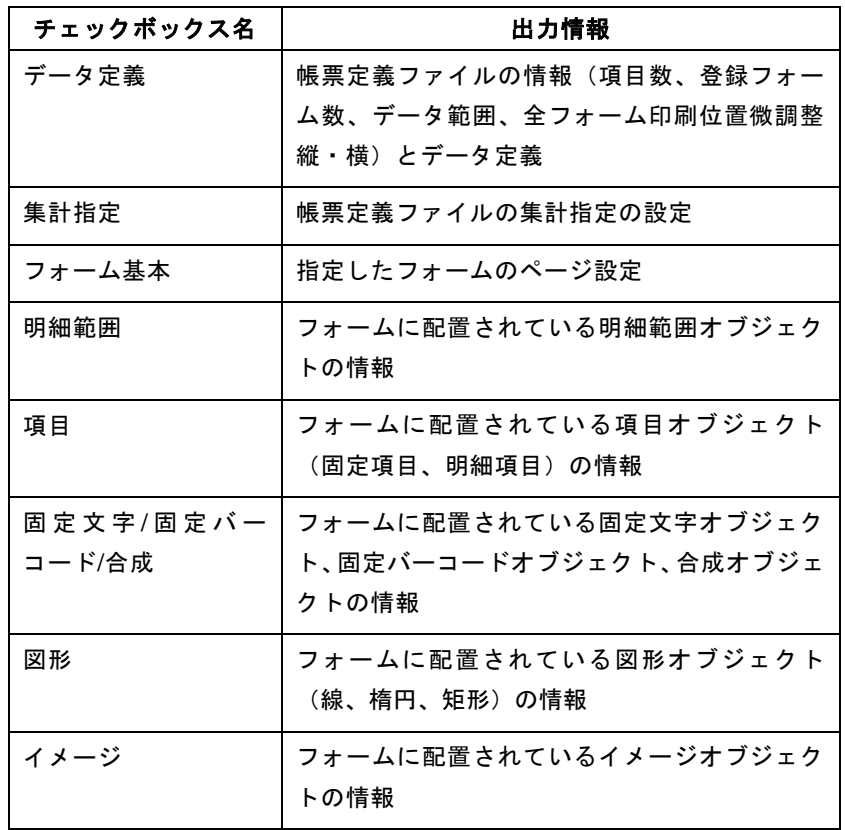

**3** [CSV ファイル出力]ボタンをクリックします。

フォーム情報の出力を確認するダイアログボックスが表示されます。

**4** [はい(Y)]ボタンをクリックします。

出力の完了を示すメッセージが表示されます。

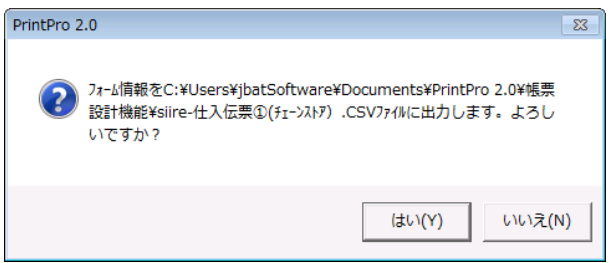

**5** [OK]ボタンをクリックします。

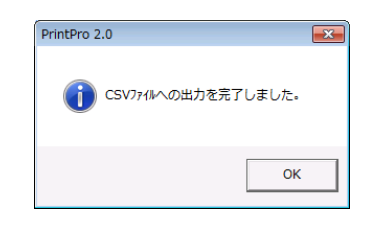

**6** [フォーム情報出力]ダイアログボックスで[終了]ボタンをクリックします。

**7** Microsoft Excel などを使って、CSV ファイルの内容を確認します。

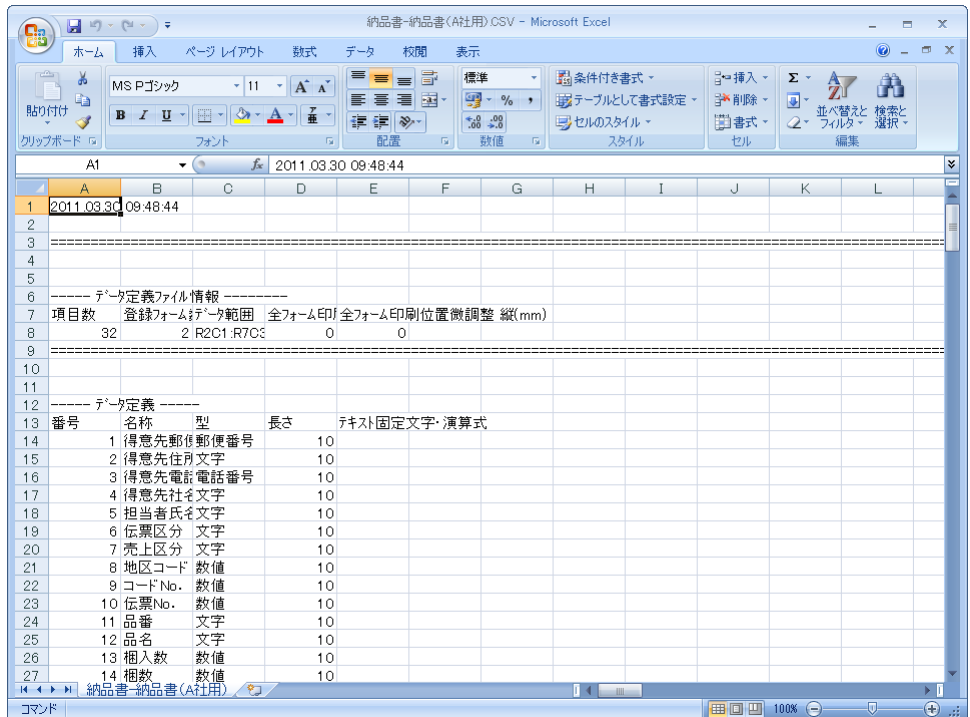

# **2.4.2** 画面上での確認と修正

帳票定義ファイルでのデータ定義やフォームのオブジェクトに関する情報は、次の 2 つの画面で確認したり修 正したりできます。

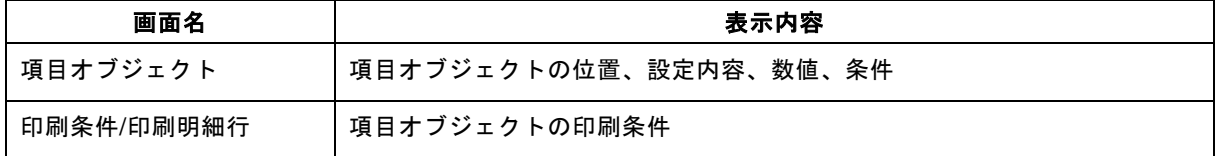

#### [項目オブジェクト]画面による確認

**1** [オブジェクト(B)]メニューの[項目 表(G)]メニューコマンドを選択します。 「項目オブジェクト」画面が表示されます。

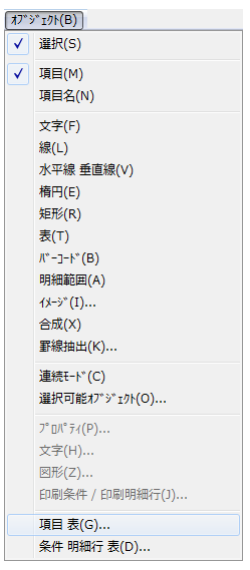

**2** [位置]、[設定]、[数値]、[条件]のいずれかのボタンをクリックして、表示された内容を確認 します。

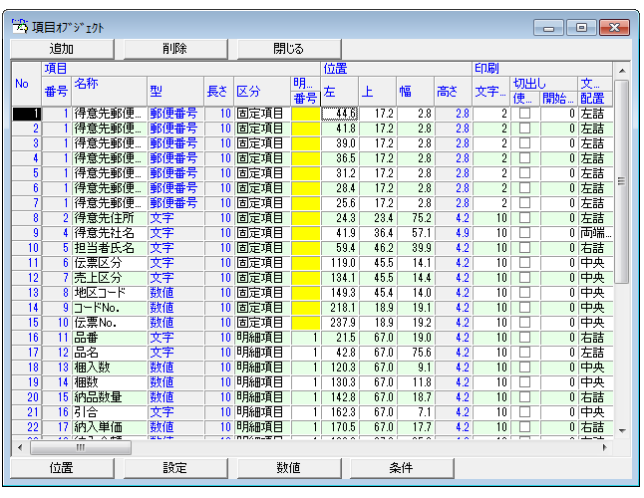

• [追加]ボタンをクリックすると、項目番号 1 の内容が最下端に追加されます。

- 表示内容をクリックしたりダブルクリックしたりすることで、その内容を修正で きます。
- 青字の表示内容や背景色が黄色の個所は修正できません。

Ø

• 表示されている行を選択して[削除]ボタンをクリックすると、その行の内容を 削除できます。

**3** [閉じる]ボタンをクリックします。

[項目オブジェクト]画面が閉じます。

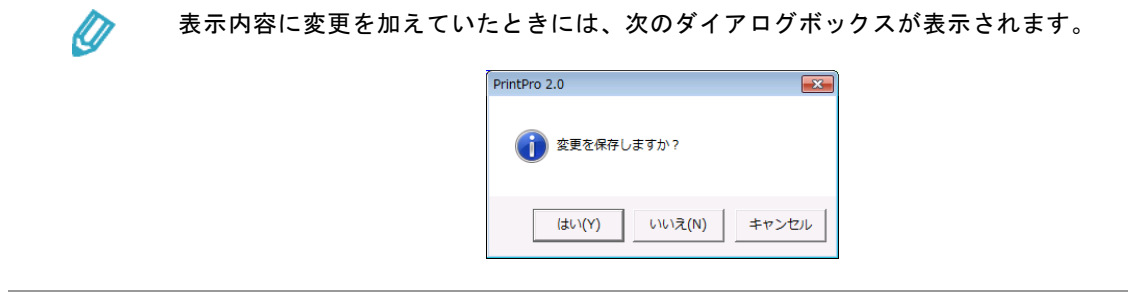

#### [印刷条件**/**印刷明細行]画面による確認

**1** [オブジェクト(B)]メニューの「条件 明細行 表(D)]メニューコマンドを選択します。 [印刷条件/印刷明細行]画面が表示されます。

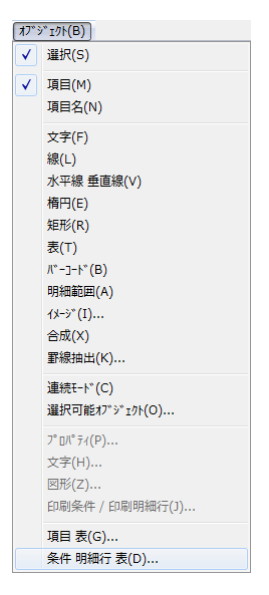

**2** 表示された内容を確認します。

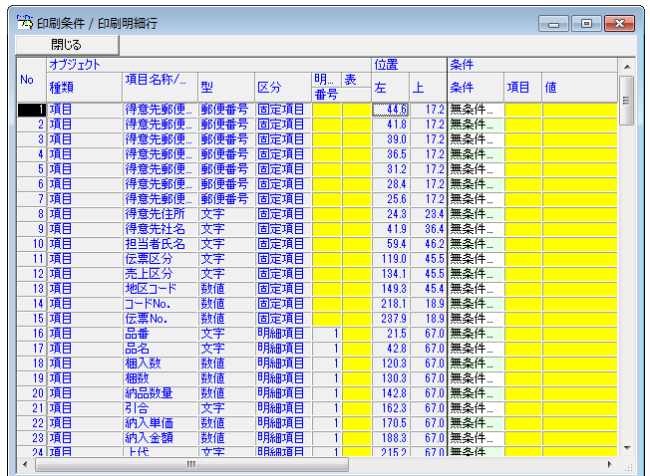

 $\equiv$ 

÷,

Ø

- 表示内容をクリックしたりダブルクリックしたりすることで、その内容を修正で きます。
- 青字の表示内容や背景色が黄色の個所は修正できません。
- **3** [閉じる]ボタンをクリックします。

[印刷条件/印刷明細行]画面が閉じます。

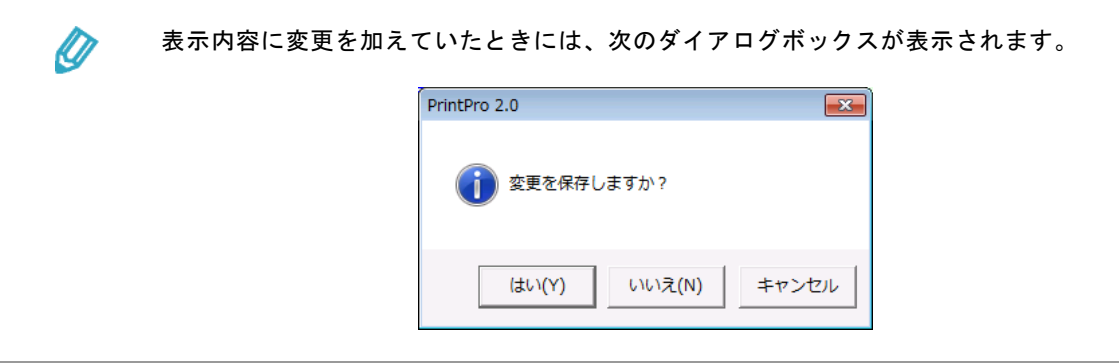

# **2.5** 既存の帳票ファイルの読込

本製品では、既存の帳票に関する情報を次のいずれかの方法で利用できます。

- スキャナで読み込んだ既存帳票の画像データから罫線を抽出して、水平線/垂直線オブジェクトを作 成する
- 既存の帳票定義ファイルを読み込む

#### **2.5.1** 画像データからの罫線の抽出

スキャナで読み込んだ既存帳票の画像データから罫線を抽出し、水平線/垂直線オブジェクトを作成します。

- **1** [ファイル(F)]メニューの[フォームを新規作成(C)]メニューを選択します。
	- [ページ設定] ダイアログボックスが表示されます。

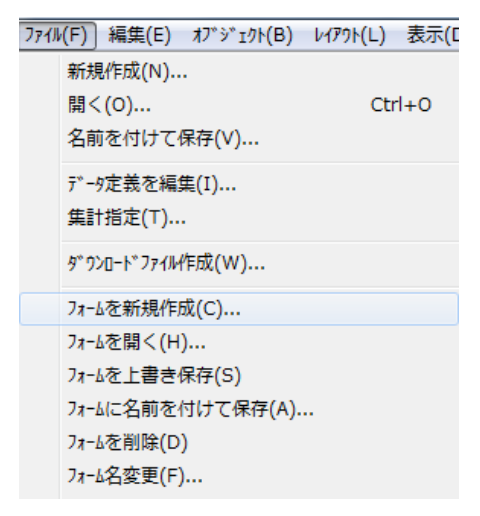

**2** [フォームイメージ]チェックボックスをオンにし、[参照]ボタンをクリックして既存帳票の画像デー タを指定します。

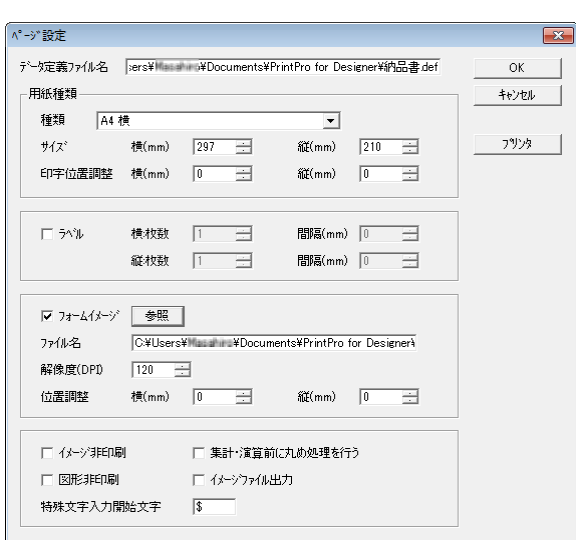

**3** [OK]ボタンをクリックします。

画像データが読み込まれ、画面上に表示されます。

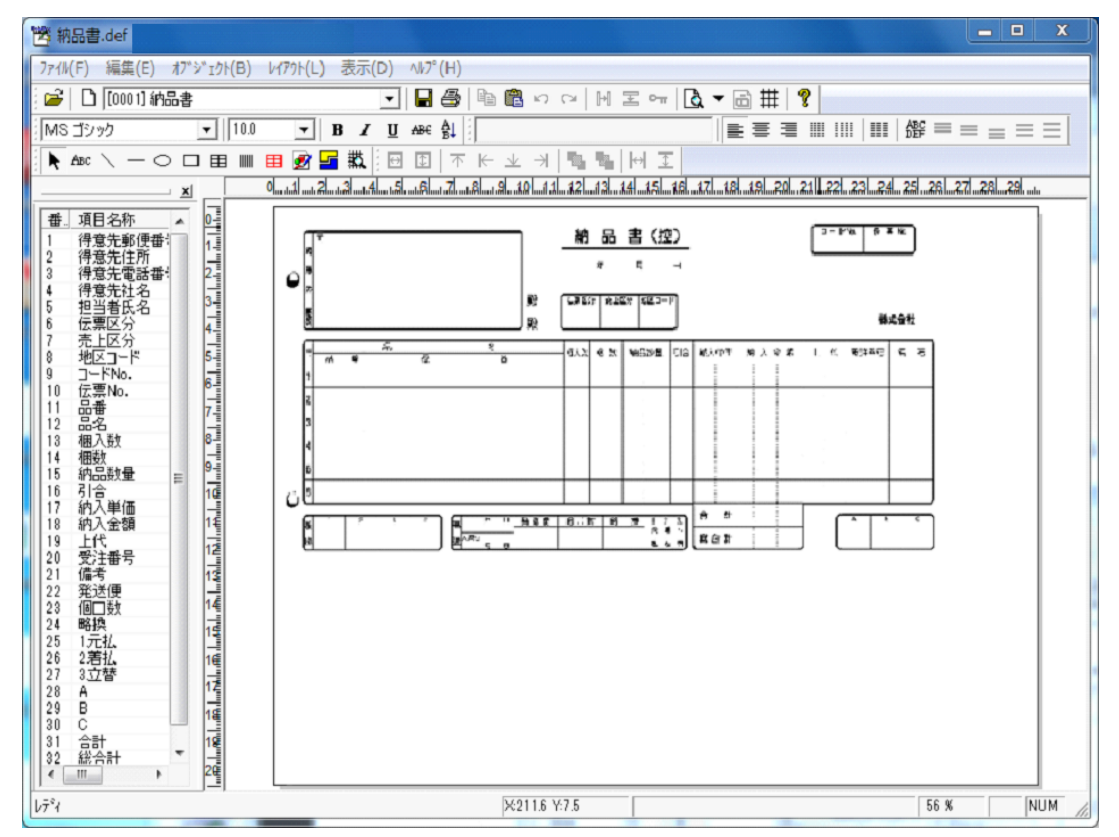

**4** [オブジェクト(B)]メニューの[罫線抽出(K)]メニューを選択します。

[罫線抽出設定] ダイアログボックスが表示されます。

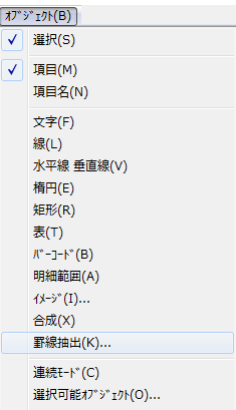

**5** [長さの最小値(㎜)]、[線幅の最小値(ポイント)]、[線幅の最大値(ポイント)]などの各項 目に適切な値を設定します。次に、それぞれの項目に設定できる内容を示します。

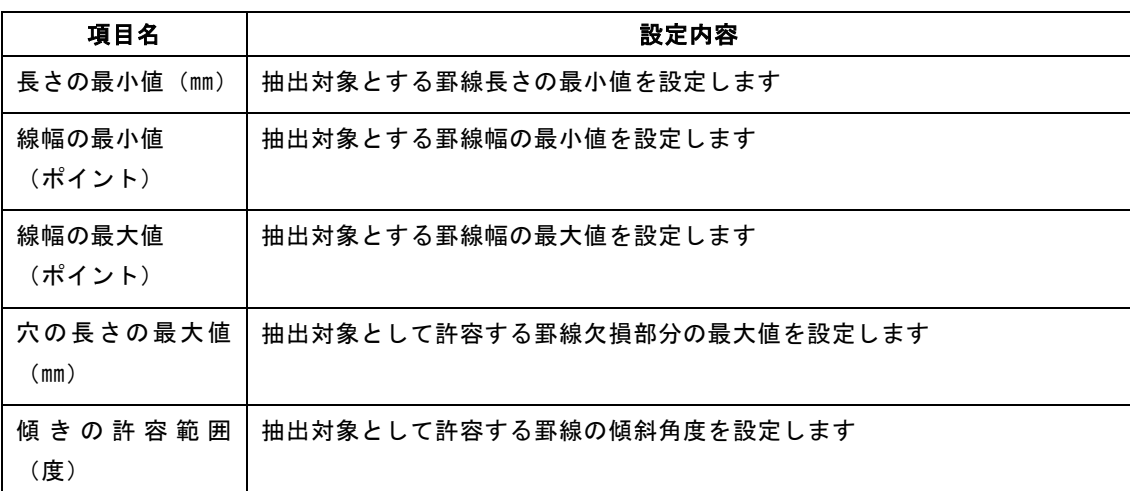

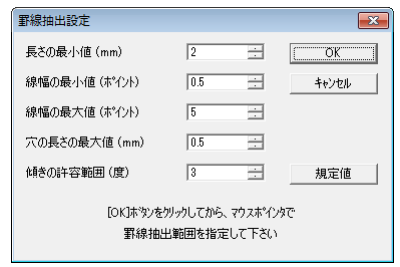

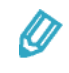

[規定値]ボタンをクリックすると、[長さの最小値(㎜)]や[線幅の最小値(ポ イント)]などの項目の値がデフォルト値に戻ります。

**6** [OK]ボタンをクリックします。

[罫線抽出設定]ダイアログボックスが閉じ、マウスカーソルが十字カーソルに変わります。
**7** 画像データ上で十字カーソルをドラッグアンドドロップして罫線の抽出範囲を指定します。

抽出した罫線を元に水平線/垂直線オブジェクトが作成されます。

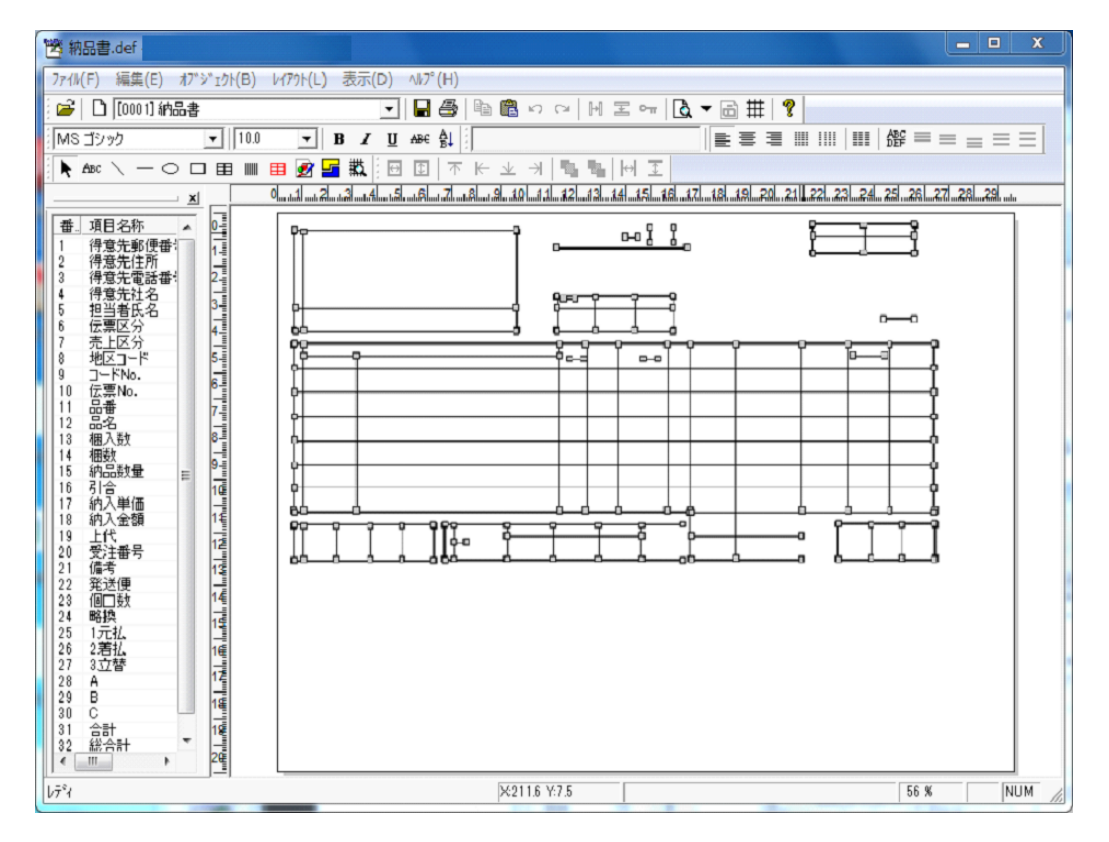

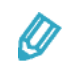

[表示(D)] メニューの [フォームイメージ(B)] メニューコマンドの選択状態 をオフにすることで、フォームイメージとして読み込んだ画像データを非表示にで きます。

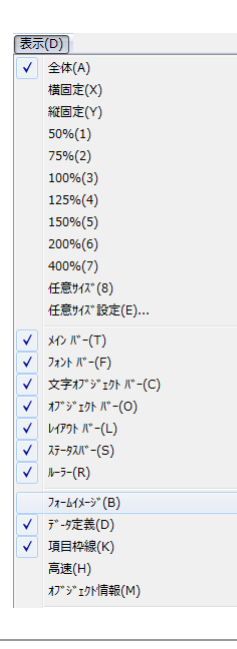

**8** 元の帳票を参照しながら、不足していたり必要がない水平線/垂直線オブジェクトを修正します。

## **2.5.2** 別の帳票定義ファイル(**.def**)からのインポート

既存の帳票定義ファイルのフォームを読み込みます。

**1** [ファイル(F)]メニューの[開く(O)]メニューコマンドを選択します。

[ファイルを開く] ダイアログボックスが表示されます。

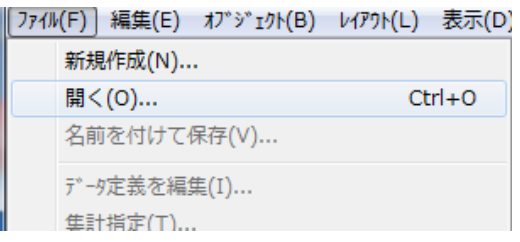

**2** フォームの受け側とする帳票定義ファイルを選択し、[開く]ボタンをクリックします。 帳票定義ファイルの内容が画面上に表示されます。

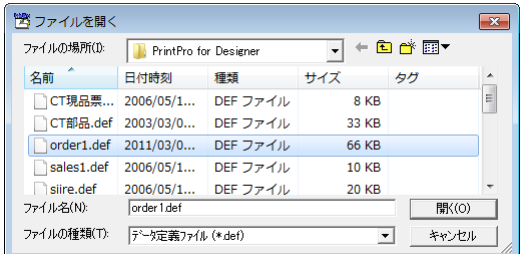

**3** [ファイル(F)]メニューの[フォームインポート(B)]メニューコマンドを選択します。

[ファイルを開く] ダイアログボックスが表示されます。

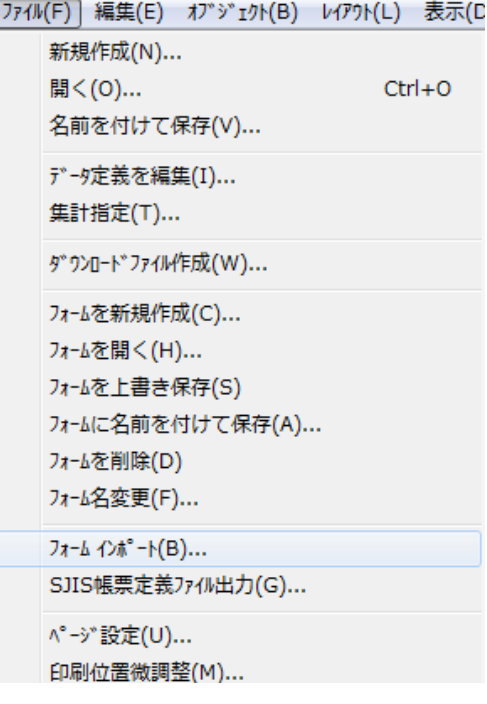

**4** フォームの送り側とする帳票定義ファイルを選択し、[開く]ボタンをクリックします。

[フォームインポート]ダイアログボックスが表示されます。

Ø

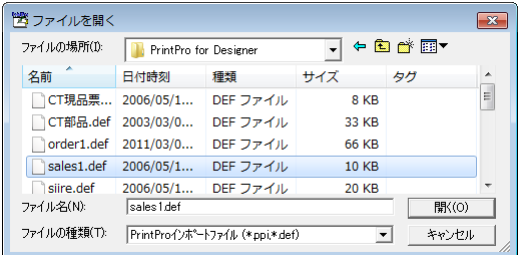

**5** [フォーム(F)]に表示されているフォームで、読込対象から除外するフォームのチェックボックス をオフにします。

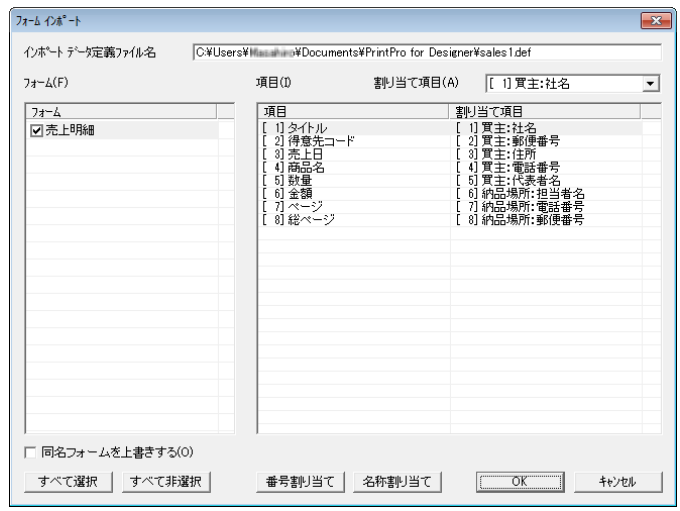

- [インポート 帳票定義ファイル名]には、送り側の帳票定義ファイルのフルパス 名が表示されます。
	- [同名フォームを上書きする(O)]チェックボックスをオンにすると、受け側 の帳票定義ファイルにあるフォームが送り側にある同名のフォームによって上 書きされます。
	- [すべて非選択]ボタンをクリックすると、[フォーム(F)]に表示されている フォームのチェックボックスがすべてオフになります。また、「すべて選択]ボ タンをクリックすると、[フォーム(F)]に表示されているフォームのチェッ クボックスがすべてオンになります。
- **6** [項目(I)]で送り側の帳票定義ファイルの項目の行を選択し、その項目を割り当てる受け側の帳票 定義ファイルの項目を[割り当て項目(A)]コンボボックスに指定します。

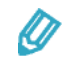

- [項目]には、送り側の帳票定義ファイルで設定されている項目の項目番号と項 目名称が表示されます。通常、同一の項目が設定されている帳票定義ファイルか らフォームを読み込みます。ただし、設定されている項目が送り側と受け側の帳 票定義ファイルで異なっていたときには、送り側に合わせて受け側の帳票定義 ファイルに項目を追加することもできます。
- [割り当て項目(A)]コンボボックスで"後ろへ追加"を指定した送り側の帳票 定義ファイルの項目は、受け側の帳票定義ファイルの項目の最後に追加されま す。
- [番号割り当て] ボタンをクリックすると、送り側の帳票定義ファイルの項目の 項目番号に従って、受け側の帳票定義ファイルの項目が割り当てられます。
- [名称割り当て] ボタンをクリックすると、送り側の帳票定義ファイルの項目の 項目名称と同一名称の受け側の帳票定義ファイルの項目が割り当てられます。該 当する名称がないときには、"後ろへ追加"が設定されます。
- **7** [OK]ボタンをクリックします。

フォームの追加を確認するダイアログボックスが表示されます。

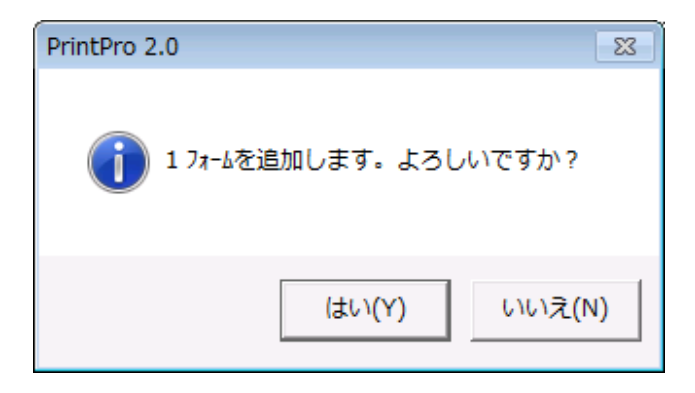

**8** [はい(Y)]ボタンをクリックします。

既存の帳票定義ファイルのフォームが追加されます。

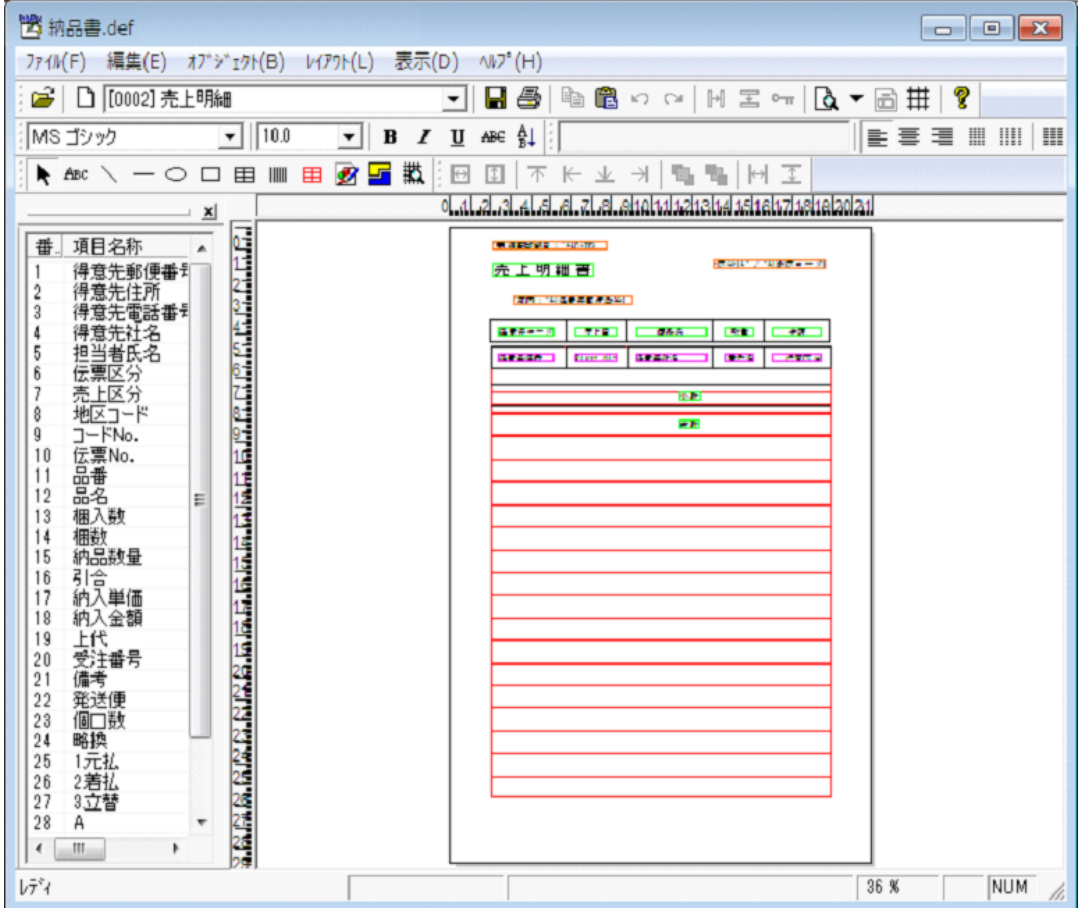

# **2.6 Excel** アドインツールの利用

Microsoft Excel に PrintPro 2.0 Excel アドインツールを登録することで、Microsoft Excel のワークシート上 にあるデータを本製品のフォームを利用して印刷できます。

### **2.6.1** アドインツールの登録

Microsoft Excel に PrintPro 2.0 Excel アドインツールを登録します。

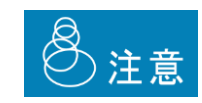

本製品のインストール時に PrintPro 2.0 Excel アドインツールを登録している ときには、ここで説明する操作は必要ありません。

**1** Microsoft Excel を起動し、Office ボタン、[Excel のオプション]を順にクリックします。

[Excel のオプション]ダイアログボックスが表示されます。

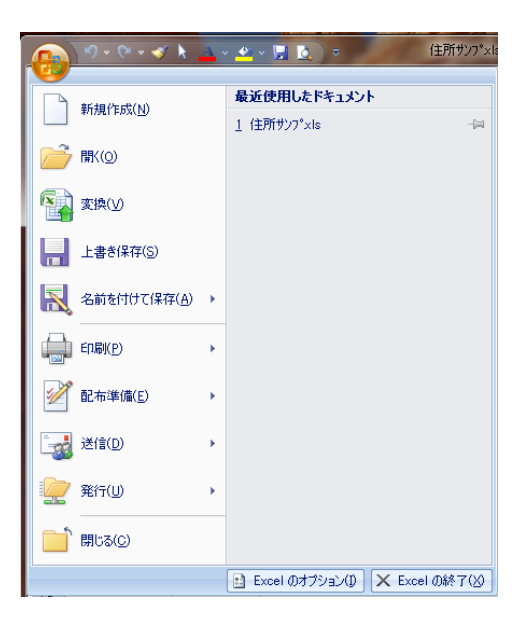

**2** [アドイン]をクリックします。

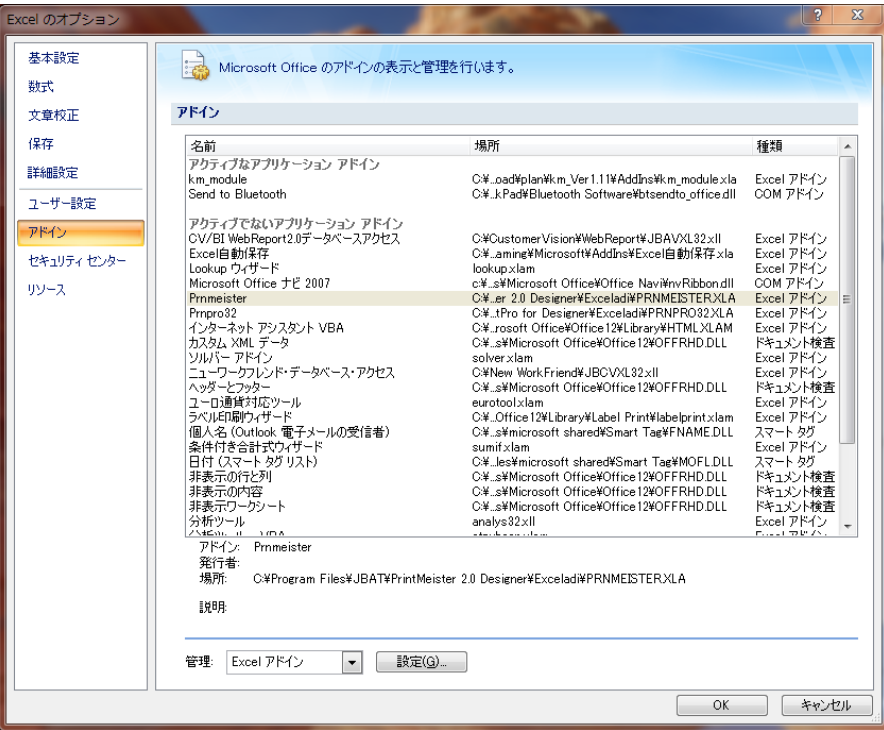

- **3** [管理]に"Excel アドイン"を指定し、[設定(G)]ボタンをクリックします。 [アドイン]ダイアログボックスが表示されます。
- **4** [参照(B)]ボタンをクリックします。

[ファイルの参照]ダイアログボックスが表示されます。

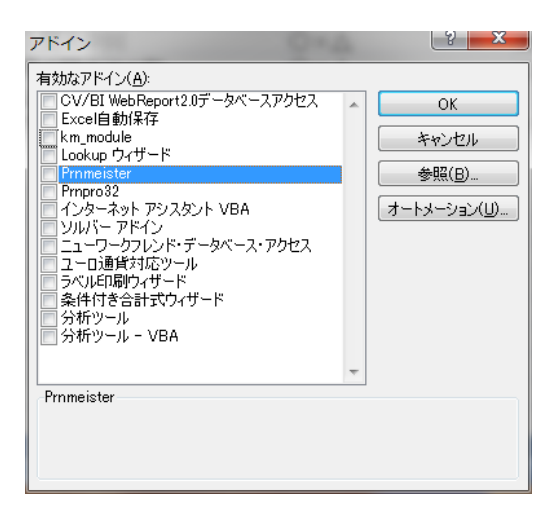

E

÷,

5 本製品をインストールしたフォルダー内の「Exceladil サブフォルダーに収められている "PRINTPRO20.XLA"を選択し、[OK]ボタンをクリックします。

[アドイン]ダイアログボックスに PrintPro 2.0 Excel アドインツールが追加されます。

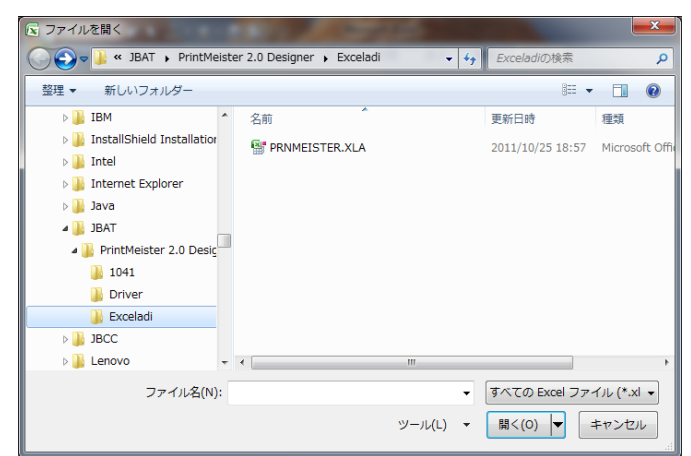

**6** [OK]ボタンをクリックします。

Microsoft Excel に[アドイン]メニューが追加され、[PrintPro 2.0]メニューコマンドが利用できる ようになります。

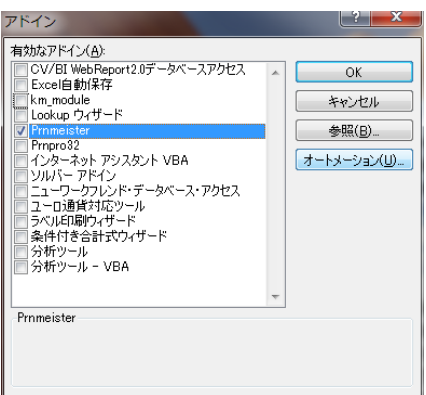

### **2.6.2** 帳票定義ファイルの作成

PrintPro 2.0 Excel アドインツールを利用することで、Microsoft Excel のワークシート上のデータから項目名 称と最大桁数を取得して帳票定義ファイルを作成できます。

**1** Microsoft Excel のワークシートを表示します。

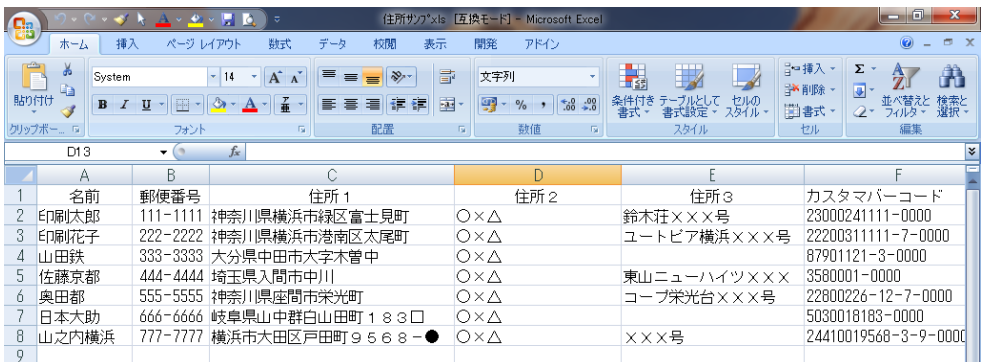

**2** 帳票定義ファイルの作成に利用するデータ範囲を選択し、クリップボードにコピーします。

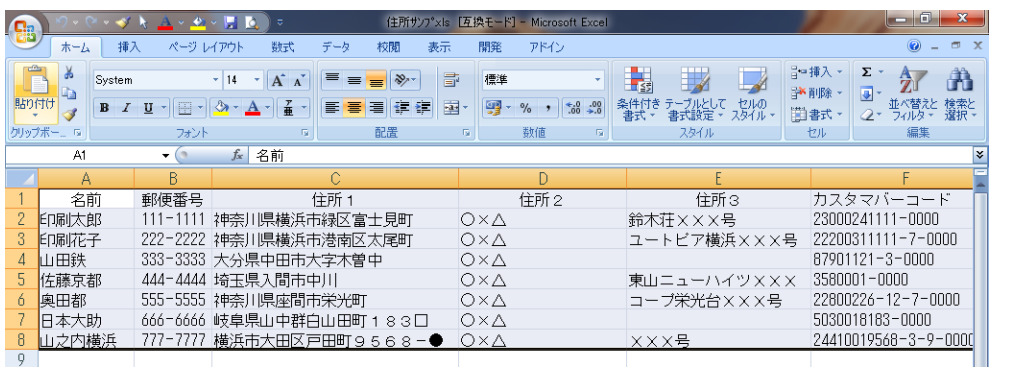

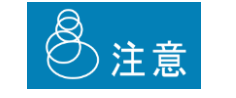

- データ範囲の 1 行目は項目のタイトルとします。
- データ範囲には、レコード数として 32,000 行、項目数として 255 項目 まで指定できます。
- **3** [アドイン]メニューで[PrintPro 2.0]サブメニューの[新規作成(D)]メニューコマンドを選択 します。

本製品が起動され、[データ定義 作成/変更]ダイアログボックスが表示されます。

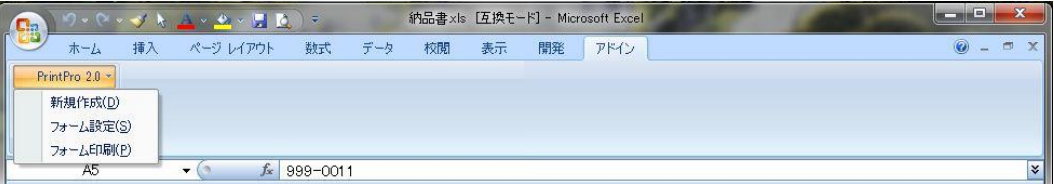

**4** 表示された内容を確認し、[OK]ボタンをクリックします。

データ定義の保存を確認するダイアログボックスが表示されます。

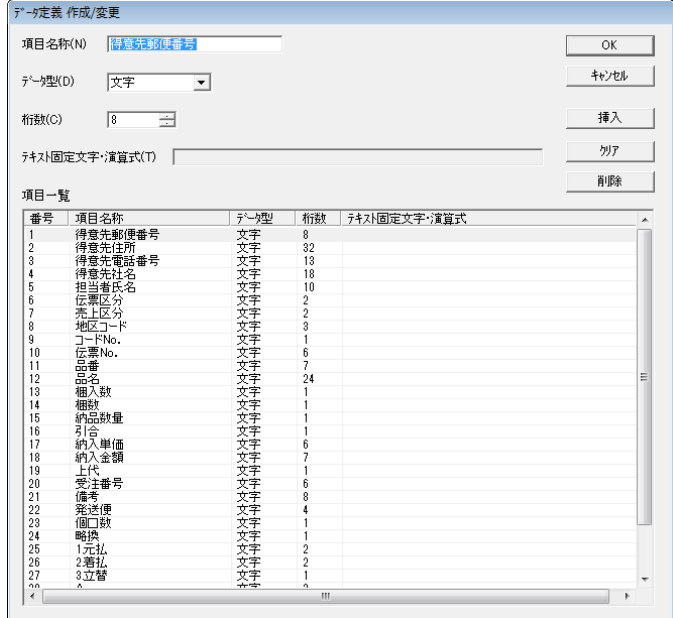

- $Q$
- Microsoft Excel のワークシート上で選択したデータ範囲の 1 行目の値が各項目 の[項目名称]に表示されます。
- データ範囲の 2 行目から最終行までのデータ桁数のうち最大のものが各項目の [桁数]に表示されます。
- **5** [はい(Y)]ボタンをクリックします。

[名前を付けて保存] ダイアログボックスが表示されます。

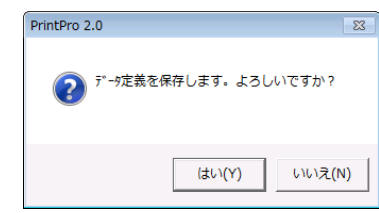

**6** [ファイル名(N)]に帳票定義ファイル名を設定し、[保存(S)]ボタンをクリックします。 [ページ設定] ダイアログボックスが表示されます。

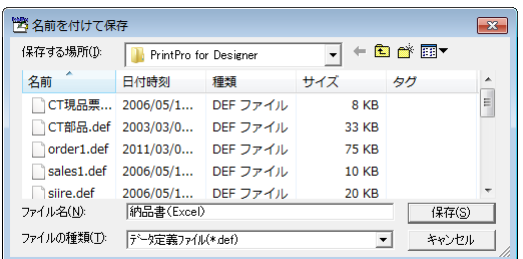

**7** [種類]、[サイズ]、[印字位置調整]などの項目に適切な値を設定し、[OK]ボタンをクリック します。

帳票定義ファイルの内容が画面上に表示されます。

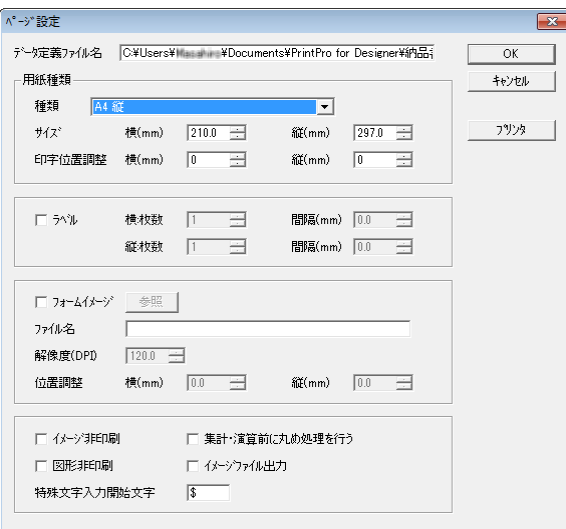

(I)

[ページ設定]ダイアログボックスの詳細については、『PrintPro 2.0 帳票設計ユーザー ズマニュアル』を参照してください。

### **2.6.3** フォームの設定

Microsoft Excel のワークシート上のデータを本製品で印刷するための設定を行います。

**1** 本製品で印刷するワークシートを Microsoft Excel で開きます。

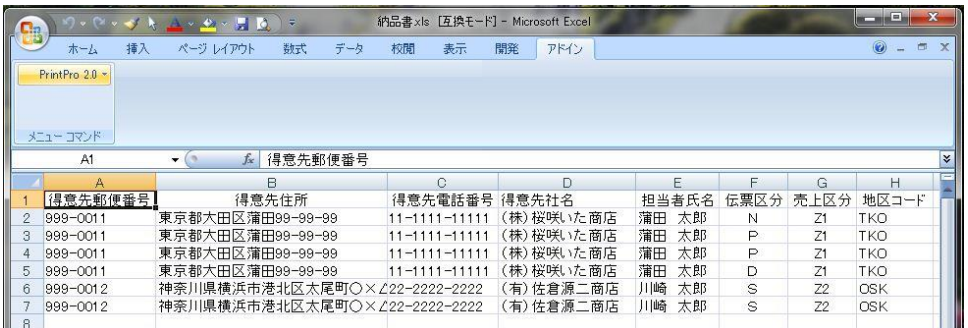

**2** [アドイン]メニューで[PrintPro 2.0]サブメニューの[フォーム設定(S)]メニューコマンドを選 択します。

[PrintPro 2.0 印刷]ダイアログボックスが表示されます。

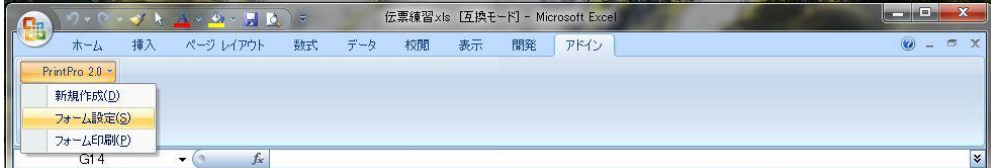

**3** [設定]タブをクリックします。

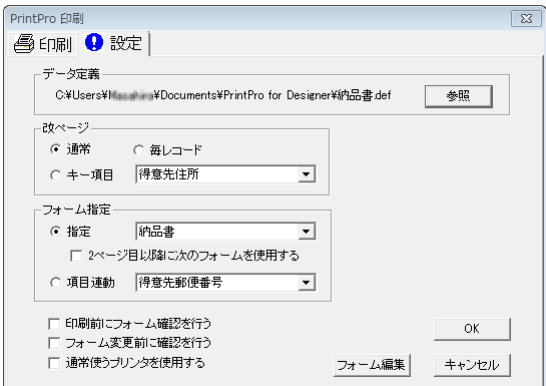

**4** [帳票定義]、[改ページ]、[フォーム指定]などの各項目に適切な値を設定します。次に、それぞ れの項目に設定できる内容を示します。

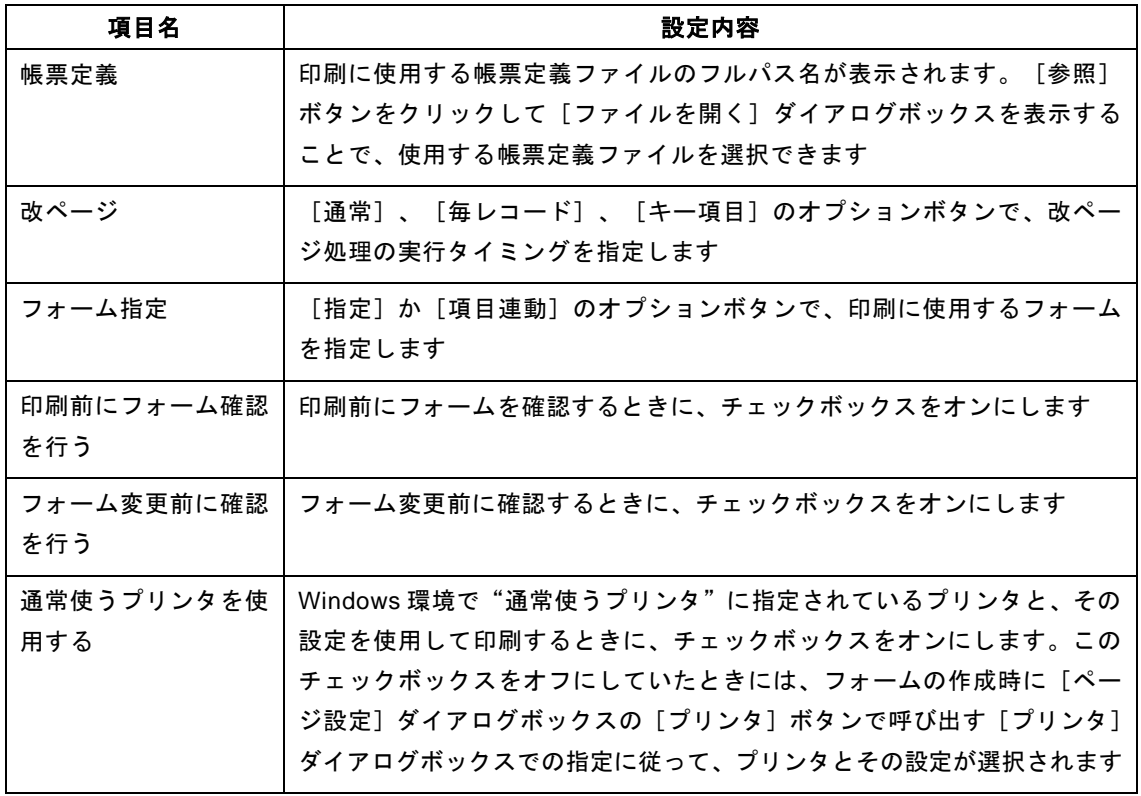

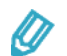

• [改ページ]での指定に従って、次のタイミングで改ページ処理が実行されます。

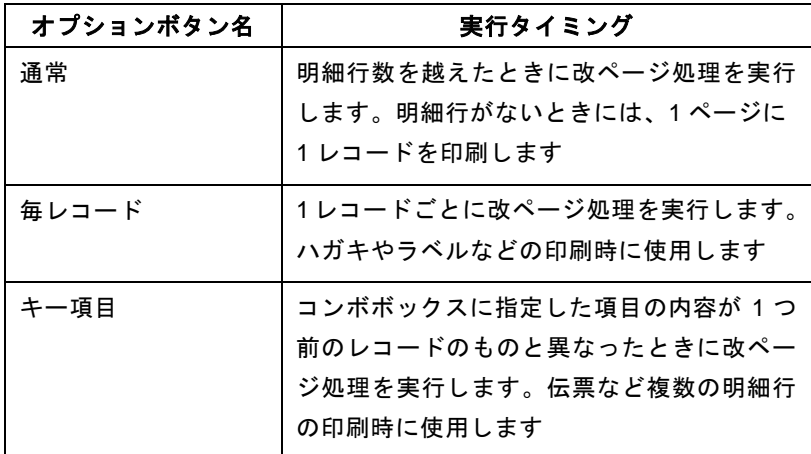

- [フォーム指定]で[指定]を選択したときには、コンボボックスで指定してい るフォームを使ってデータが印刷されます。
- [2 ページ目以降に次のフォームを使用する]チェックボックスをオンにしたと きには、1 ページ目の印刷に[指定]のコンボボックスで指定しているフォーム が使われ、2ページ目以降はそのフォームに続くフォームを使って印刷されます。 このチェックボックスをオンにすることで、請求書などで次のように1ページ目 と 2 ページ目以降で使用するフォームを変えることができます。
- [2 ページ目以降に次のフォームを使用する] チェックボックスをオンにしたと きには、改ページ処理を実行するごとに 1 ページ目のフォームによる印刷が行わ れます。このとき、連番も"1"に戻ります。
- [フォーム指定]で[項目連動]を選択したときには、コンボボックスで指定し ている項目のデータに従って、そのデータと一致するコードを持つフォームを 使ってデータを印刷します。この機能を利用することで、得意先コードなどを 使って顧客ごとに納品書のフォームを切り替えながらデータを印刷することが できます。なお、フォームに対するコードの指定は、フォームの保存時か、[ファ イル(F)]メニューの[フォーム名変更(F)]メニューコマンドで呼び出す 「フォーム名変更]ダイアログボックスで行います。
- [フォーム編集]ボタンをクリックすると、本製品が起動され、[フォーム指定] に指定しているフォームが編集可能になります。
- **5** [印刷]タブをクリックします。

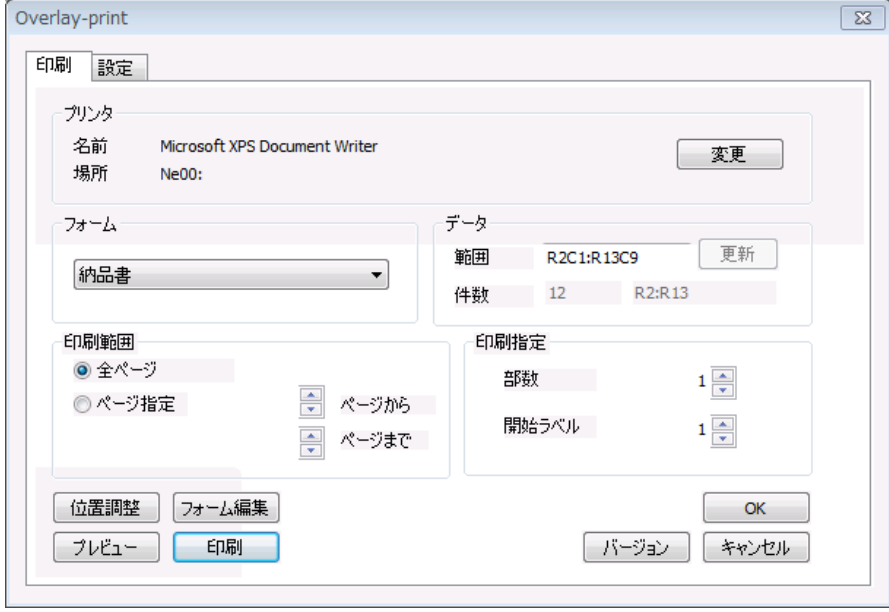

**6** [プリンタ]、[フォーム]、[データ]などの各項目に適切な値を設定します。次に、それぞれの項 目に設定できる内容を示します。

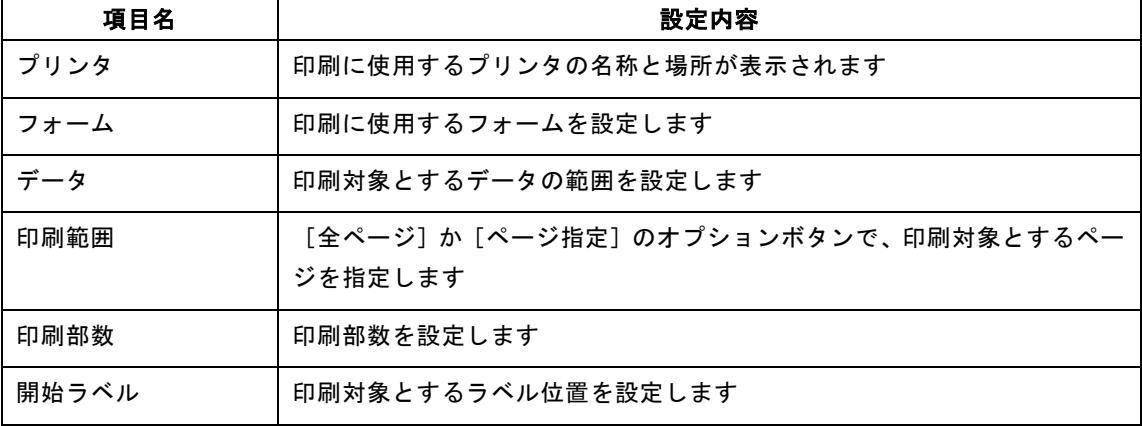

• [プリンタ]で「変更]ボタンをクリックすることで、「プリンタ]ダイアログ ボックスを表示し、印刷に使用するプリンタを指定できます。

Ø

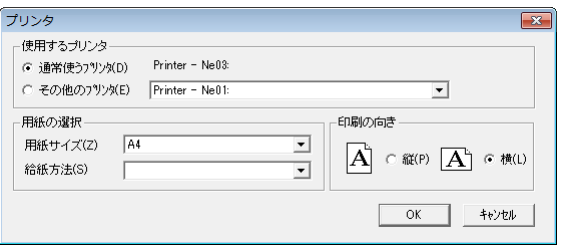

- 「設定]タブで「通常使うプリンタを使用する]チェックボックスをオンにして いるときには、[プリンタ]の[変更]ボタンは無効になります。
	- 項目 えいしん 設定内容 行番号 1 → タイトル行の次の行番号を設定します 列番号 1 → 先頭の列番号を設定します。 ワークシートでの列の 表示が A、B、C…となっているときには、それぞ れを 1、2、3…と読み替えて設定します 行番号 2 | データ範囲の最後の行番号を設定します。行番号 2 には、現在データが収められていないが、将来デー タを追加する予定がある行の行番号を設定するこ ともできます 列番号 2 最後の列番号を設定します

• [データ]の[範囲]には、次の形式でデータ範囲を設定します。 R〈行番号 1〉C〈列番号 1〉:R〈行番号 2〉C〈列番号 2〉

- Microsoft Excel のワークシート上のデータがクリップボードにコピーされてい るときには、[データ]の[更新]ボタンが有効になります。[更新]ボタンを クリックすることで、クリップボードにコピーしたワークシートのデータ範囲を [範囲]に反映できます。
- [データ]の[件数]には、印刷される行数と範囲が表示されます。
- [印刷範囲]で[ページ指定]を選択したときには、印刷対象とする先頭ページ と最終ページをそれぞれ設定します。
- ラベル印刷時には、[印刷部数]にラベルの印刷枚数を設定します。ただし、部 数型オブジェクトを併用しているときには、[印刷部数]での指定は無効になり ます。
- [開始ラベル]には、左から右、上から下に数えたときのラベル位置を設定しま す。
- 「印刷微調]ボタンをクリックして「位置微調整]ダイアログボックスを表示する ことで、印刷位置を微調整できます。 [位置微調整] ダイアログボックスの [横 方向(H)]に正の値や負の値を設定すると、印刷位置が右方向や左方向に移動し ます。また、[縦方向(V)]に正の値や負の値を設定することで、印刷位置が下 方向や上方向に移動します。

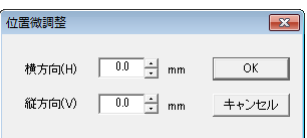

- [フォーム編集]ボタンをクリックすると、本製品が起動され、[設定]タブの [フォーム指定]に指定しているフォームが編集可能になります。
- [バージョン]ボタンをクリックすると、バージョン情報が表示されます。

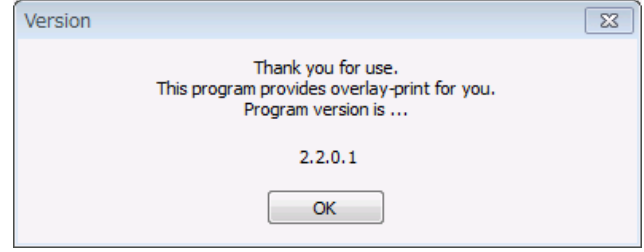

- [ヘルプ]ボタンをクリックすると、Web ブラウザが起動され、本製品のユーザー ズマニュアルの内容が表示されます。
- [ヘルプ]ボタンによるユーザーズマニュアルの表示は、インターネットへの接 続可能な環境でのみ行えます。

**7** [OK]ボタンをクリックします。

設定した内容が保存され、 [PrintPro 2.0 印刷] ダイアログボックスが閉じます。

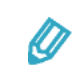

設定した内容は、[ドキュメント]フォルダーの[PrintPro 2.0¥Designer]サブフォ ルダー内の JBCCPPRO.INI に収められます。

### **2.6.4** 印刷

Microsoft Excel のワークシート上のデータを本製品で印刷します。

**1** 本製品で印刷するワークシートを Microsoft Excel で開きます。

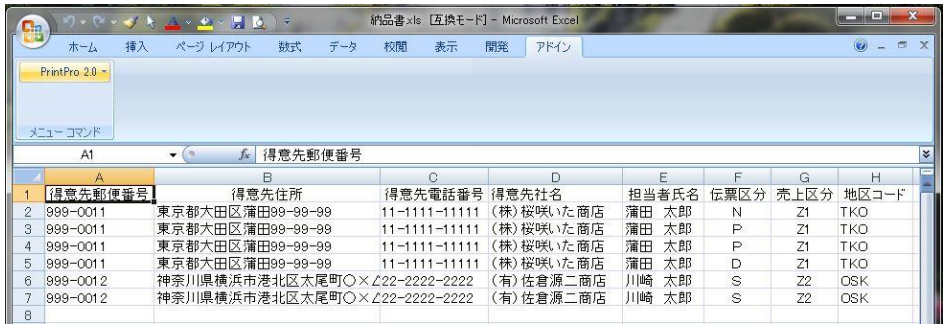

**2** [アドイン]メニューで[PrintPro 2.0]サブメニューの[フォーム印刷(P)]メニューコマンドを選 択します。

設定済みの内容に従ってワークシートの内容が印刷されます。

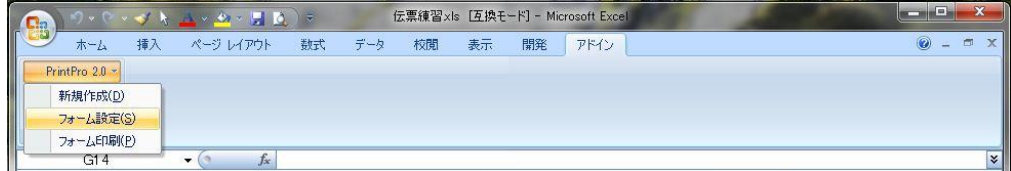

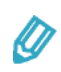

[アドイン]メニューで[PrintPro 2.0]サブメニューの[フォーム設定(S)]メ ニューコマンドを選択し、表示された [PrintPro 2.0 印刷] ダイアログボックスの [印刷]タブで[印刷]ボタンをクリックすることでも、ワークシートの内容を印 刷できます。

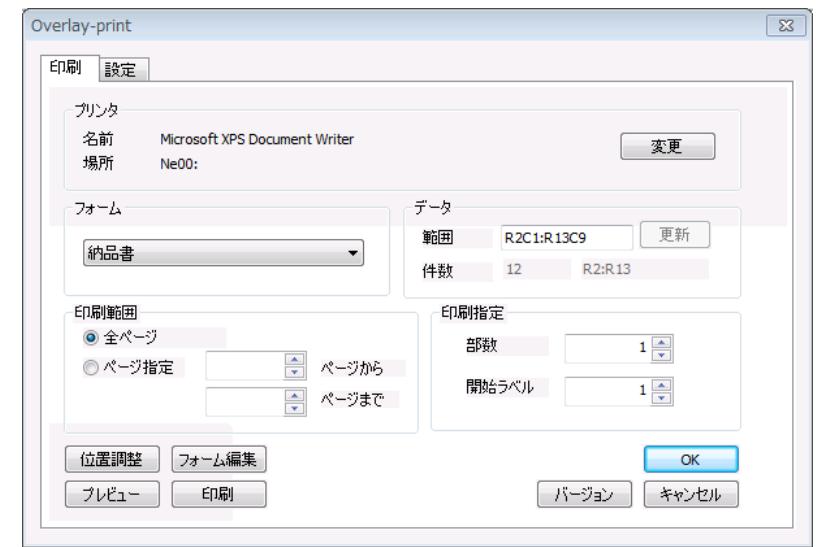

 $\equiv$ 

 $\equiv$ 

### プレビューによる確認

印刷内容を画面上で確認します。

- **1** Microsoft Excel の[アドイン]メニューで[PrintPro 2.0]サブメニューの[フォーム設定(S)]メ ニューコマンドを選択し、[PrintPro 2.0 印刷]ダイアログボックスを表示します。
- **2** [印刷]タブで[プレビュー]ボタンをクリックします。

[PrintPro 2.0 プレビュー]画面に印刷内容が表示されます。

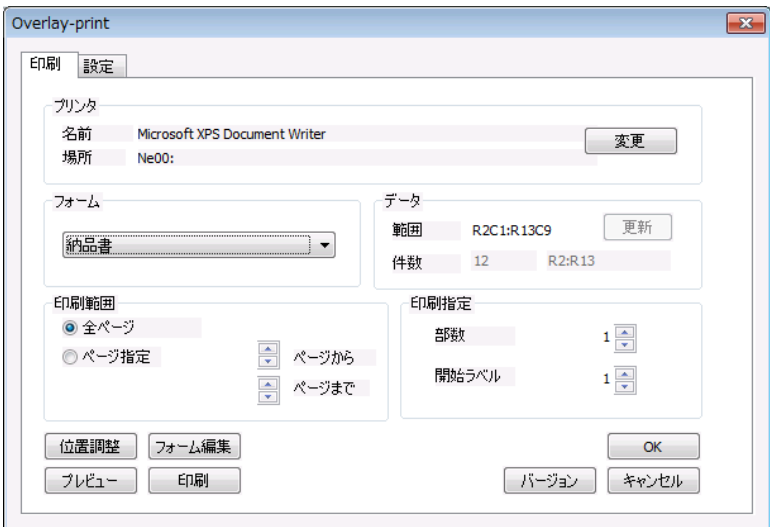

**3** 表示内容を確認し、[閉じる]ボタンをクリックします。

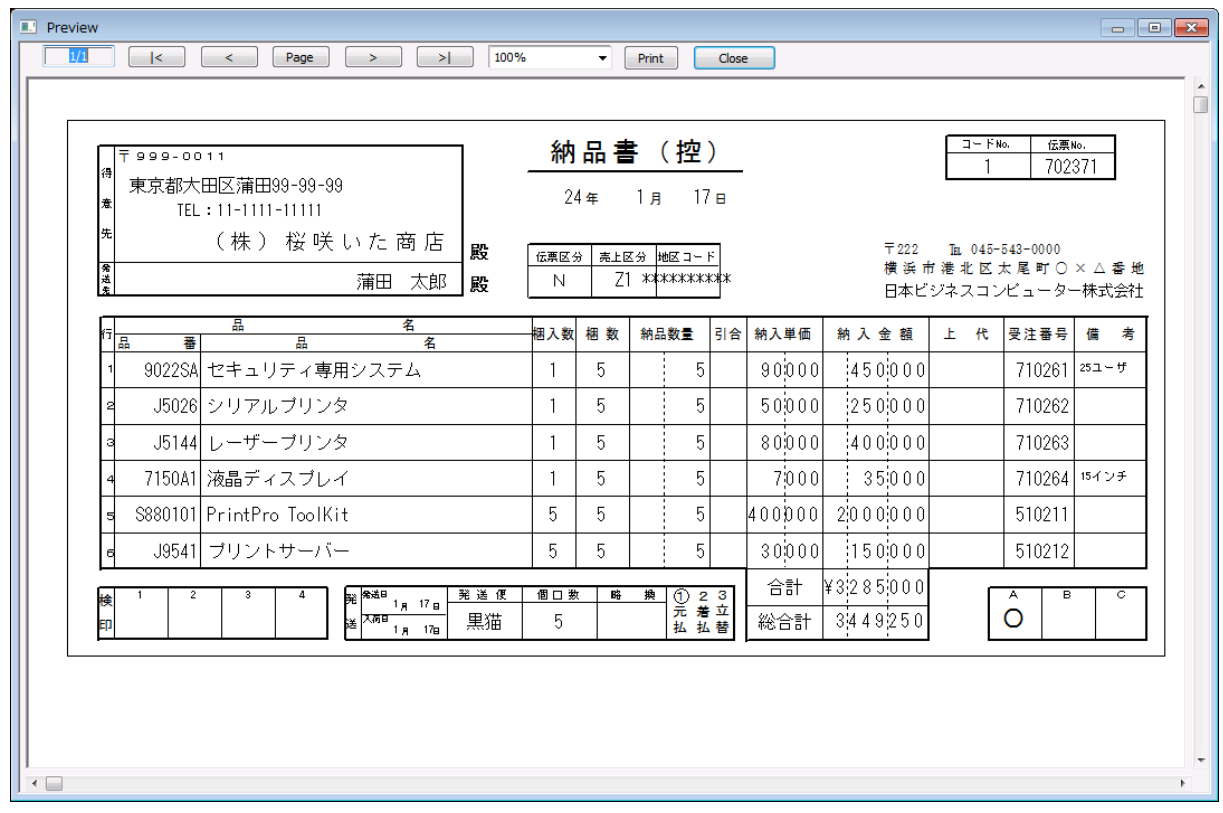

• [PrintPro 2.0 プレビュー]画面では、ツールバーの次の要素を使って表示内容 を確認できます。

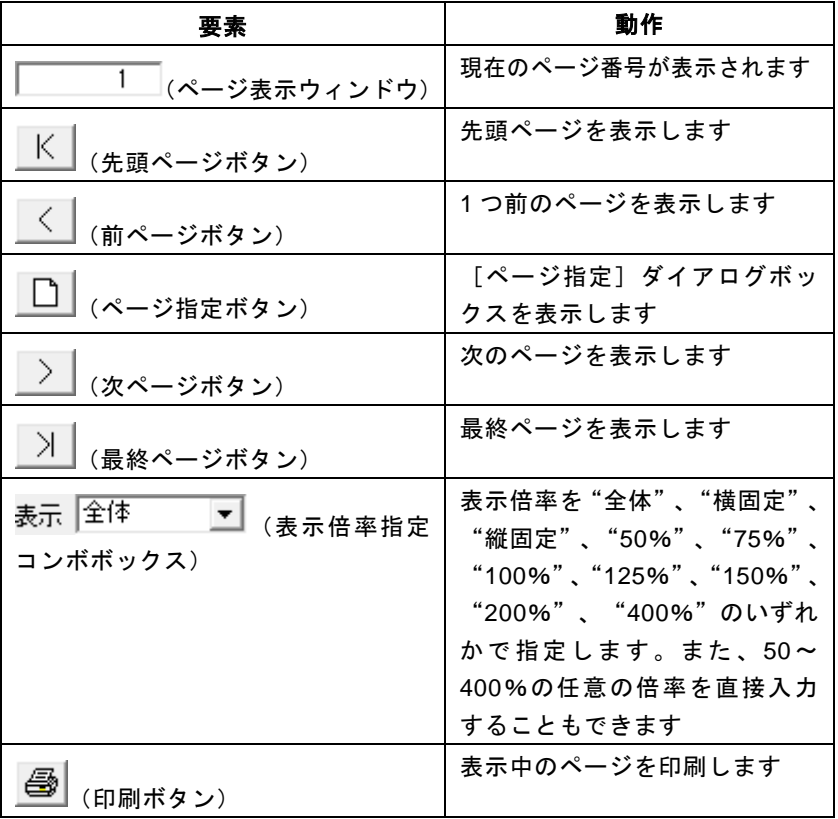

• [ページ指定]ダイアログボックスでは、[ページ(P)]に表示するページを 設定し [OK] ボタンをクリックします。

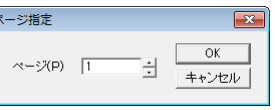

• [PrintPro 2.0 プレビュー]画面上を右クリックしてシュートカットメニューを 表示すると、表示倍率や表示ページを指定することもできます。

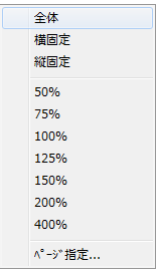

**4** [PrintPro 2.0 印刷]ダイアログボックスで[OK]ボタンをクリックします。 [PrintPro 2.0 印刷]ダイアログボックスが閉じます。

 $\boldsymbol{\varnothing}$ 

#### 印刷範囲の指定

ワークシート上の特定の行の内容のみを印刷します。

**1** 印刷対象とする行を選択してクリップボードにコピーし、[アドイン]メニューで[PrintPro 2.0]サ ブメニューの[フォーム印刷(P)]メニューコマンドを選択します。

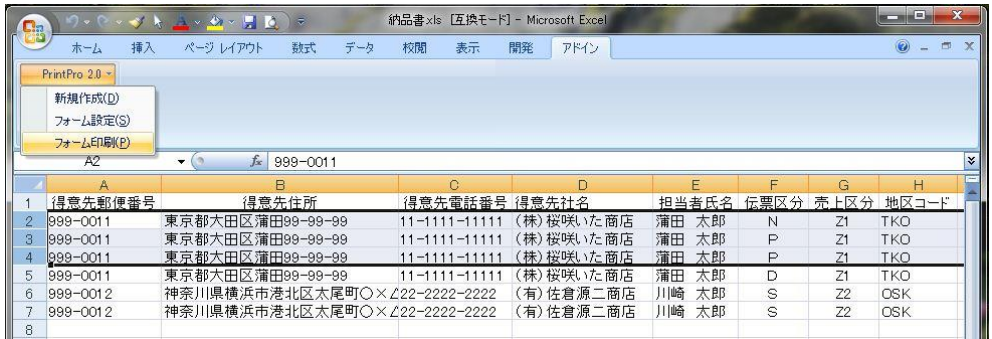

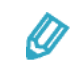

[アドイン]メニューで[PrintPro 2.0]サブメニューの[フォーム設定(S)]メ ニューコマンドを選択して [PrintPro 2.0 印刷] ダイアログボックスを表示するこ とで、印刷範囲を確認できます。現在設定されている印刷範囲は、[PrintPro 2.0 印刷]ダイアログボックスの[印刷]タブで[データ]の[範囲]に表示されます。 この値が印刷対象としたものと異なっていたときには、[更新]ボタンをクリック して印刷範囲を更新します。

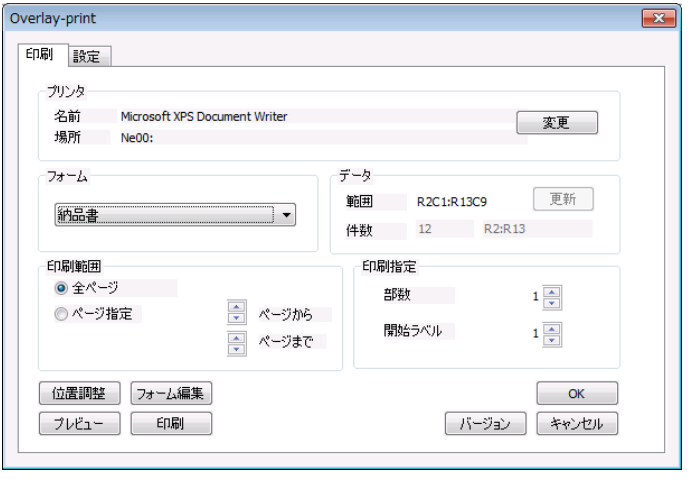

印刷データの作成

# **3.1** 印刷データの作成

本製品で印刷するデータは、次の条件を満たすように作成します。

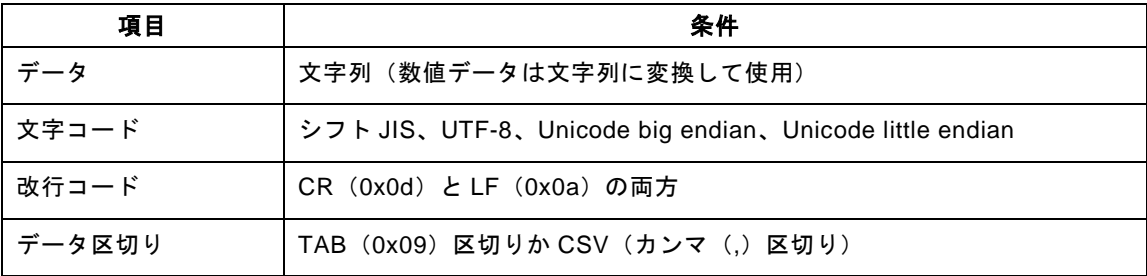

- データレコードのうち最後のレコードにも改行コードが必要です。
	- データ自体には TAB は含められません。
	- NULL (0x00) はデータとして処理できません。

例えば、項目数 4、レコード数 2 で TAB 区切りのデータは、次のように作成します。ここで、Rec1-1〜Rec1-4 と Rec2-1〜Rec2-4 は各レコードの項目、〈TAB〉は TAB(0x09)、〈CR〉は CR(0x0d)、〈LF〉は LF (0x0a)をそれぞれ表します。

印刷データ=Rec1-1〈TAB〉Rec1-2〈TAB〉Rec1-3〈TAB〉Rec1-4〈CR〉〈LF〉Rec2-1〈TAB〉 Rec2-2〈TAB〉Rec2-3〈TAB〉Rec2-4〈CR〉〈LF〉

このデータをメモ帳で参照すると、次のように表示されます。

注意

使用例

# **4.1** 宛名印刷

本製品を使って、次のようなハガキの宛名を印刷します。

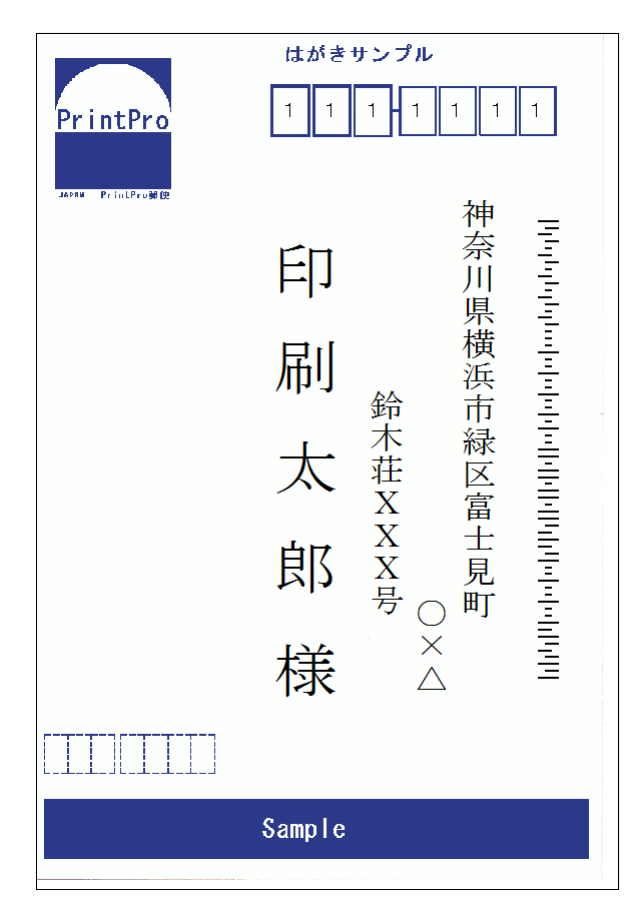

**1** Microsoft Excel を起動し、[ドキュメント]フォルダーの[PrintPro 2.0¥Designer]サブフォルダー内 に収められている"住所サンプ.xls"を開きます。

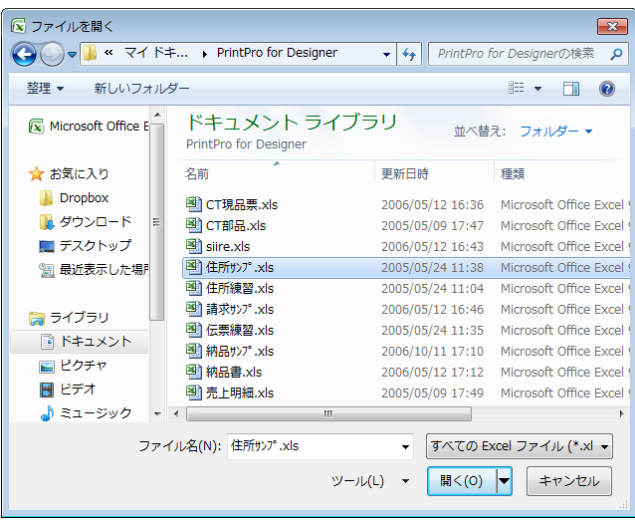

**2** 宛名を印刷する行を選択します。

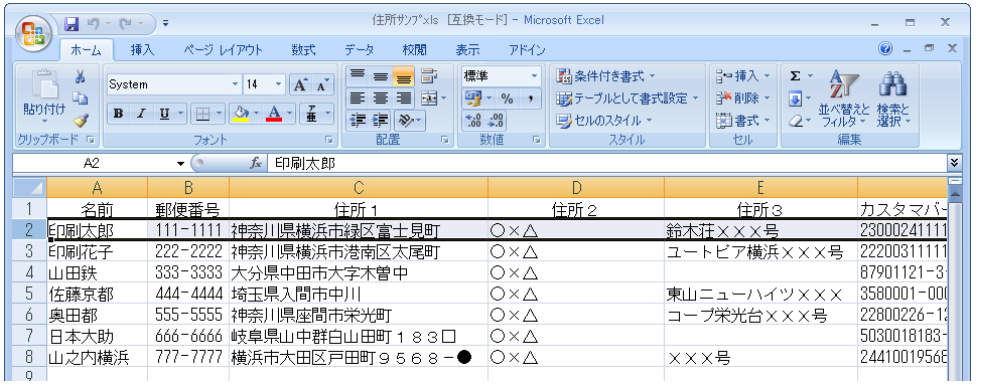

**3** [アドイン]メニューで[PrintPro 2.0]サブメニューの[フォーム設定(S)]メニューコマンドを選 択します。

[PrintPro 2.0 印刷]ダイアログボックスが表示されます。

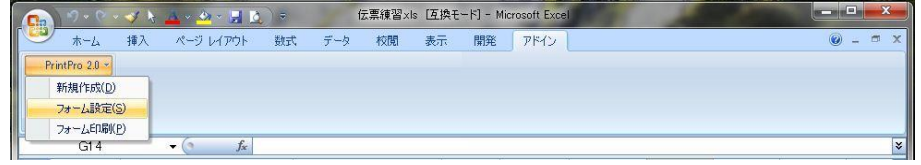

**4** [印刷]タブで[印刷]ボタンをクリックします。

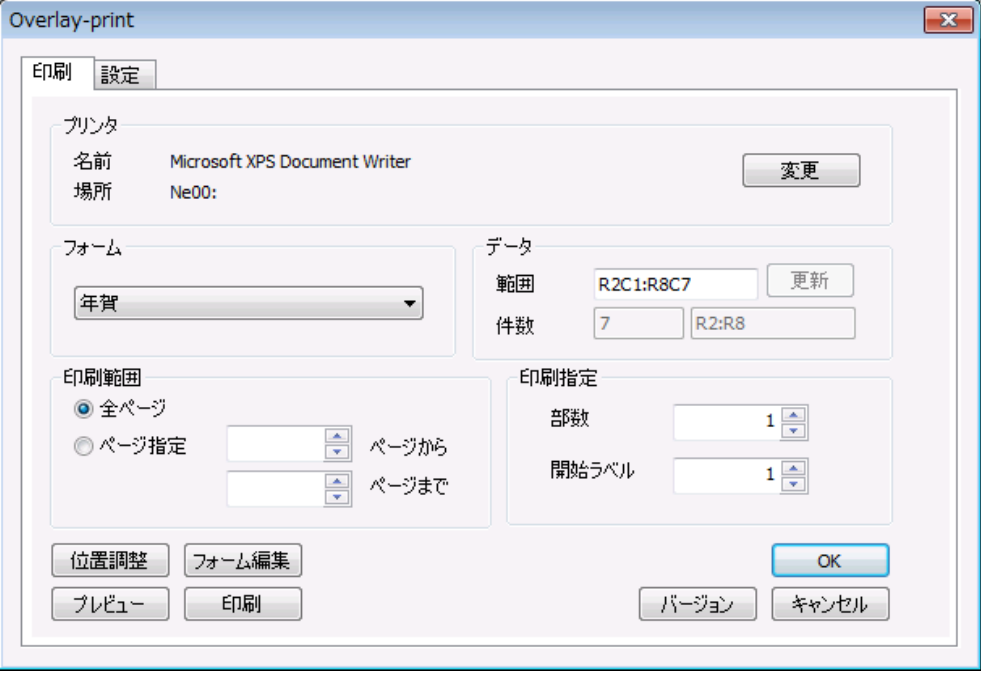

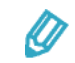

[印刷]タブで[プレビュー]をクリックすることで、[PrintPro 2.0 プレビュー] 画面を表示して印刷内容を確認できます。

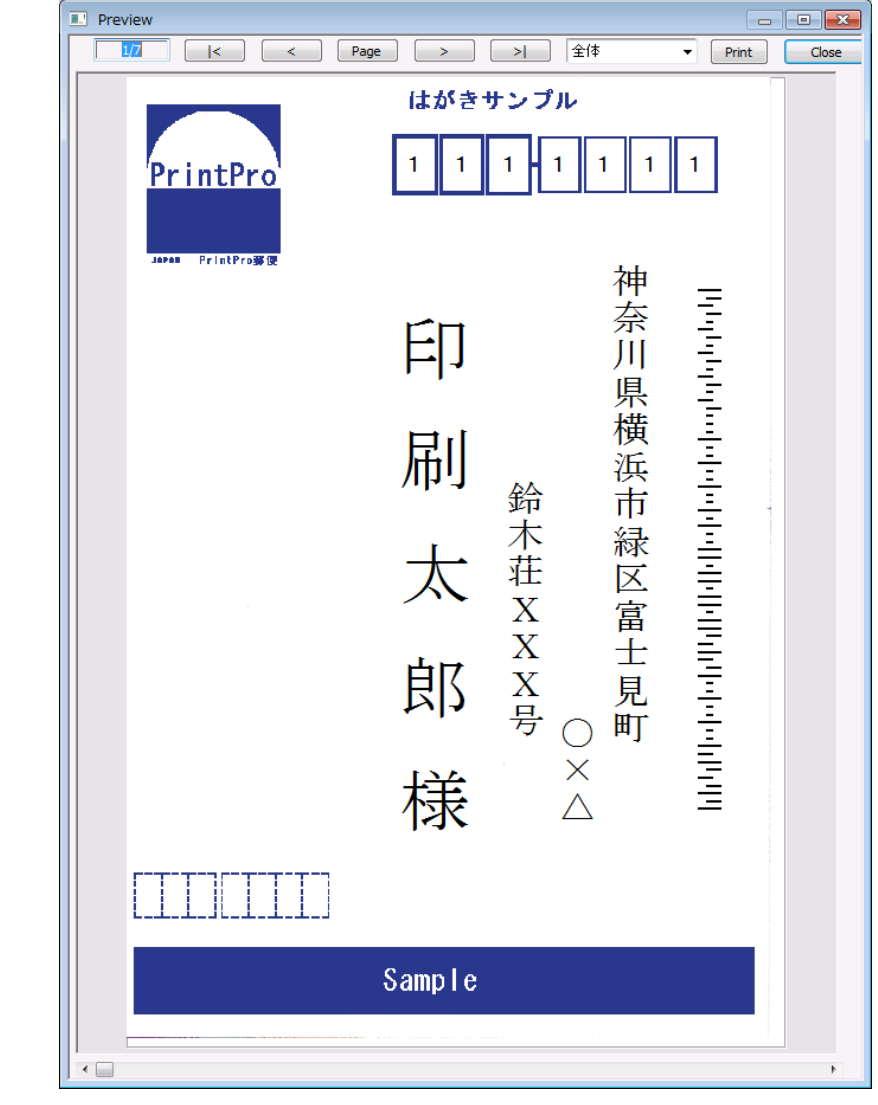

 $\Omega$ 

[PrintPro 2.0 印刷]ダイアログボックスや[PrintPro 2.0 プレビュー]画面の詳細につ いては、このマニュアルの「2.6.3 フォームの設定」と「2.6.4 印刷」をそれぞれ参照し てください。

**5** [OK]ボタンをクリックして、[PrintPro 2.0 印刷]ダイアログボックスを閉じます。

# **4.2** ラベル印刷

Microsoft Excel のワークシート上のデータを元に帳票定義ファイルを作成し、フォームを設定して、次のよう なラベルを印刷します。

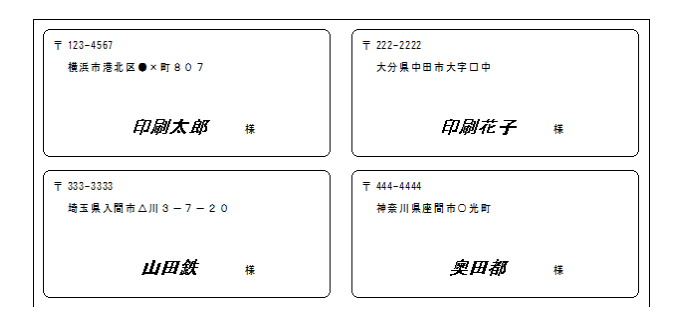

**1** Microsoft Excel を起動し、[ドキュメント]フォルダーの[PrintPro 2.0¥Designer]サブフォルダー内 に収められている"住所練習.xls"を開きます。

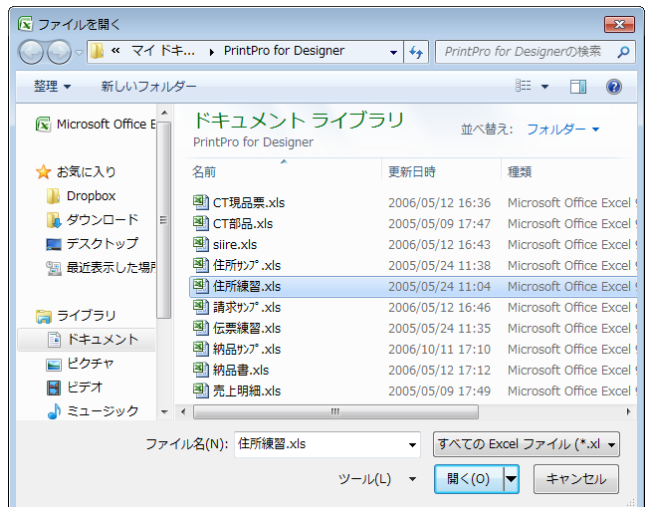

**2** ラベル印刷で使用する名前、郵便番号、住所のデータをワークシート上で選択し、クリップボードにコ ピーします。

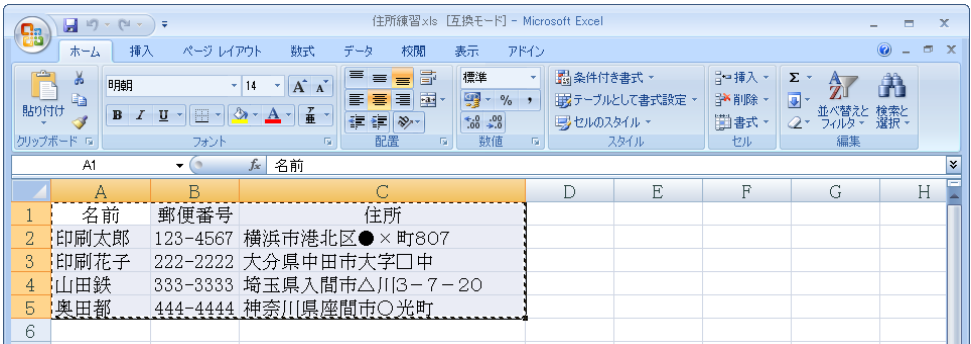

**3** [アドイン]メニューで[PrintPro 2.0]サブメニューの[新規作成(D)]メニューコマンドを選択し ます。

本製品が起動され、[データ定義 作成/変更]ダイアログボックスが表示されます。

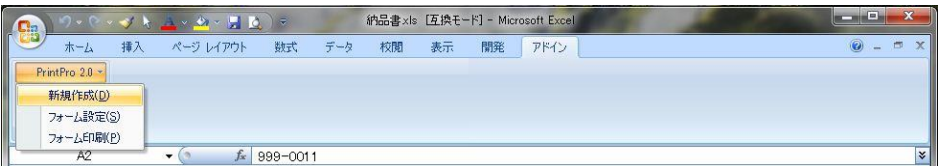

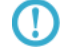

[新規作成(D)]メニューコマンドの詳細については、このマニュアルの「2.6.2 帳票 定義ファイルの作成」を参照してください。

**4** [OK]ボタンをクリックします。

データ定義の保存を確認するダイアログボックスが表示されます。

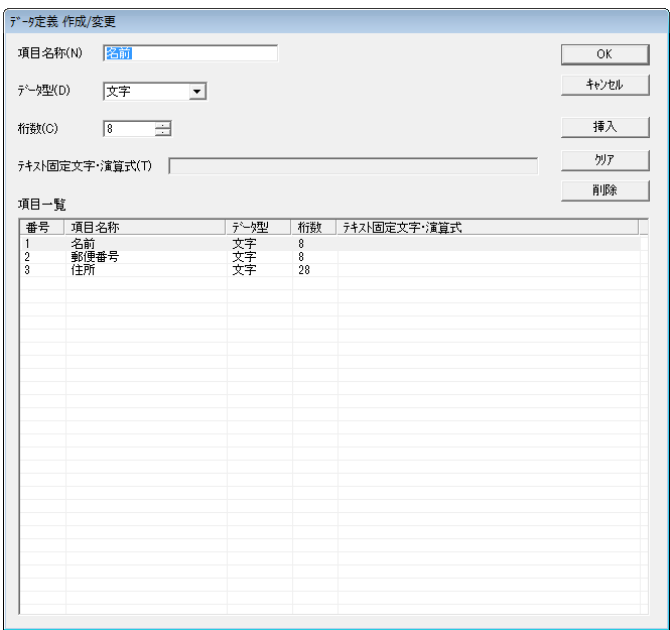

**5** [はい(Y)]ボタンをクリックします。

[名前を付けて保存] ダイアログボックスが表示されます。

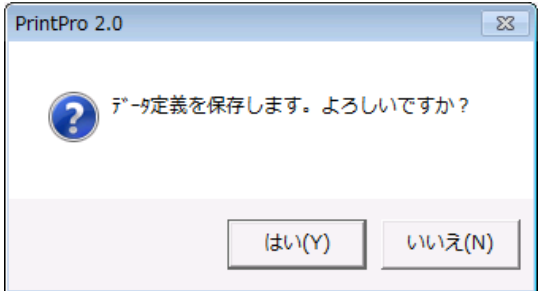

**6** [ファイル名(N)]に"住所練習"と設定し、[保存(S)]ボタンをクリックします。 [ページ設定] ダイアログボックスが表示されます。

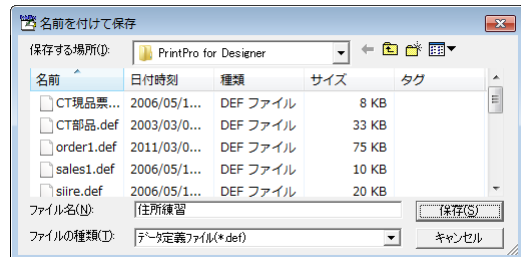

7 [種類]や [サイズ] などの各項目に次の値を設定します。

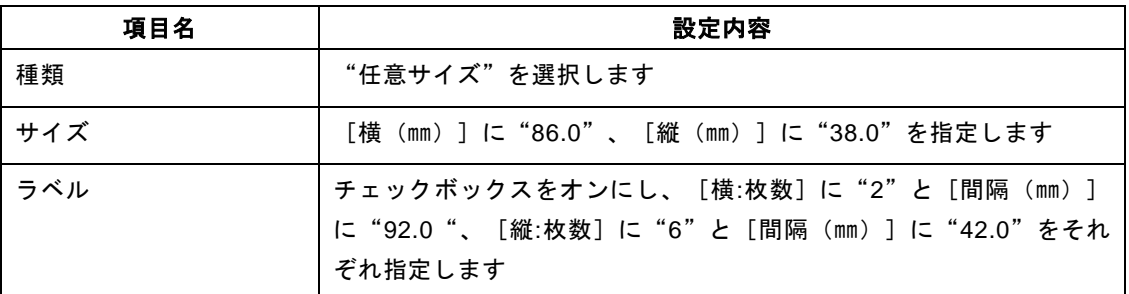

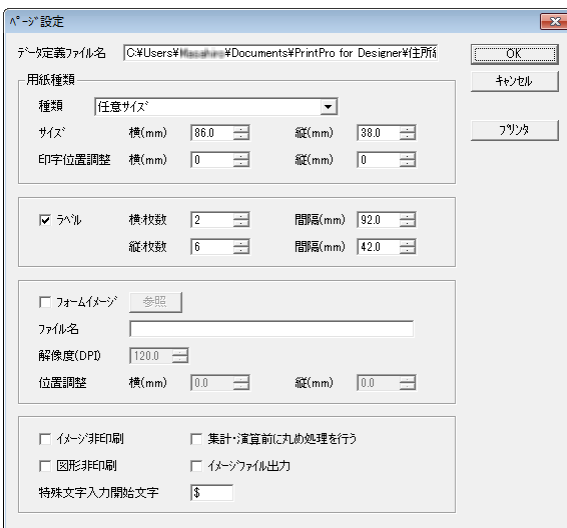

**8** [OK]ボタンをクリックします。

ラベル 1 枚分のフォームが画面上に表示されます。

**9** 左ペインの[データ定義]ウィンドウで"名前"を選択した後、フォーム上の適当な位置をクリックし ます。

"名前"が固定項目オブジェクトとして設定されます。

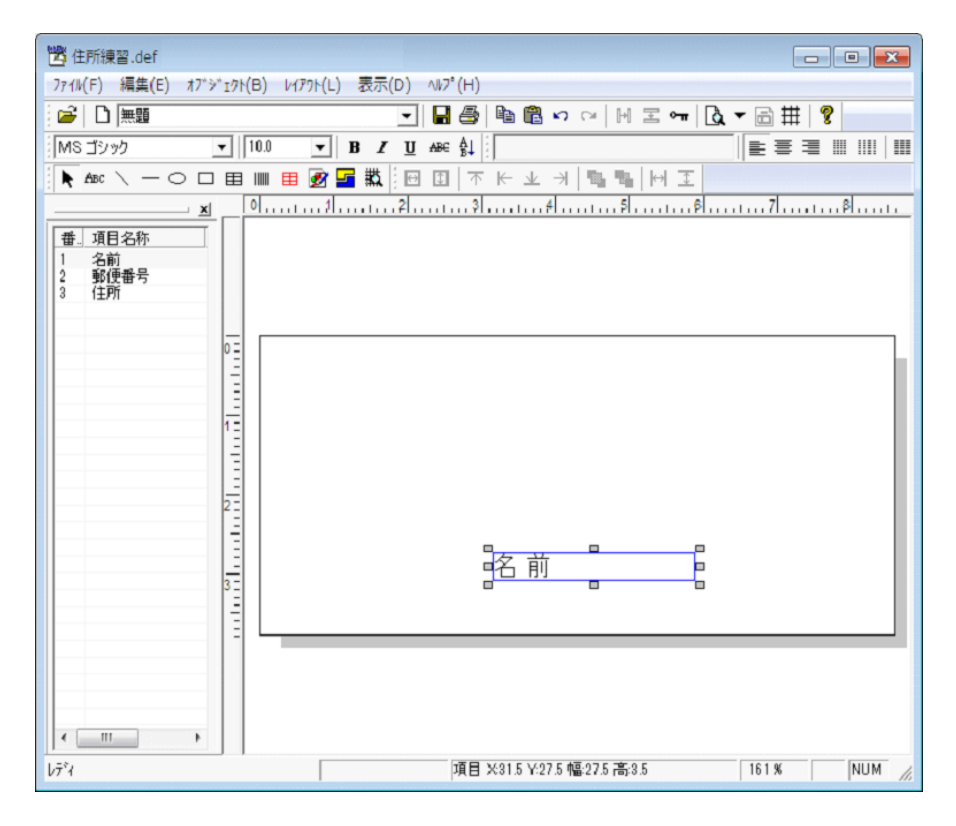

#### **10** 手順 9 と同様に操作して、"郵便番号"と"住所"の固定項目オブジェクトも配置します。

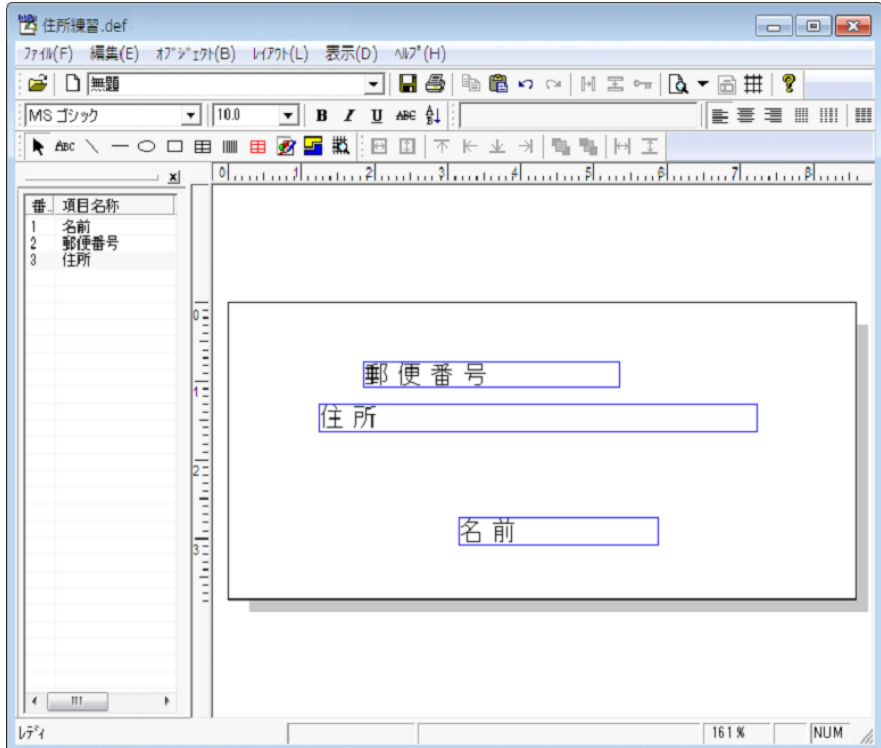

**11** [オブジェクト(B)]メニューの[文字(F)]メニューコマンドを選択した後、"郵便番号"の左を クリックして固定文字オブジェクトを配置します。

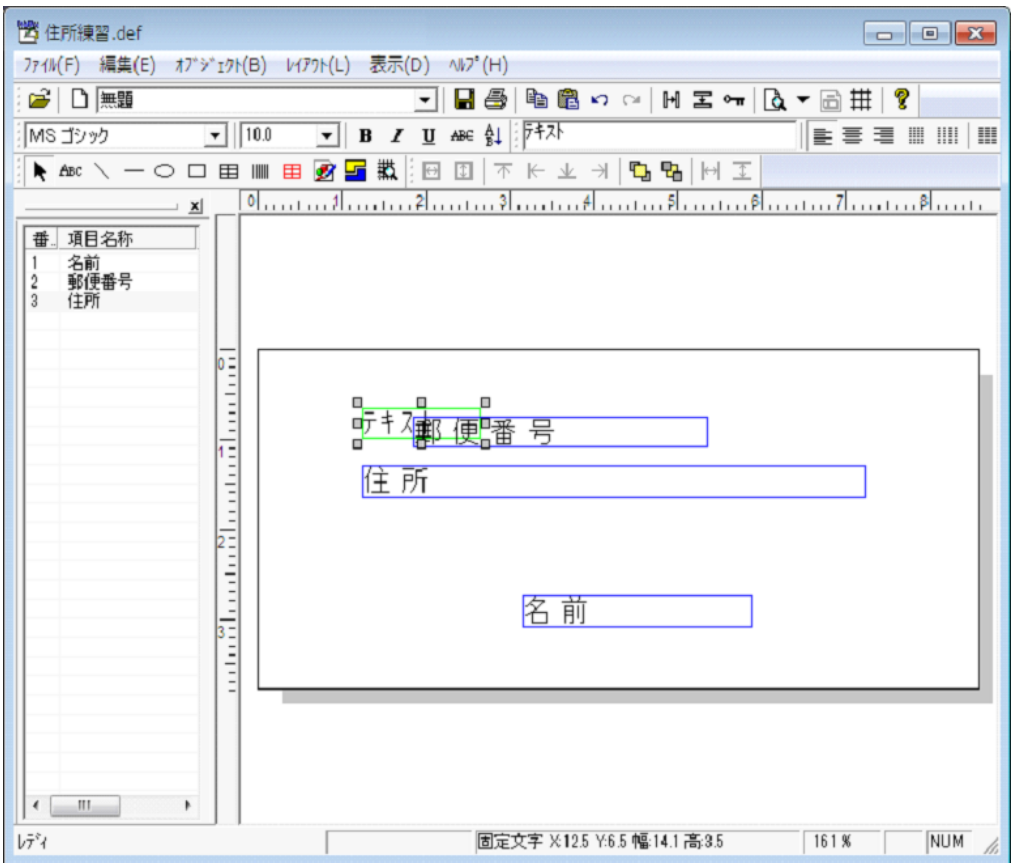

**12** [オブジェクト(B)]メニューの[プロパティ(P)]メニューコマンドを選択し、表示された[文字 オブジェクト]ダイアログボックスで[設定]タブの[固定文字(B)]の内容を"〒"に変更して[OK] ボタンをクリックします。

"郵便番号"の左に"〒"が固定文字オブジェクトとして配置されます。

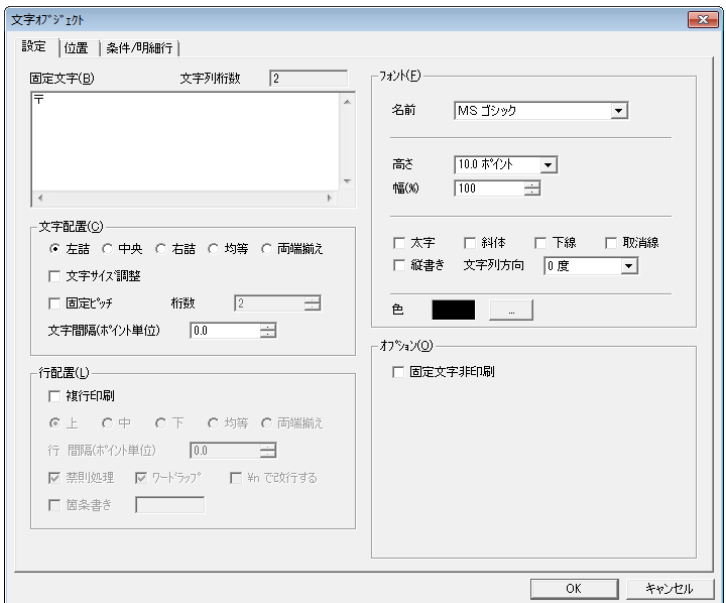

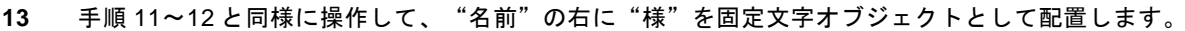

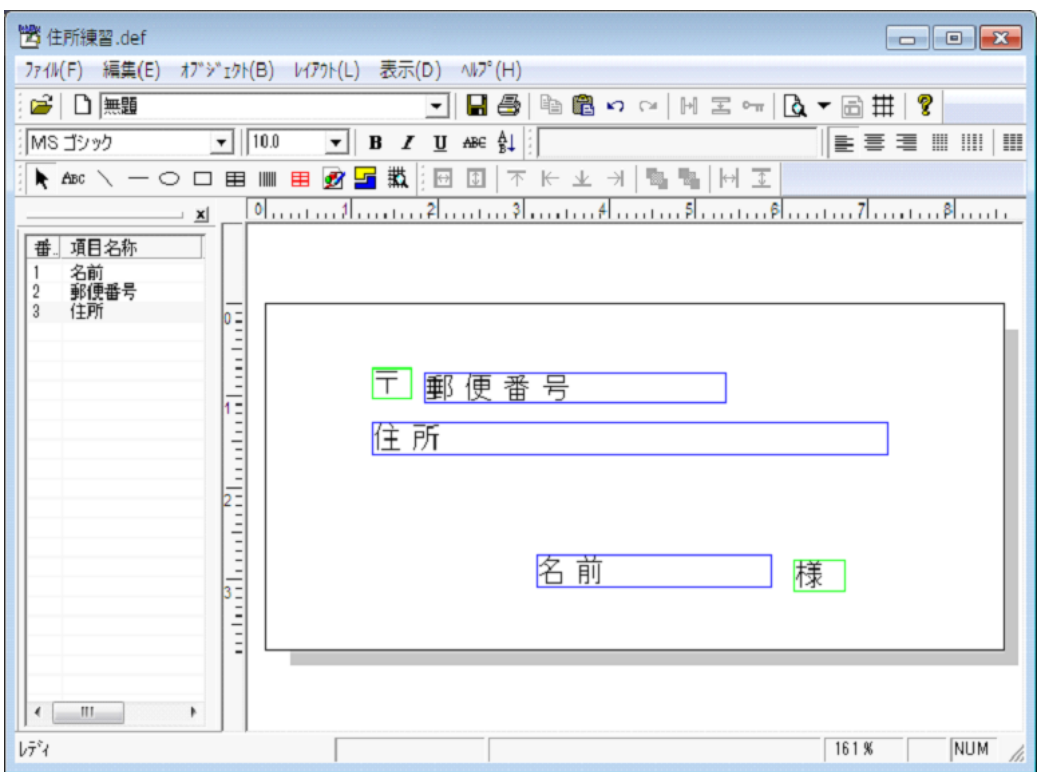

**14** 固定項目オブジェクト"名前"をクリックした後、[オブジェクト(B)]メニューの[プロパティ(P)] メニューコマンドを選択し、表示された[文字オブジェクト]ダイアログボックスで次のとおりに設定 します。

| 項目名      |    | 設定内容                |
|----------|----|---------------------|
| 文字配置 (C) |    | [中央] オプションボタンを選択します |
| フォント(F)  | 高さ | "16.0"を指定します。       |
|          | 太字 | チェックボックスをオンにします     |
|          | 斜体 | チェックボックスをオンにします     |

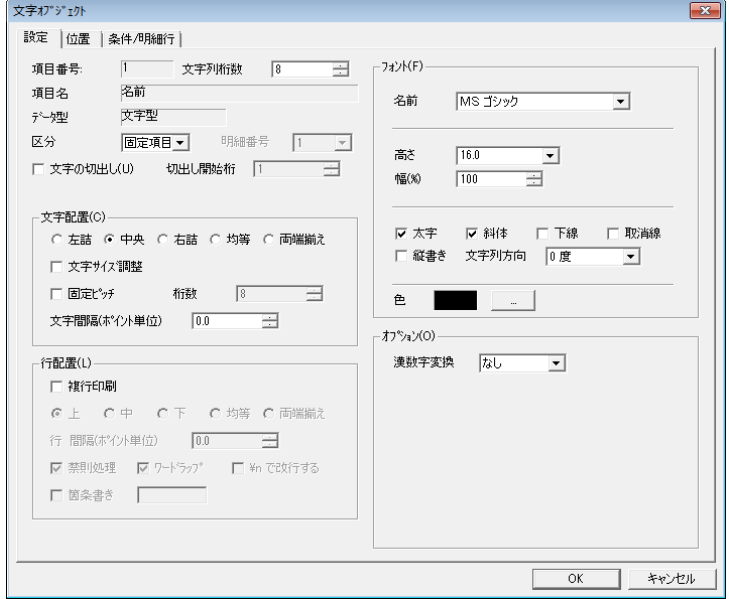

**15** [OK]ボタンをクリックします。

固定項目オブジェクト"名前"の文字属性が変更されます。

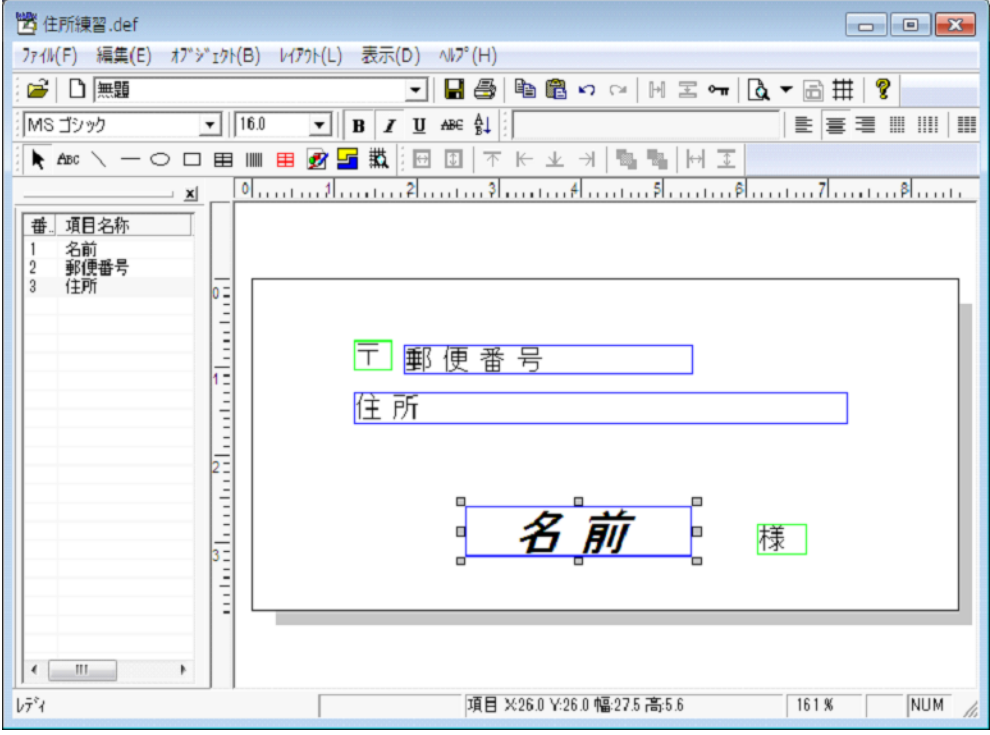

固定項目オブジェクト"名前"のサイズ変更マークをドラッグアンドドロップして幅を広げます。

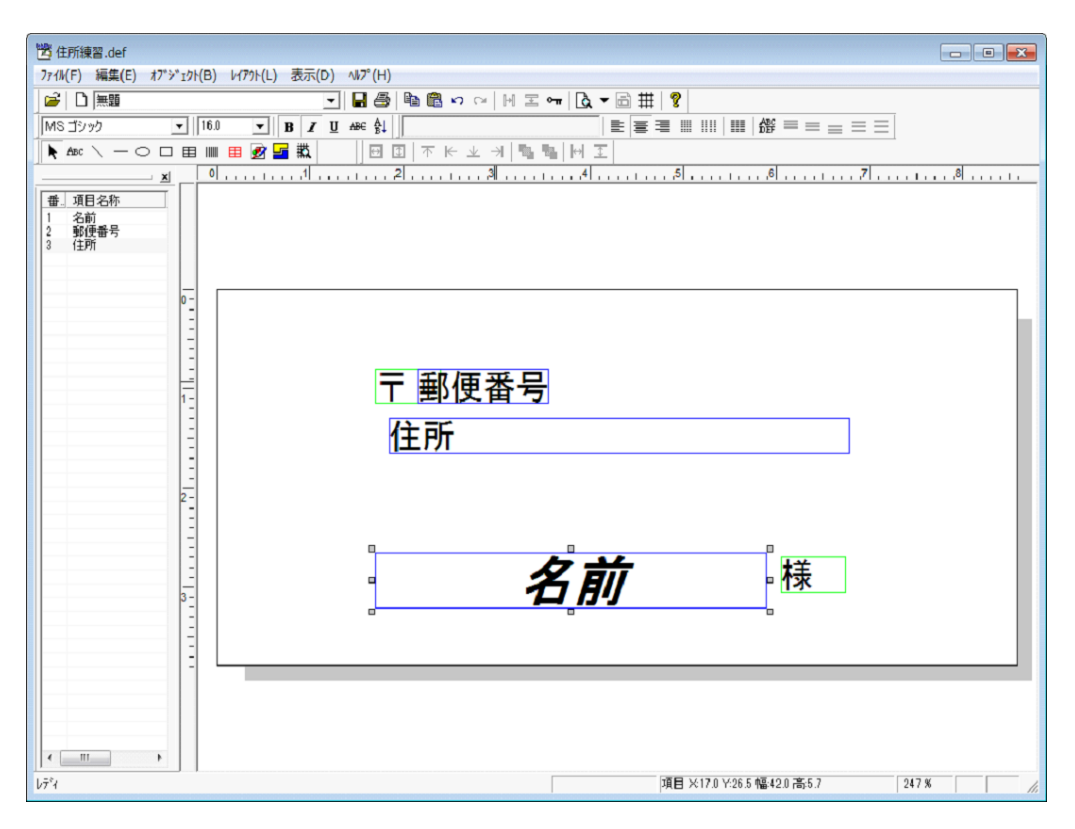

フォーム上の各オブジェクトをドラッグアンドドロップして、配置を整えます。

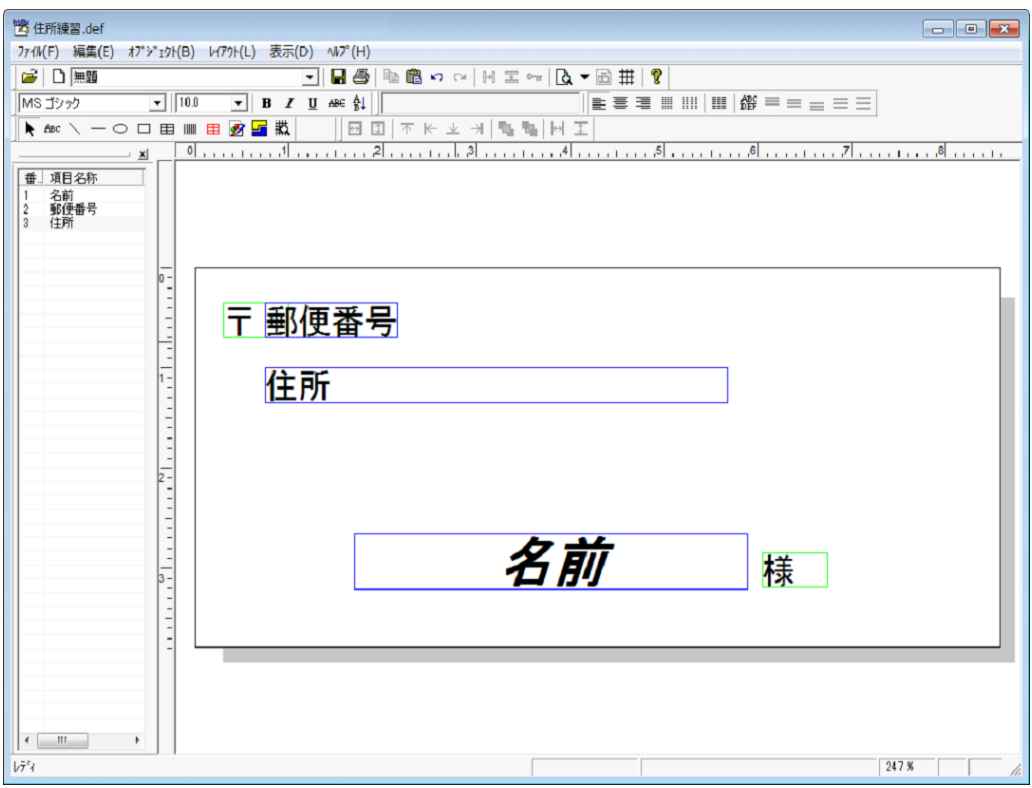

**18** [ファイル(F)]メニューの[フォームに名前を付けて保存(A)]メニューコマンドを選択します。 「名前を付けて保存」ダイアログボックスが表示されます。

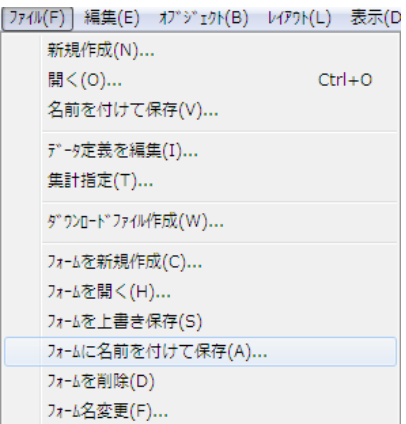

**19** [フォーム名(N)]に"ラベル"と指定し、[OK]ボタンをクリックします。

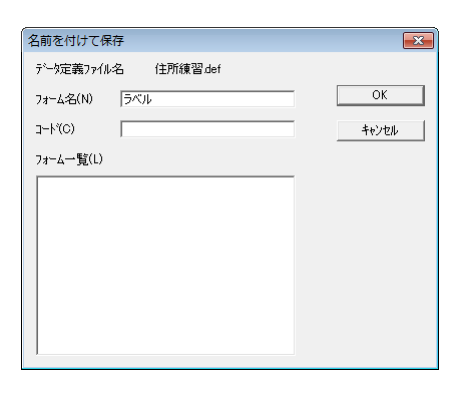

Ø

ここまでの作業を終えることで、帳票定義ファイル "住所練習.def"にフォーム "ラ ベル"が追加されます。また、PrintPro 2.0 Excel アドインツールでもフォーム"ラ ベル"が認識され、"ラベル"による印刷が可能になります。

**20** Microsoft Excel の[アドイン]メニューで[PrintPro 2.0]サブメニューの[フォーム設定(S)]メニュー コマンドを選択します。

[PrintPro 2.0 印刷]ダイアログボックスが表示されます。

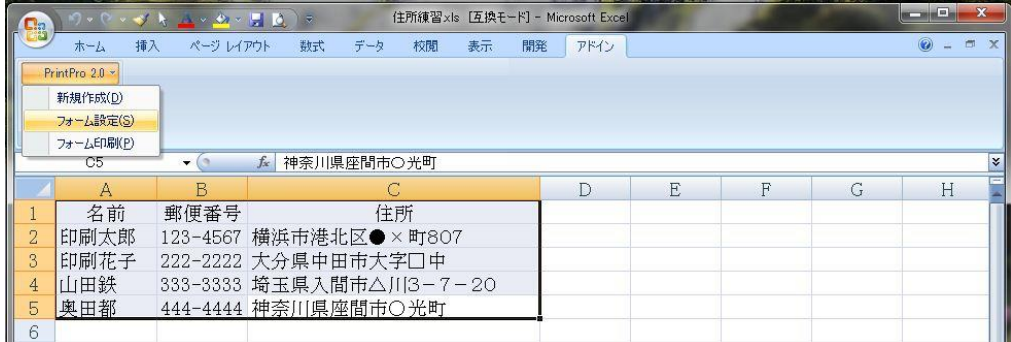

21 [設定] タブで [帳票定義] の [参照] ボタンをクリックして、表示された [ファイルを開く] ダイア ログボックスで帳票定義ファイル"住所練習.def"を選択します。

[帳票定義]に"住所練習.def"のフルパス名が表示され、[PrintPro 2.0 印刷]ダイアログボックスの 各項目に関連する値が設定されます。

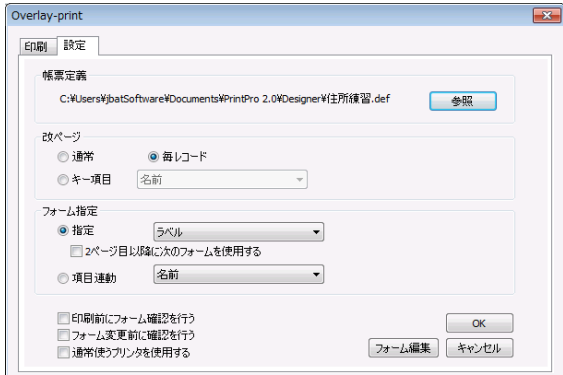

**22** [印刷]タブで[プレビュー]ボタンをクリックします。

[PrintPro 2.0 プレビュー]画面が表示されます。

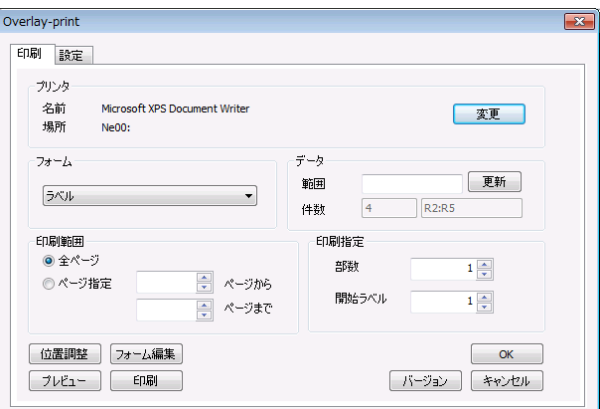

**23** 表示内容を確認し、[閉じる]ボタンをクリックします。

Ø

 $\Omega$ 

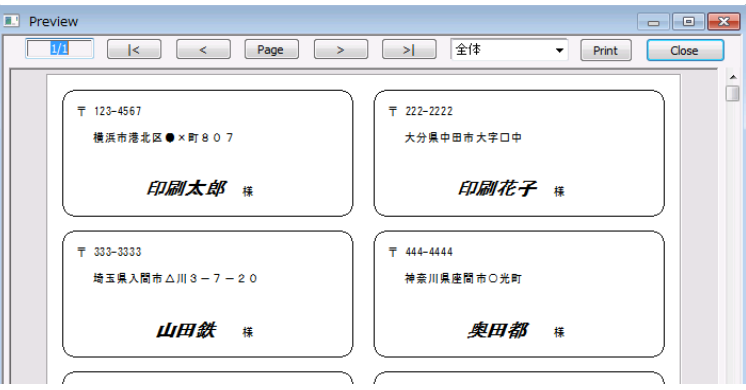

表示倍率は、表示倍率指定コンボボックスで変更します。

[PrintPro 2.0 プレビュー]画面の詳細については、このマニュアルの「2.6.4 印刷」を 参照してください。

- **24** [PrintPro 2.0 印刷]ダイアログボックスの[印刷]タブで[位置微調]ボタンをクリックします。 [位置微調整] ダイアログボックスが表示されます。
- **25** [横方向(H)]と[縦方向(V)]に適切な値を設定し、[OK]ボタンをクリックします。

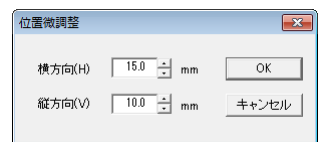

- [横方向(H)]に正の値を設定すると、印刷位置が右方向に移動します。また、  $\boldsymbol{\varnothing}$ 負の値を設定したときには、印刷位置が左方向に移動します。
	- [縦方向(V)]に正の値を設定すると、印刷位置が下方向に移動します。また、 負の値を設定したときには、印刷位置が上方向に移動します。
- **26** [PrintPro 2.0 印刷]ダイアログボックスの[印刷]タブで[印刷]ボタンをクリックします。 Microsoft Excel のワークシートのデータがラベルとして印刷されます。
- **27** [OK]ボタンをクリックして、[PrintPro 2.0 印刷]ダイアログボックスを閉じます。

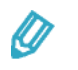

[OK]ボタンをクリックすると、[PrintPro 2.0 印刷]ダイアログボックスで設定 した内容が保存され、次回の印刷時のデフォルト値となります。
# **4.3** 伝票印刷

Microsoft Excel のワークシート上のデータを次のように納品書(コクヨウー331N 等)に印刷します。ここで は、伝票のイメージデータを利用して項目を効率よく配置します。

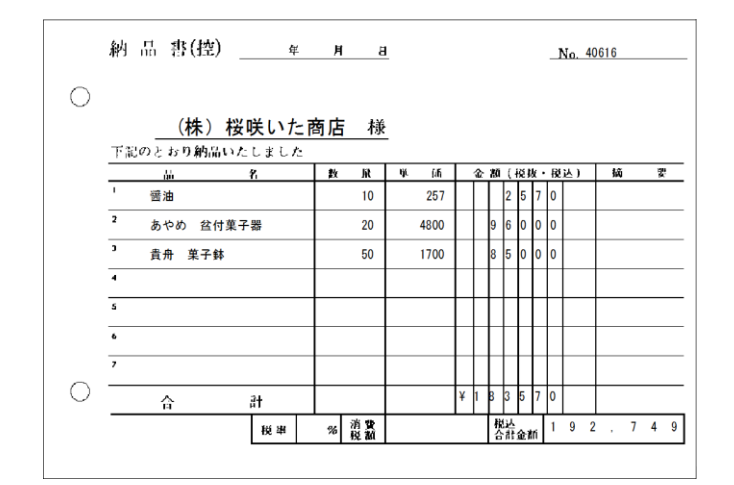

**1** Microsoft Excel を起動し、[ドキュメント]フォルダーの[PrintPro 2.0¥Designer]サブフォルダー内 に収められている"伝票練習.xls"を開きます。

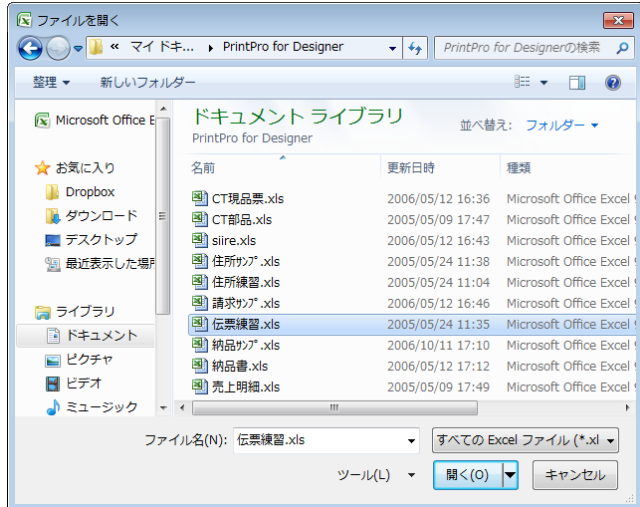

**2** 伝票印刷で使用する伝票番号、得意先名、商品名、数量、単価、金額のデータをワークシート上で選択 し、クリップボードにコピーします。

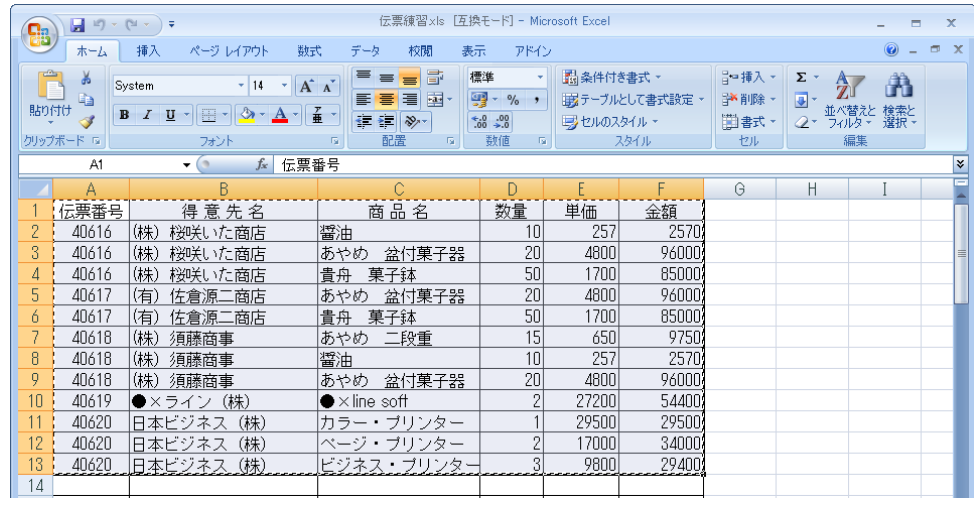

**3** [アドイン]メニューで[PrintPro 2.0]サブメニューの[新規作成(D)]メニューコマンドを選択し ます。

本製品が起動され、[データ定義 作成/変更]ダイアログボックスが表示されます。

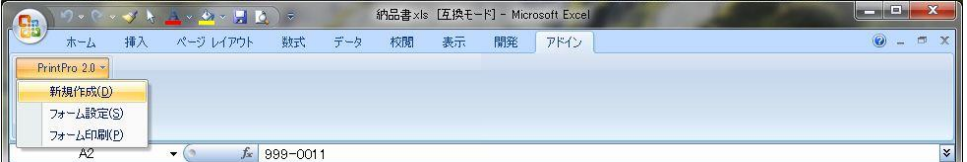

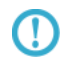

**(1)** [新規作成 (D)] メニューコマンドの詳細については、このマニュアルの「2.6.2 帳票 定義ファイルの作成」を参照してください。

#### **4** 次の項目名称の行を選択し、[データ型(D)]と[桁数(C)]の値を変更します。

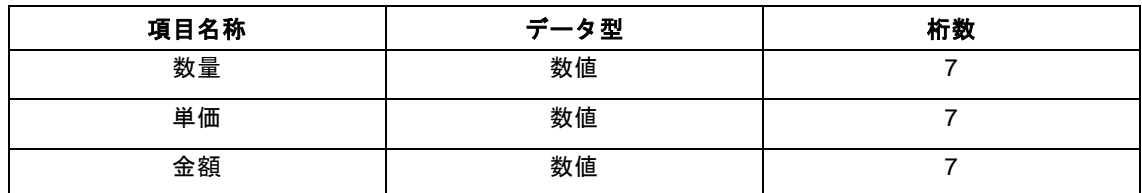

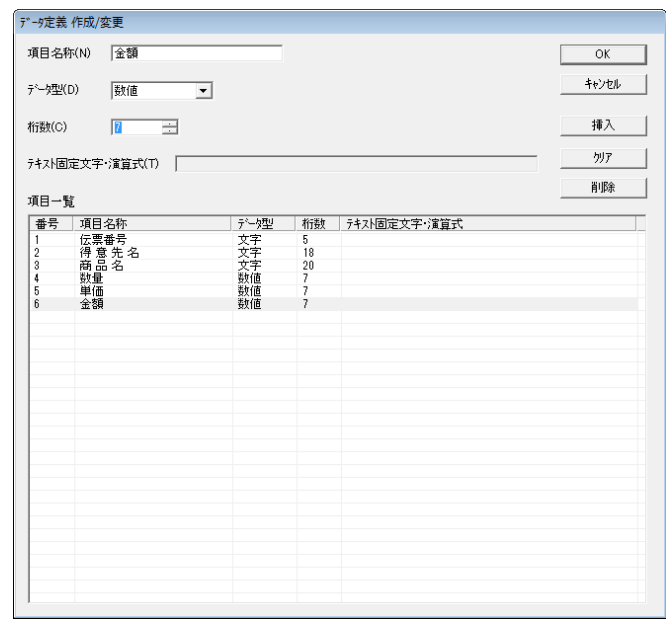

**5** [項目一覧]で新たな行を選択し、次の内容を順に指定します。

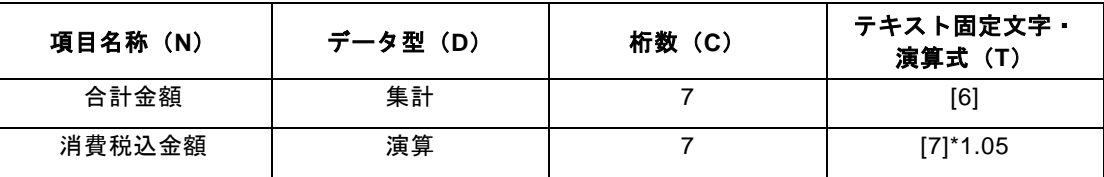

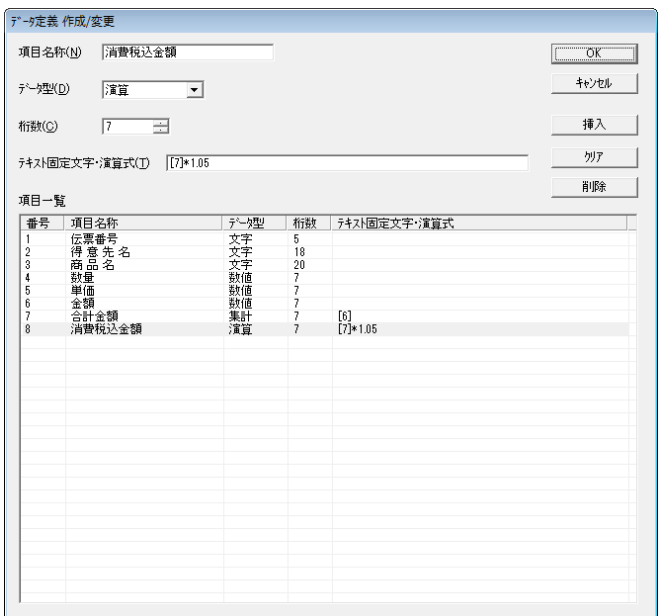

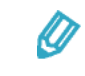

- [テキスト固定文字·演算式(T)]に指定している"[6]"や"[7]"は、項目番 号"6"と"7"をそれぞれ表しています。
	- Microsoft Excel のワークシートに存在しない、合計金額や消費税込金額などの 項目は、ワークシートに存在する項目の後に追加します。
- **6** [OK]ボタンをクリックします。

データ定義の保存を確認するダイアログボックスが表示されます。

**7** [はい(Y)]ボタンをクリックします。

[名前を付けて保存] ダイアログボックスが表示されます。

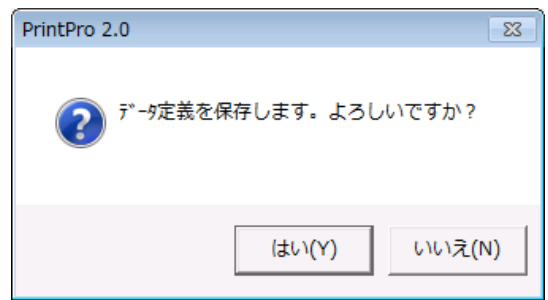

**8** [ファイル名(N)]に"伝票練習"と設定し、[保存(S)]ボタンをクリックします。 [ページ設定] ダイアログボックスが表示されます。

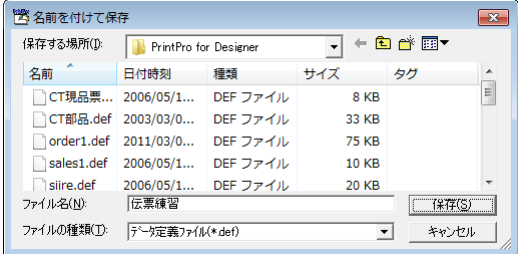

9 [種類]や [サイズ]などの各項目に次の値を設定します。

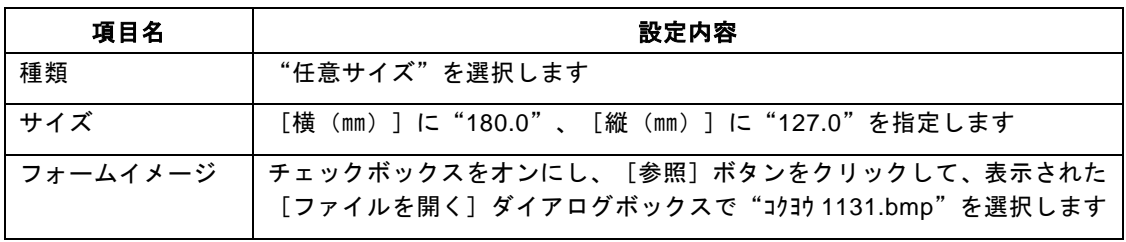

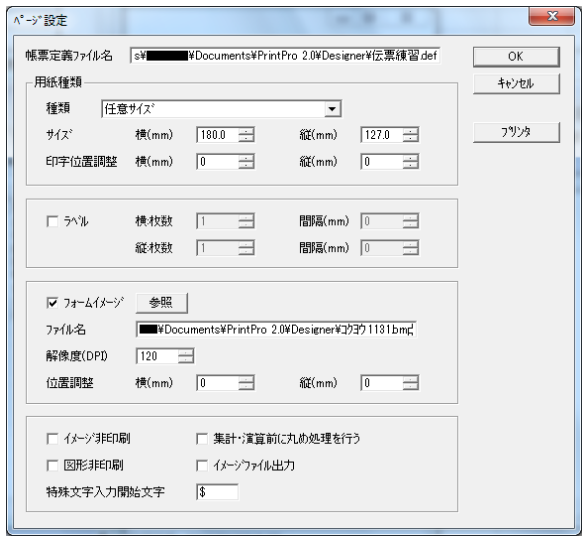

**10** [OK]ボタンをクリックします。

納品書のイメージデータを配置したフォームが画面上に表示されます。

**11** "伝票番号"と"得意先名"を固定項目オブジェクトとしてフォーム上に配置し、適切な文字属性に変 更します。

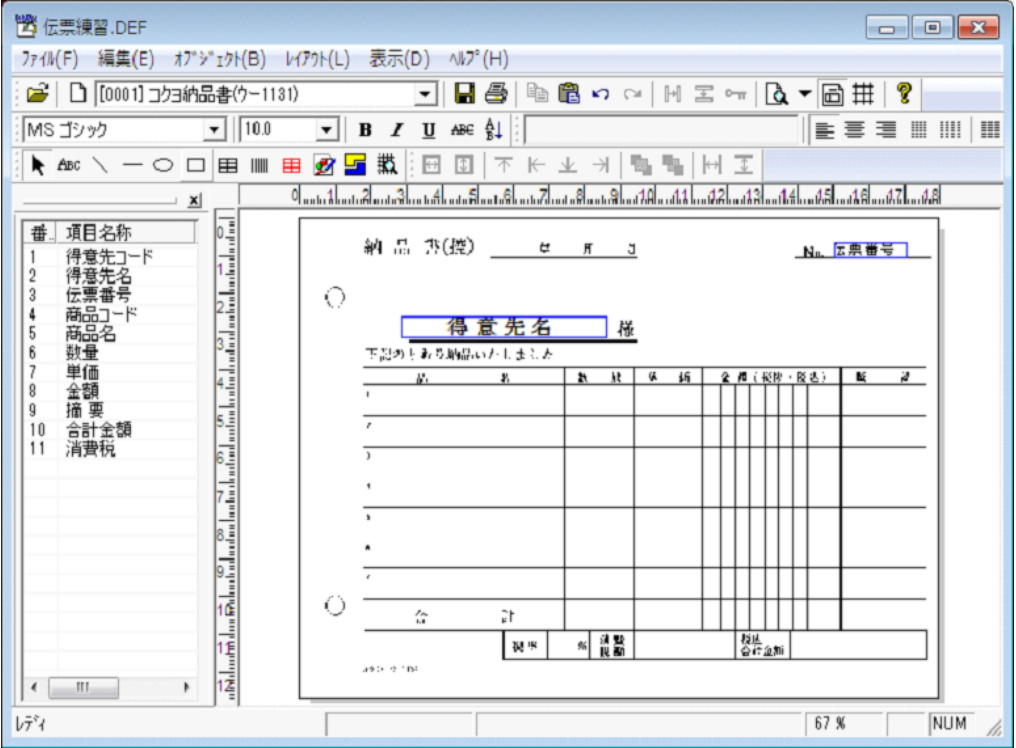

**12** [オブジェクト(B)]メニューの[明細範囲(A)]メニューコマンドを選択し、明細範囲オブジェク トを配置します。

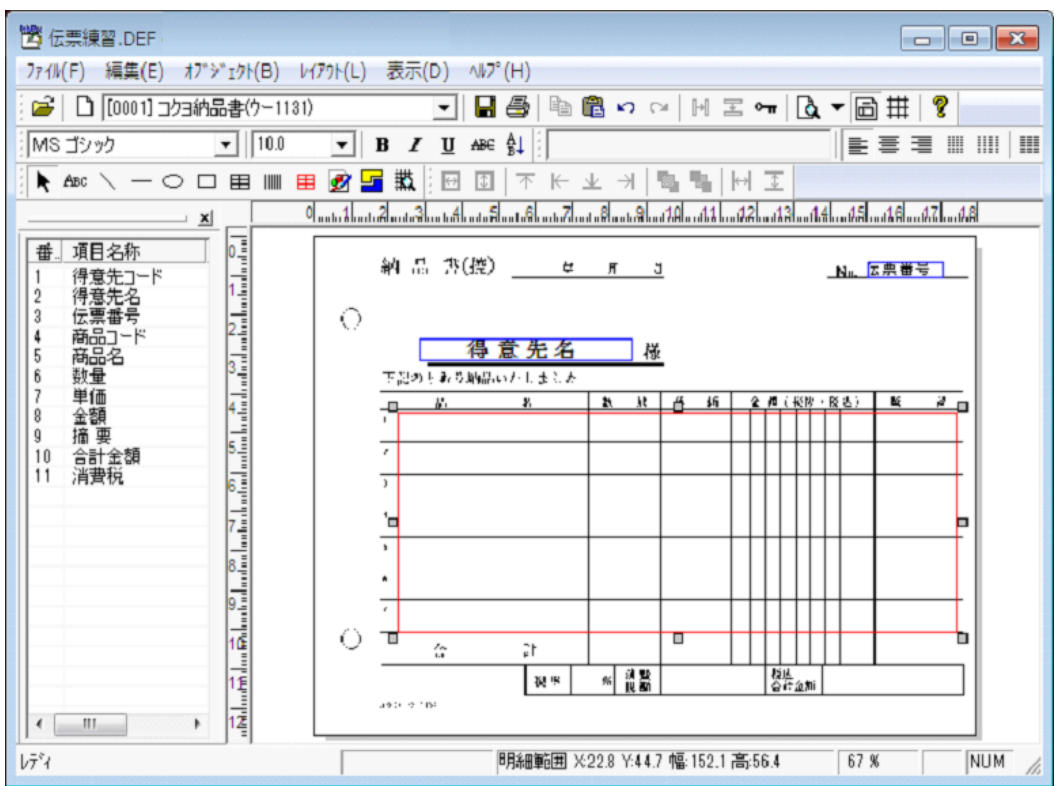

**13** [オブジェクト(B)]メニューの[プロパティ(P)]メニューコマンドを選択し、表示された[明細 範囲プロパティ] ダイアログボックスで [設定] タブの [明細行数] に "7" を指定して [OK] ボタン をクリックします。

明細範囲オブジェクトが 7 行に分割されます。

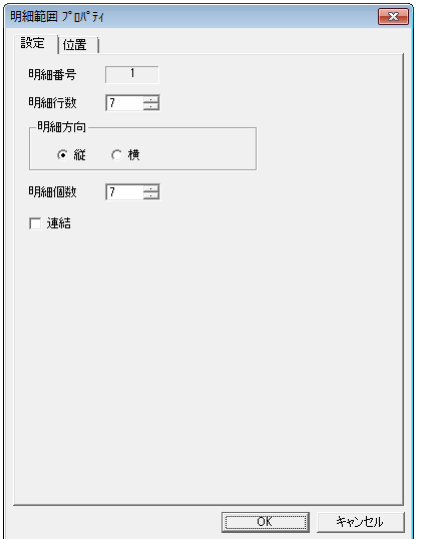

**14** "商品名"、"数量"、"単価"、"金額"を明細範囲オブジェクトの 1 行目に配置し、適切な文字属 性に変更します。

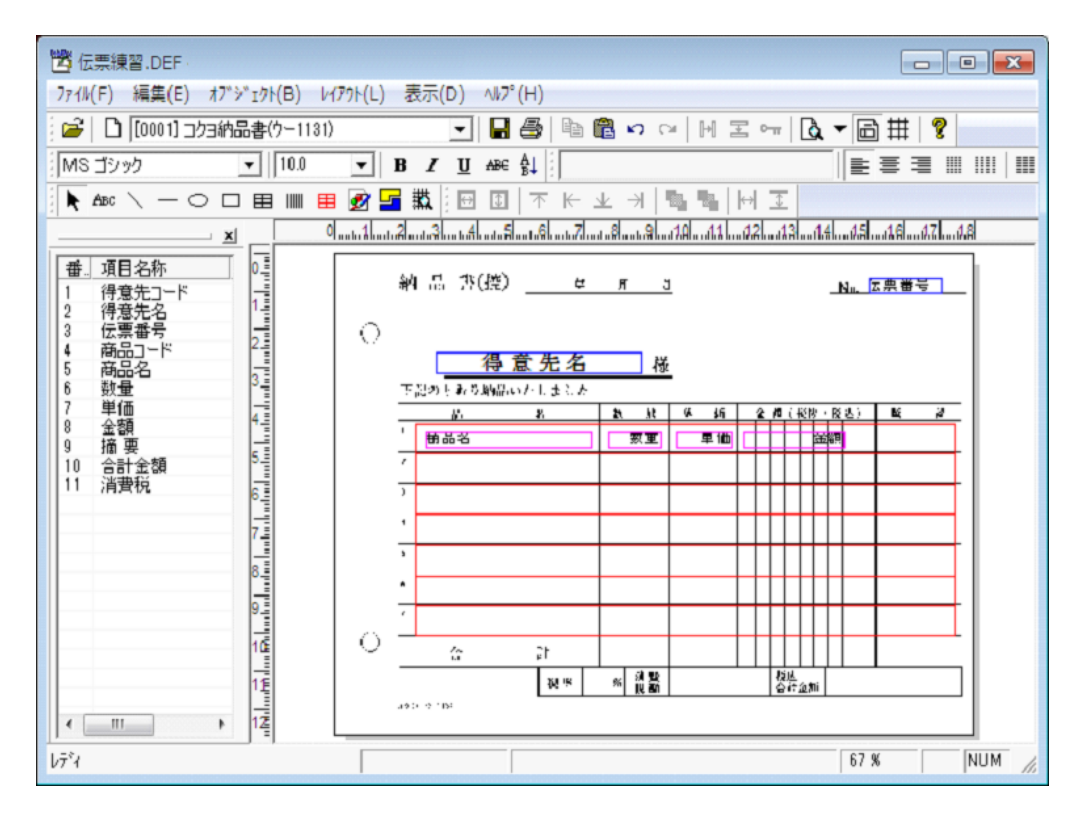

Ø

"金額"のように文字の送りが枠線によって決められているオブジェクトでは、文 字属性に固定ピッチを指定します。明細項目オブジェクトをクリックした後 [オブ ジェクト(B)]メニューの[プロパティ(P)]メニューコマンドを選択するか、 明細項目オブジェクト自体をダブルクリックして、表示された[文字オブジェクト] ダイアログボックスで [文字配置(C)]の [固定ピッチ] チェックボックスをオ ンにし、桁数を指定します。

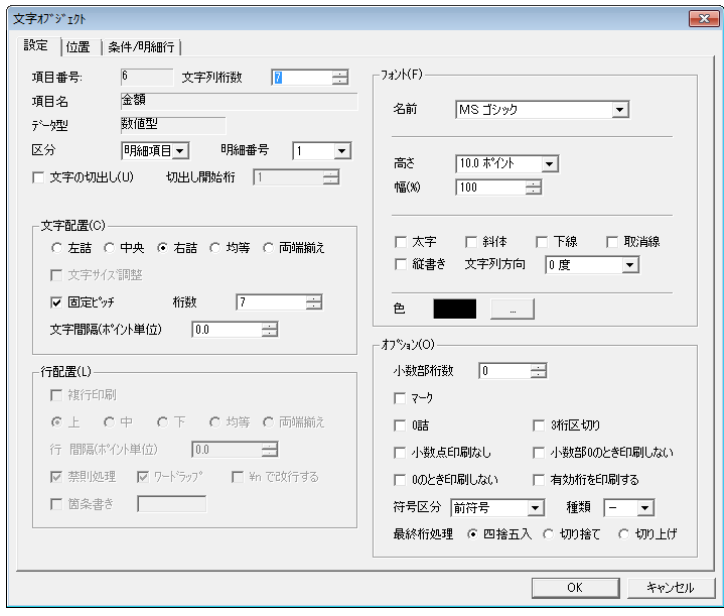

**15** "合計金額"を固定項目オブジェクトとしてフォーム上に配置します。

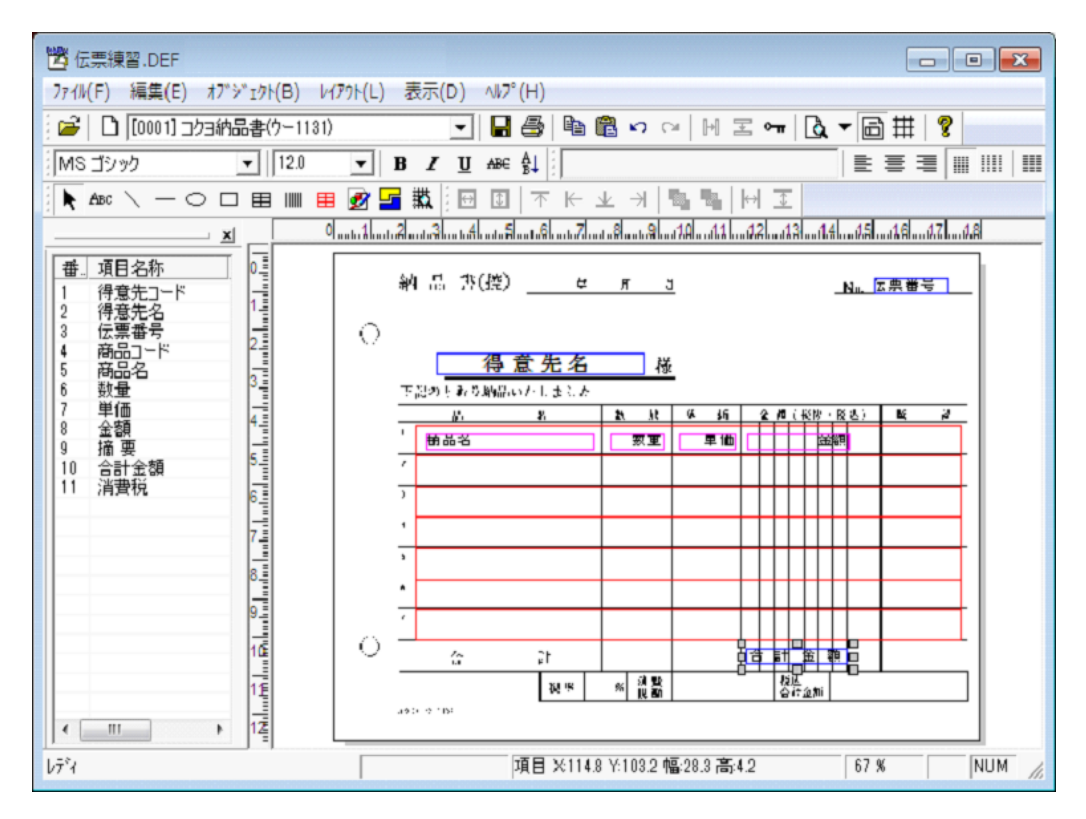

**16** "合計金額"をダブルクリックして[文字オブジェクト]ダイアログボックスを表示し、[オプション(O)] の [マーク] チェックボックスをオンにした後、"¥"を指定して [OK] ボタンをクリックします。

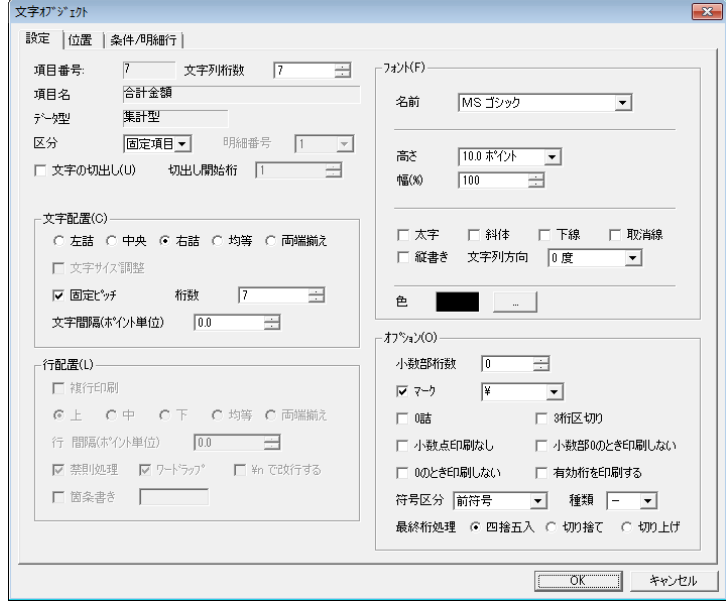

 $Q$ 

数値型の項目オブジェクトでは、Microsoft Excel から渡されたデータを印刷できな かったときに、その項目オブジェクトに指定されている桁数分のシャープ記号(#) が表示されます。また、演算エラーが発生したときには、その項目オブジェクトの 桁数分のアスタリスク(\*)が表示されます。

**17** 手順 15〜16 と同様に操作して、"消費税込金額"を固定項目オブジェクトとして配置し、適切な文字 属性に変更します。

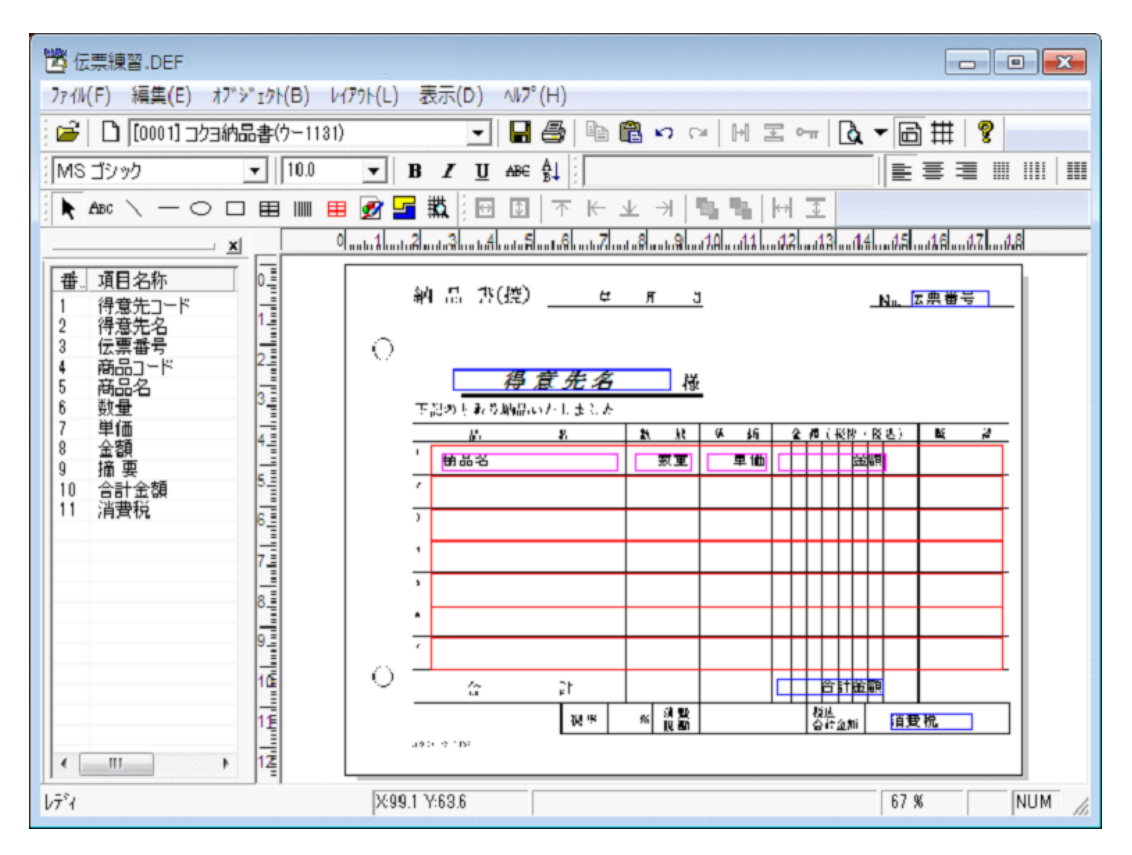

Ø

"消費税込金額"に対する[文字オブジェクト]ダイアログボックスでは、[オプ ション(O)]の「3 桁区切り]チェックボックスもオンにします。

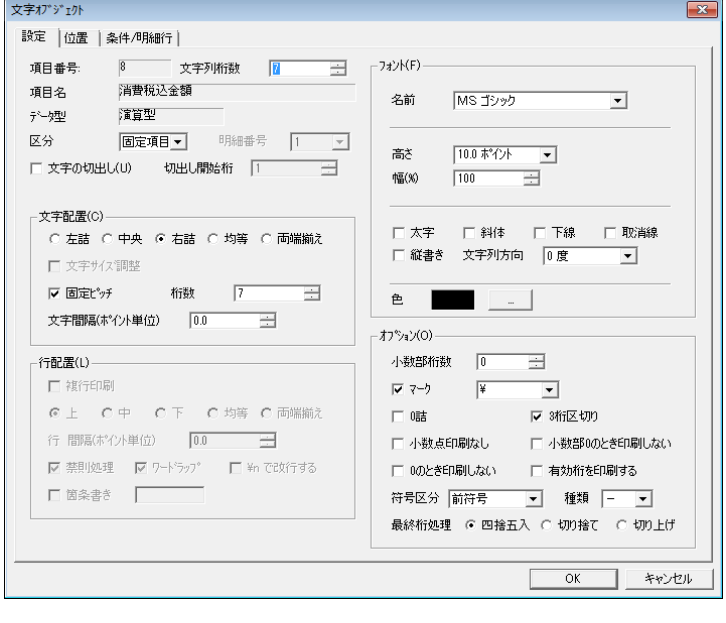

**18** [ファイル(F)]メニューの[フォームに名前を付けて保存(A)]メニューコマンドを選択します。

[名前を付けて保存] ダイアログボックスが表示されます。

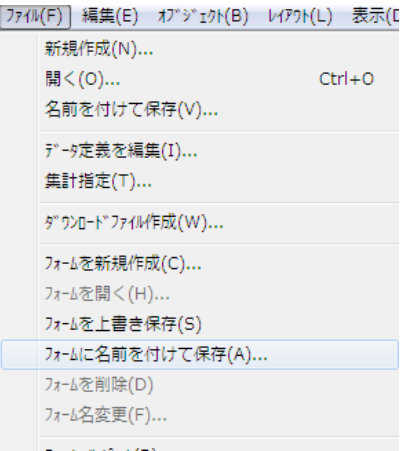

**19** [フォーム名(N)]に"伝票練習"と指定し、[OK]ボタンをクリックします。

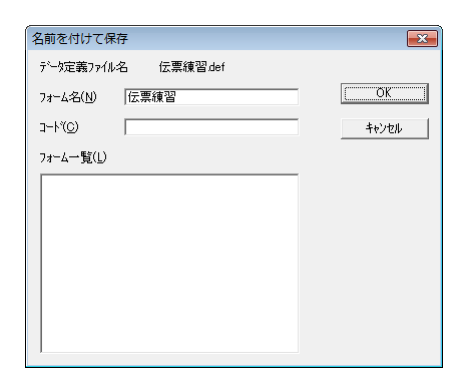

**20** Microsoft Excel の[アドイン]メニューで[PrintPro 2.0]サブメニューの[フォーム設定(S)]メニュー コマンドを選択します。

[PrintPro 2.0 印刷]ダイアログボックスが表示されます。

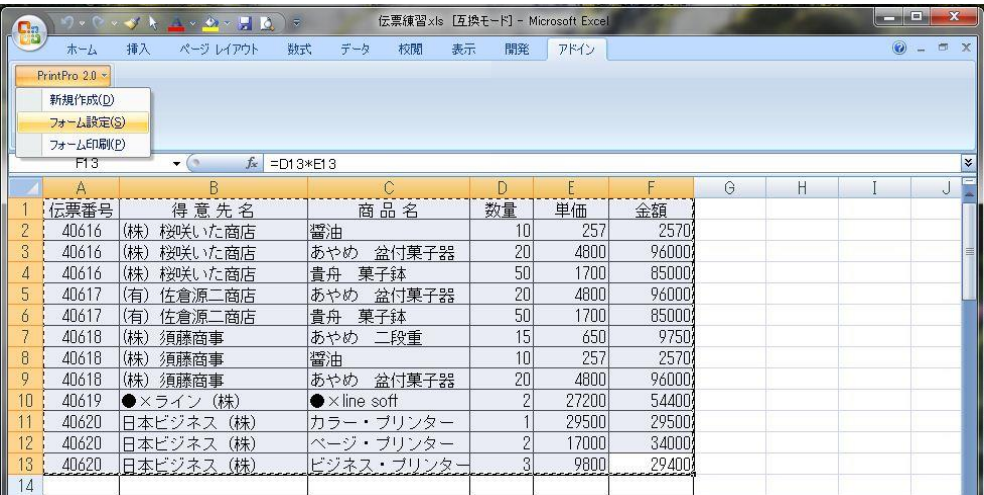

21 [設定] タブで [帳票定義] の [参照] ボタンをクリックして、表示された [ファイルを開く] ダイア ログボックスで帳票定義ファイル"伝票練習.def"を選択します。

[帳票定義]に"伝票練習.def"のフルパス名が表示されます。

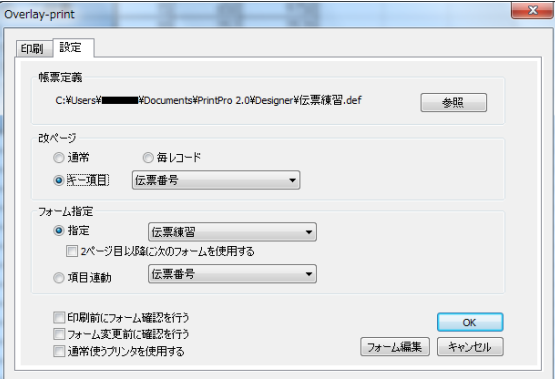

**22** [改ページ]で[キー項目]オプションボタンを選択し、コンボボックスに"伝票番号"を指定します。

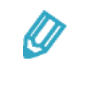

[キー項目]オプションボタンを選択しコンボボックスに"伝票番号"を指定する ことで、伝票番号に従って改ページ処理が実行され、同一の伝票番号を持つデータ が 1 つの納品書に印刷されます。

**23** [印刷]タブで[プレビュー]ボタンをクリックします。

[PrintPro 2.0 プレビュー]画面が表示されます。

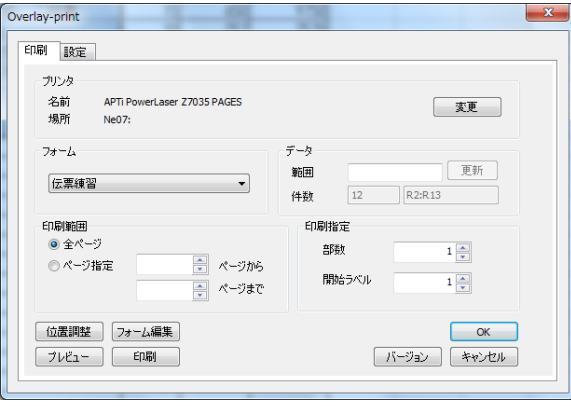

**24** 表示内容を確認し、[閉じる]ボタンをクリックします。

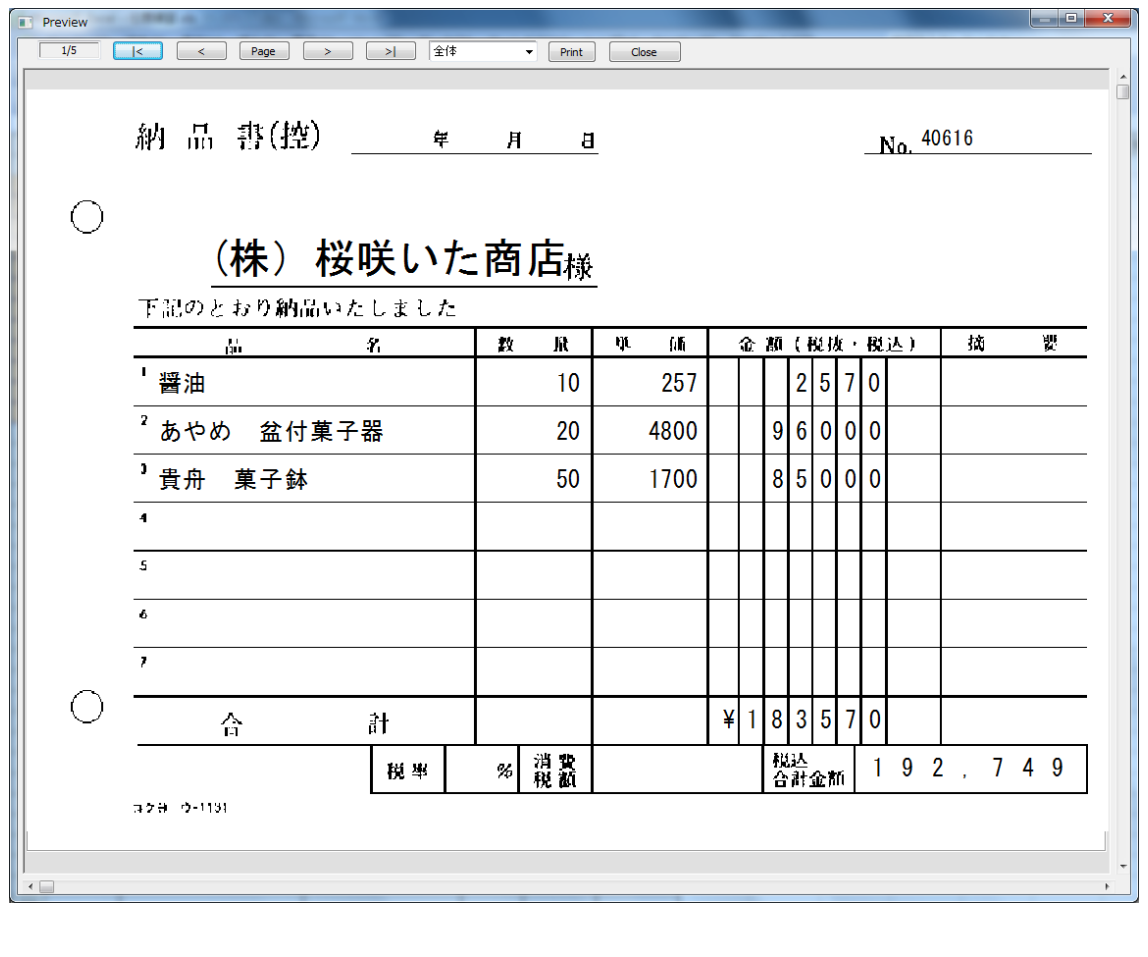

表示倍率は、表示倍率指定コンボボックスで変更します。

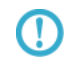

Ø

[PrintPro 2.0 プレビュー]画面の詳細については、このマニュアルの「2.6.4 印刷」を 参照してください。

**25** [PrintPro 2.0 印刷]ダイアログボックスの[印刷]タブで[印刷]ボタンをクリックします。

Microsoft Excel のワークシートのデータが納品書に印刷されます。

**26** [OK]ボタンをクリックして、[PrintPro 2.0 印刷]ダイアログボックスを閉じます。

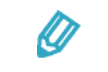

[OK]ボタンをクリックすると、[PrintPro 2.0 印刷]ダイアログボックスで設定 した内容が保存され、次回の印刷時のデフォルト値となります。

## **4.4** レポート印刷

"売上明細書"というレポートを作成します。

### **4.4.1** 単純なレポートの印刷

売上明細と合計を示す、次のような売上明細書を作成します。

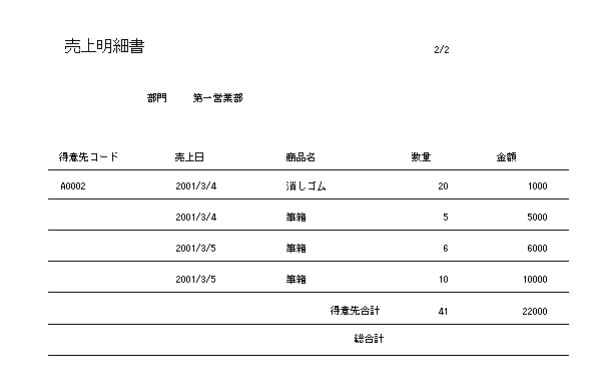

**1** [ファイル(F)]メニューの[新規作成(N)]メニューコマンドを選択します。 [データ定義 作成/変更] ダイアログボックスが表示されます。

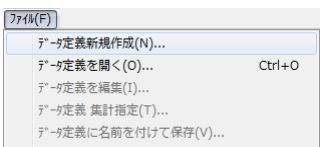

**2** [項目一覧]で新たな行を選択し、次の内容を順に設定します。

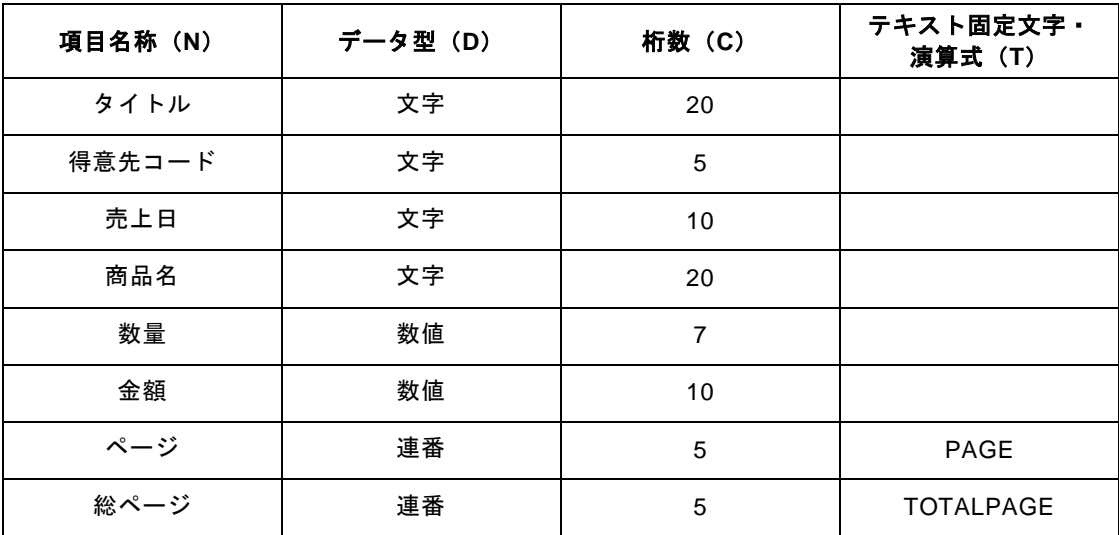

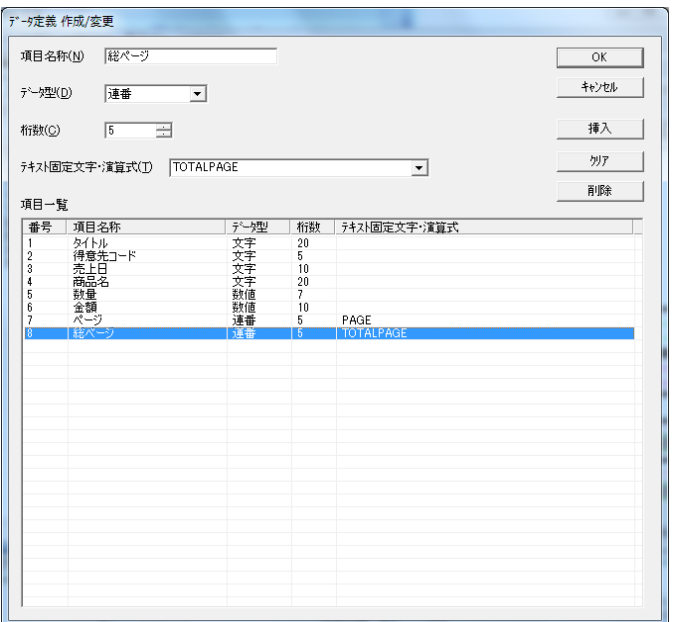

- **3** [OK]ボタンをクリックします。 データ定義の保存を確認するダイアログボックスが表示されます。
- **4** [はい(Y)]ボタンをクリックします。

[名前を付けて保存] ダイアログボックスが表示されます。

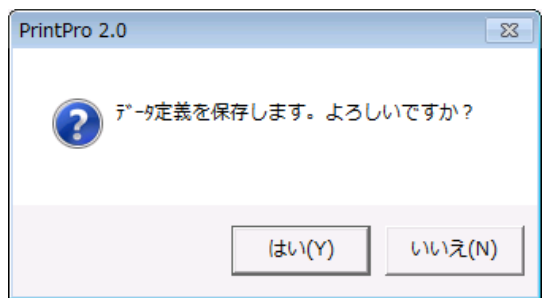

**5** [ファイル名(N)]に"売上"と設定し、[保存(S)]ボタンをクリックします。 [ページ設定] ダイアログボックスが表示されます。

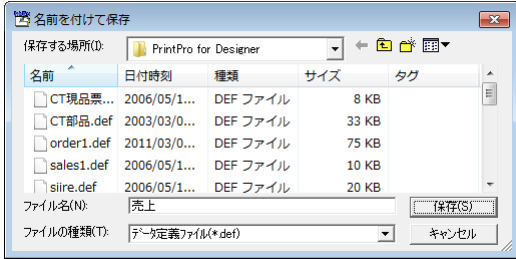

**6** [OK]ボタンをクリックして、[ページ設定]ダイアログボックスを閉じます。

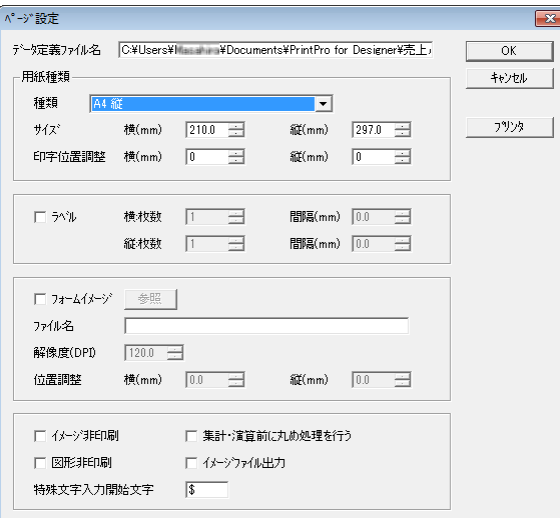

**7** [ファイル(F)]メニューの[集計指定(T)]メニューコマンドを選択します。

[集計指定] ダイアログボックスが表示されます。

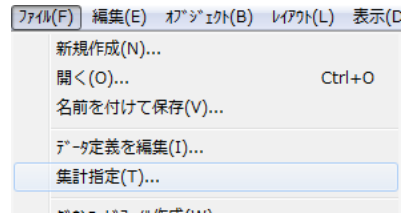

**8** [集計機能を使用する]チェックボックスをオンにします。

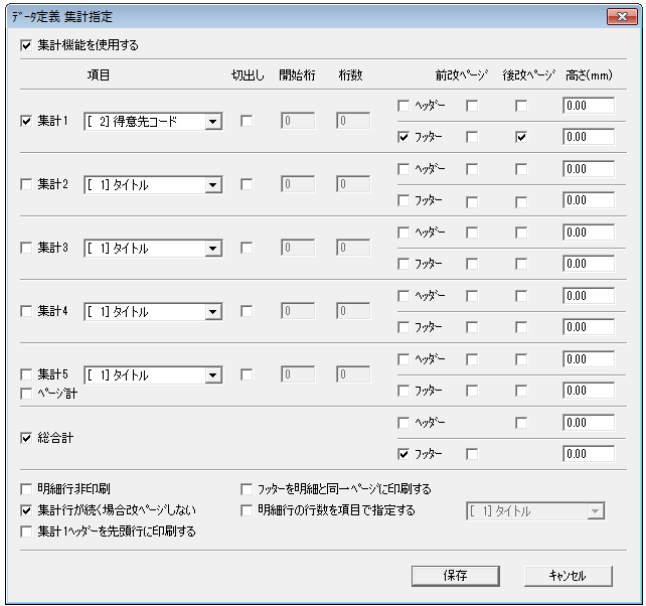

 $\Omega$ 

[集計指定]ダイアログボックスの詳細については、このマニュアルの「2.2 集計の設定」 を参照してください。

**9** [集計 1]チェックボックスをオンにし、次のとおりに設定します。

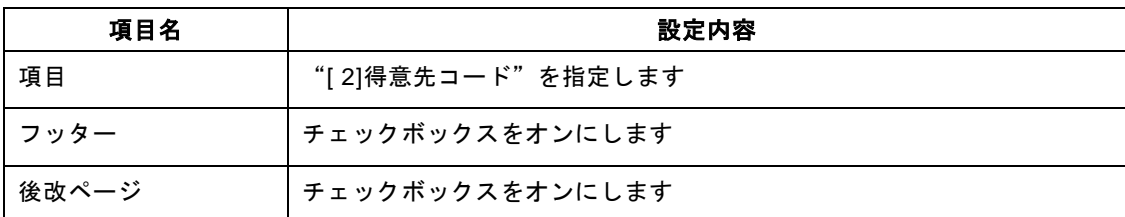

- **10** [総合計]チェックボックスと、[フッター]チェックボックスをオンにします。
- **11** [集計行が続く場合改ページしない]チェックボックスをオンにします。
- **12** [保存]ボタンをクリックします。
- **13** フォーム上に次の固定文字オブジェクトを配置し、適切な文字属性に変更します。
	- 売上明細書
	- 部門
	- 得意先コード
	- 売上日
	- 商品名
	- 数量
	- 金額

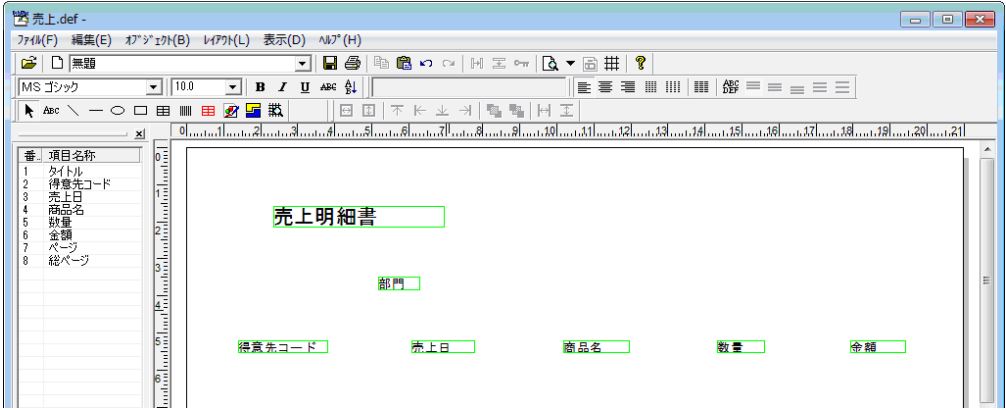

**14** "タイトル"を固定項目オブジェクトとしてフォーム上に配置します。

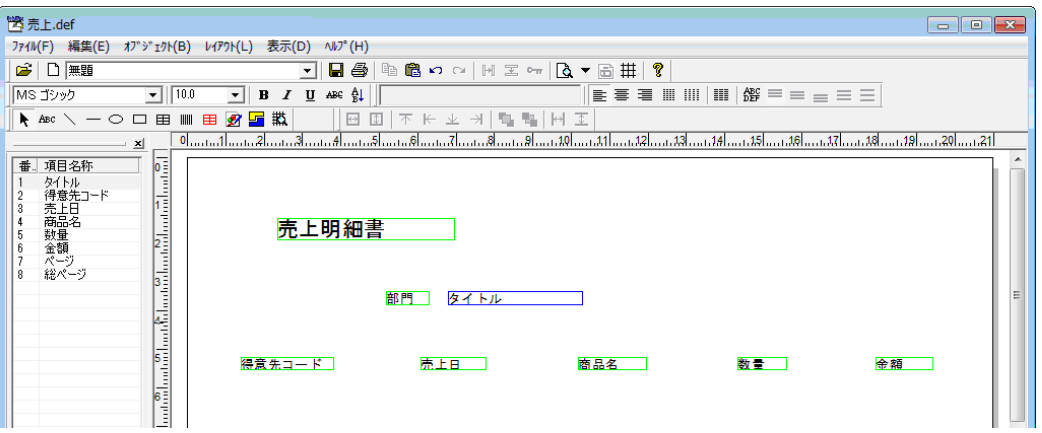

**15** [オブジェクト(B)]メニューの[合成(X)]メニューコマンドを選択し、合成オブジェクトを配置 します。

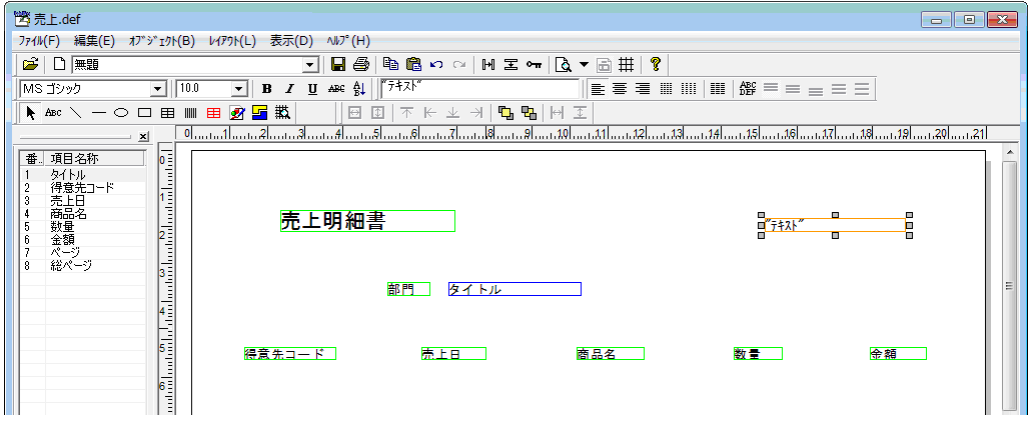

**16** 合成オブジェクトをダブルクリックして[合成オブジェクト]ダイアログボックスを表示し、[式(M)] の内容を"[ページ]+"/"+[総ページ]"に変更します。

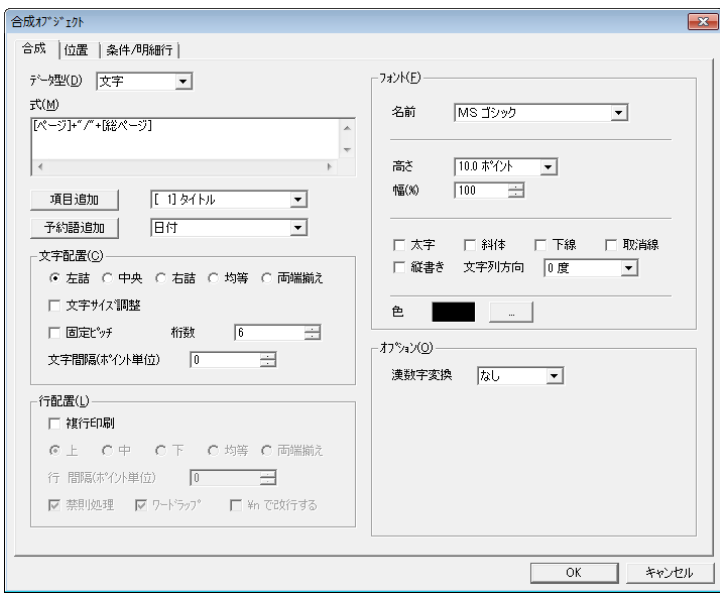

**17** [オブジェクト(B)]メニューの[明細範囲(A)]メニューコマンドを選択し、明細範囲オブジェク トを配置します。

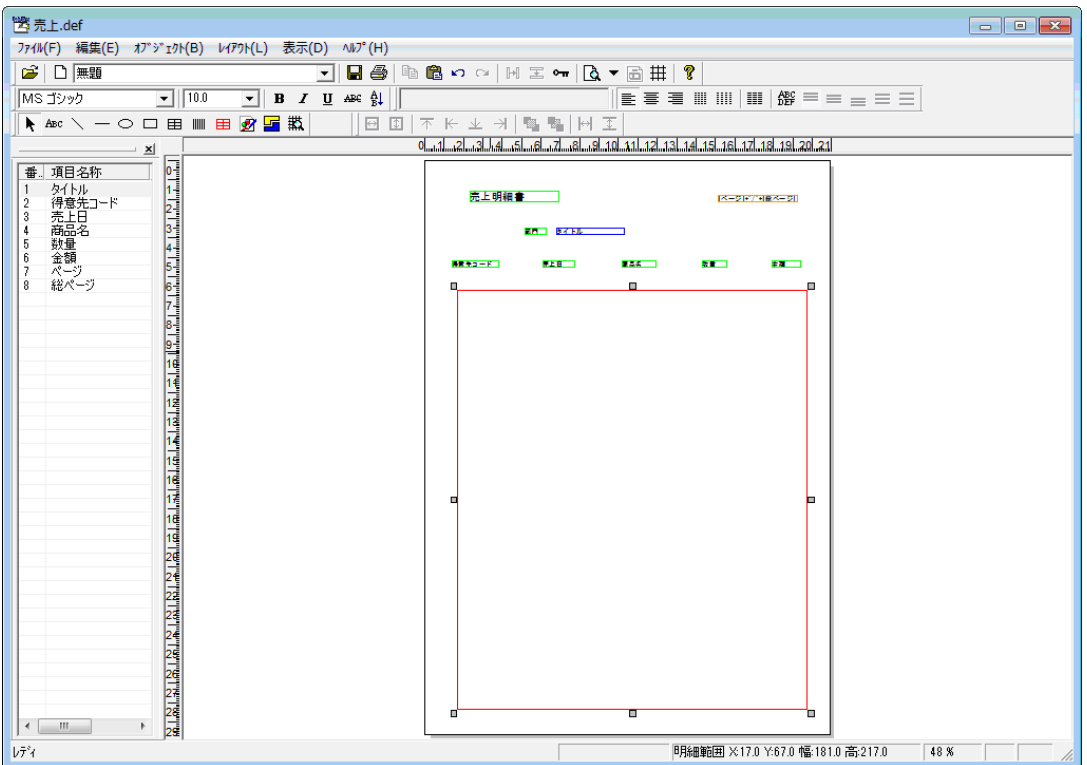

**18** 明細範囲オブジェクトをダブルクリックして[明細範囲]プロパティを表示し、[明細行数]の値を"20" に変更します。

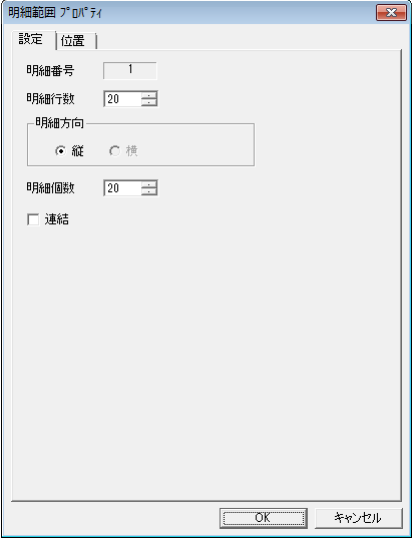

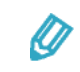

明細範囲オブジェクトを 20 行に分割すると、1 行目のみが塗りつぶされて表示され ます。実際には、塗りつぶされた行と同じ高さの行が 20 行分確保されます。

**19** "得意先コード"を明細範囲オブジェクトの 1 行目に配置します。

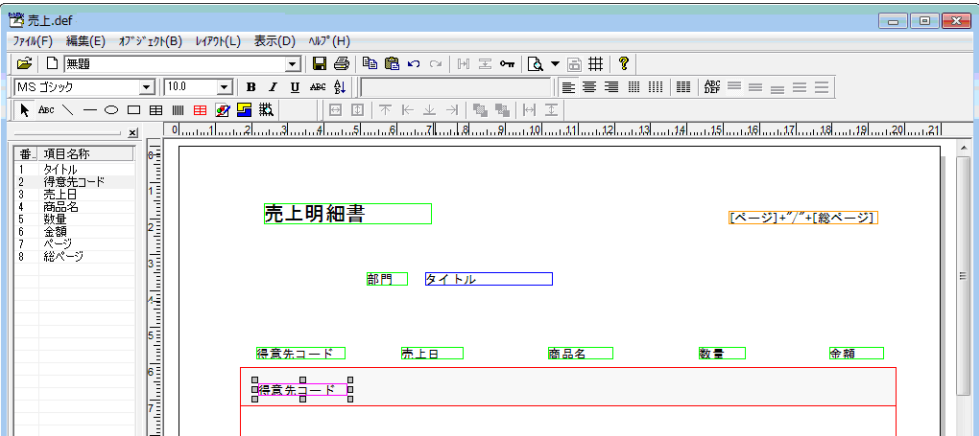

**20** "得意先コード"をダブルクリックして[文字オブジェクト]ダイアログボックスを表示し、[条件/ 明細行]タブで[条件]に"対象項目の文字列が前レコードと異なる"、[項目]に"[ 2]得意先コード" をそれぞれ指定します。

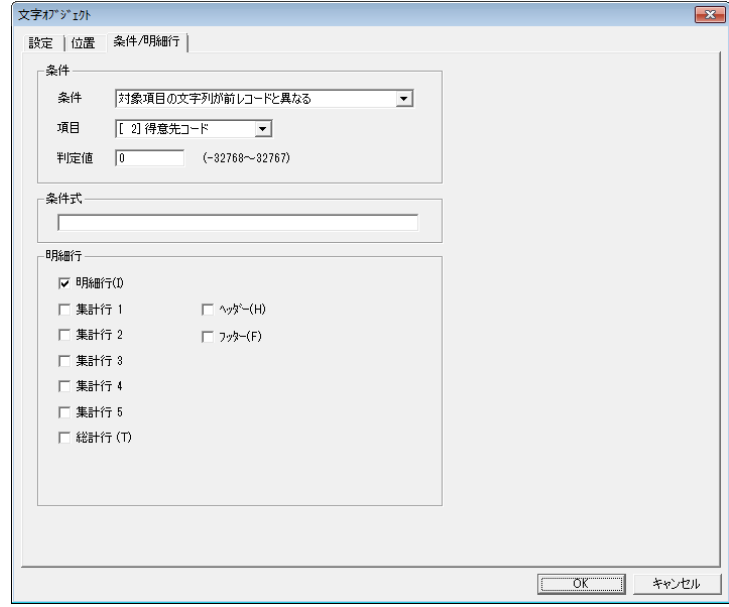

**21** "売上日"と"商品名"をそれぞれ明細範囲オブジェクトの 1 行目に配置します。

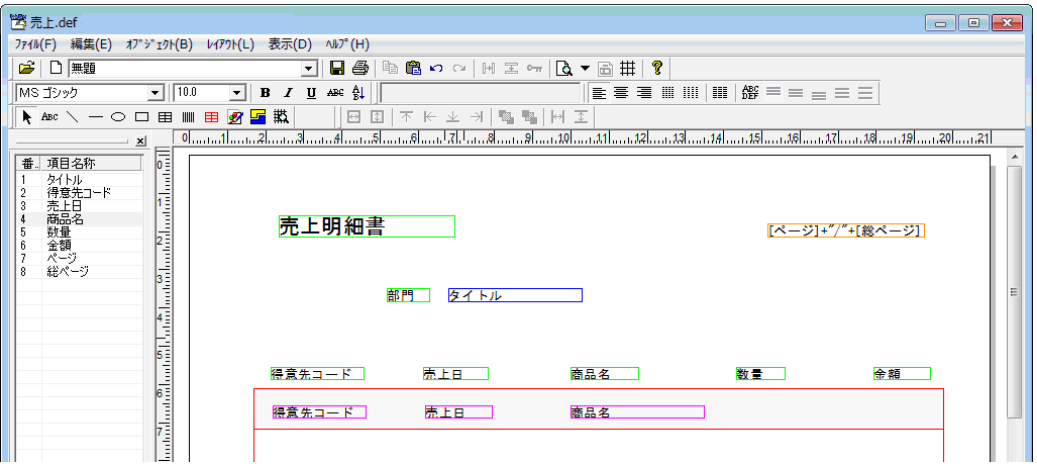

**22** "数量"を明細範囲オブジェクトの 1 行目に配置した後、ダブルクリックして[文字オブジェクト]ダ イアログボックスを表示し、[条件/明細行]タブで[明細行]の[明細行(I)]、[集計行 1]、[フッ ター(F)]のチェックボックスをそれぞれオンにします。

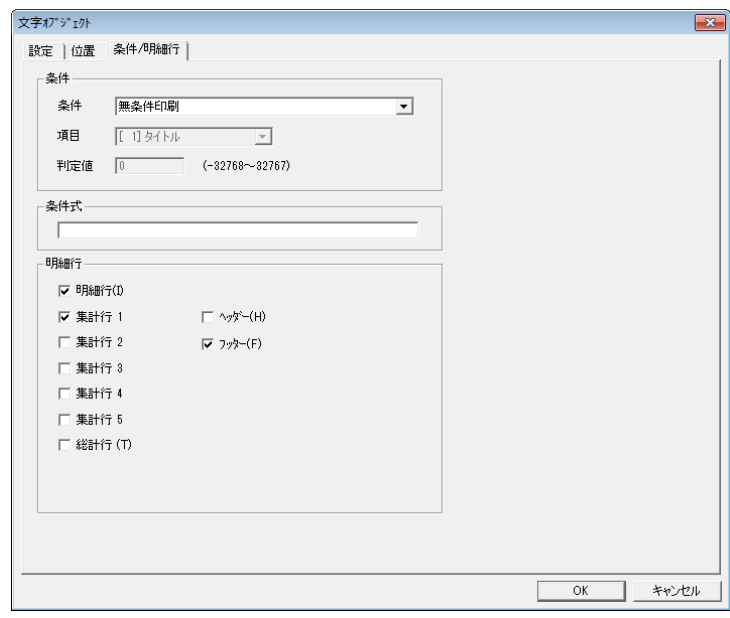

**23** 手順 22 と同様に操作して、"金額"を明細範囲オブジェクトの 1 行目に配置し、[文字オブジェクト] ダイアログボックスの[条件/明細行]タブで[明細行]の[明細行(I)]、[集計行 1]、[フッター (F)]チェックボックスをそれぞれオンにします。

**24** [オブジェクト(B)]メニューの[明細範囲(A)]メニューコマンドを選択して、明細範囲オブジェ クトを配置します。

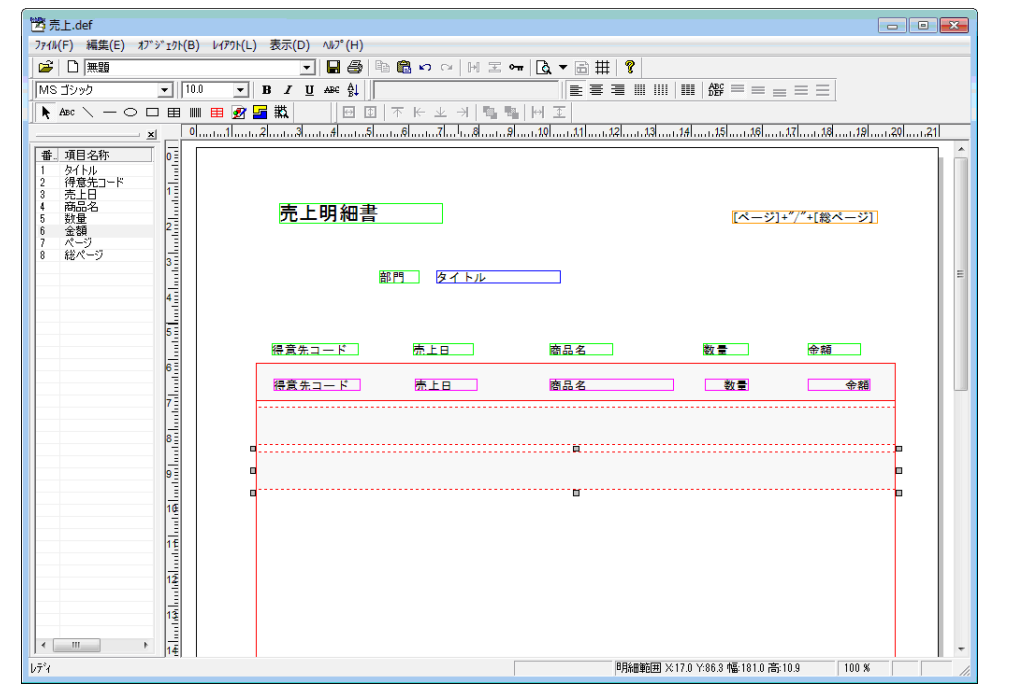

● 明細範囲オブジェクトは、2つ配置します。

Ø

• 追加した明細範囲オブジェクトの上下+1 ㎜の範囲内に配置したオブジェクト は、手順 17 で配置した明細範囲オブジェクトを上書きする形で印刷されます。

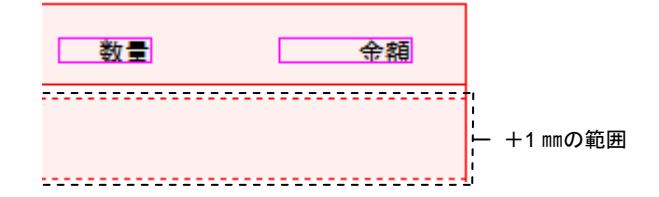

**25** [オブジェクト(B)]メニューの[文字(F)]メニューコマンドを選択して、追加した明細範囲オブ ジェクトに固定文字オブジェクトをそれぞれ配置します。

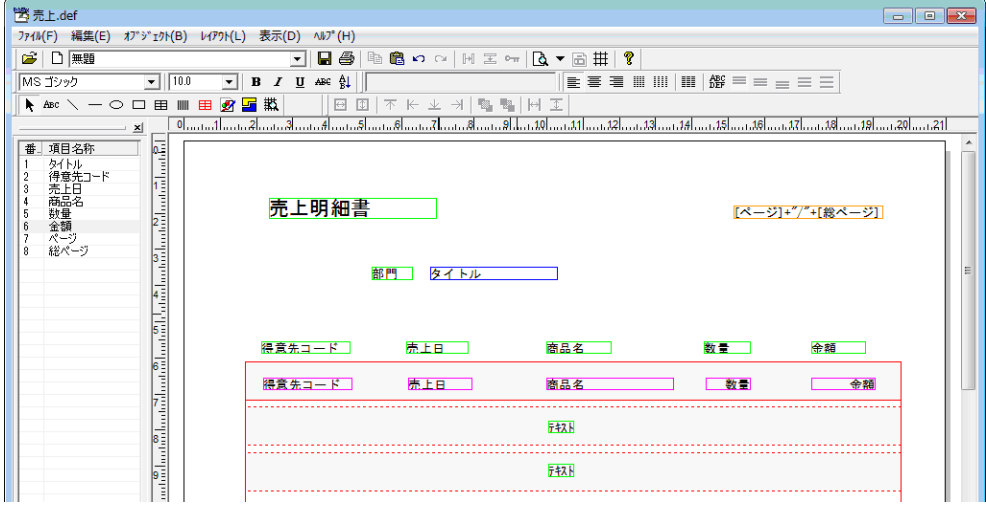

26 追加した固定文字オブジェクトのうち上段のものをダブルクリックして [文字オブジェクト] ダイアロ グボックスを表示し、[設定]タブと[条件/明細行]タブにそれぞれ次の値を設定します。

| タブ名    | 項目名      | 設定内容                                                                                          |
|--------|----------|-----------------------------------------------------------------------------------------------|
| 設定     | 固定文字 (B) | "得意先合計"に変更します                                                                                 |
| 条件/明細行 | 明細行      | [明細連動(固定文字/図形/固定バーコード/合成オブジェ<br>クト)] チェックボックスをオンにした後、[集計行 1]<br>と [フッター (F) ] チェックボックスをオンにします |

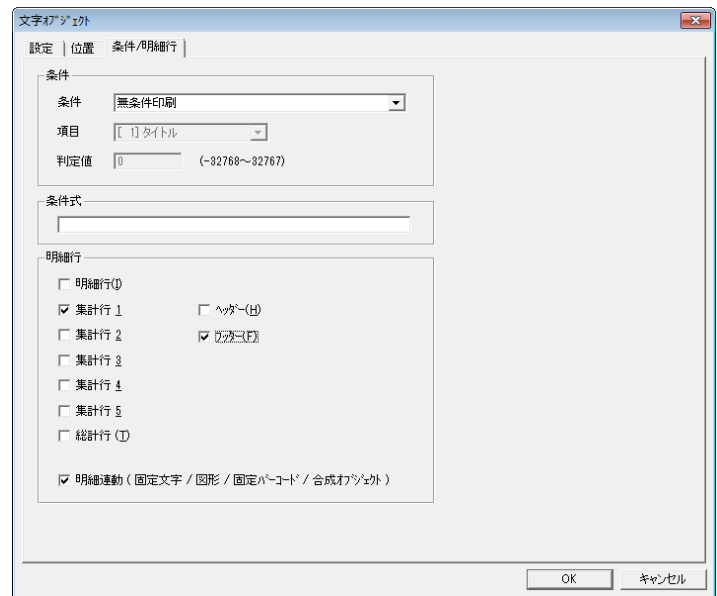

**27** 手順 26 と同様に操作して、追加した固定文字オブジェクトのうち下段のものの[文字オブジェクト] ダイアログボックスを表示し、次の値を設定します。

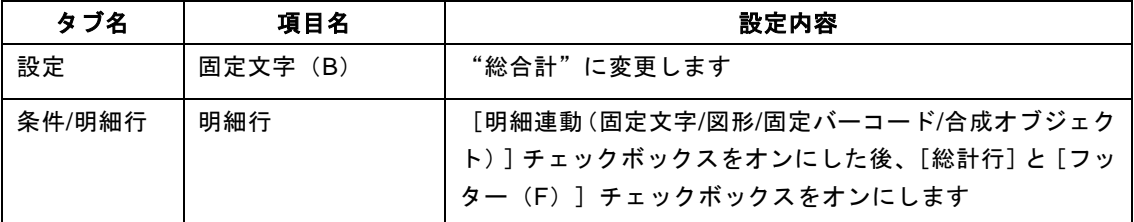

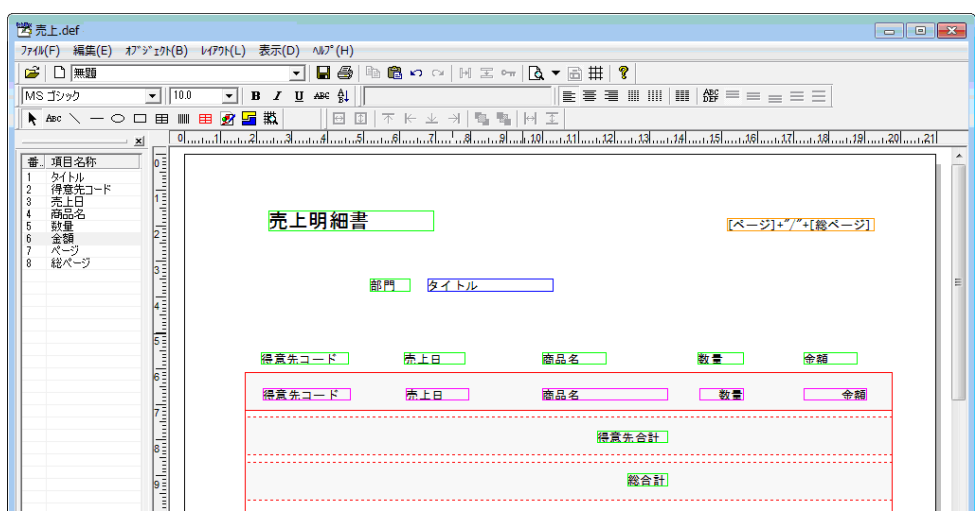

**28** [オブジェクト(B)]メニューの[水平線 垂直線(V)]メニューコマンドを選択し、明細行と集計 行を見やすくするための罫線を 2 本引きます。

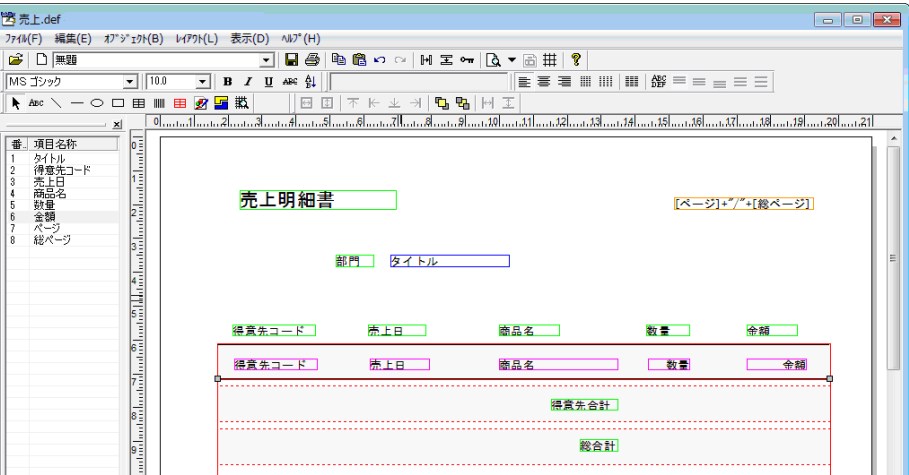

**29** 下側の罫線をダブルクリックして[図形オブジェクト]ダイアログボックスを表示し、[条件/明細行] タブの[明細行]で[明細連動(固定文字/図形/固定バーコード/合成オブジェクト)]チェックボック スをオンにした後、[明細行(I)]、[集計行 1]、[総計行(T)]、[フッター(F)]の各チェッ クボックスをオンにします。

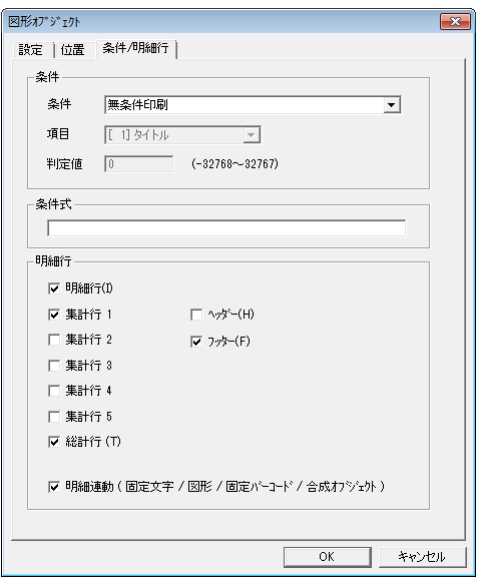

**30** [ファイル(F)]メニューの[フォームに名前を付けて保存(A)]メニューコマンドを選択します。

[名前を付けて保存] ダイアログボックスが表示されます。

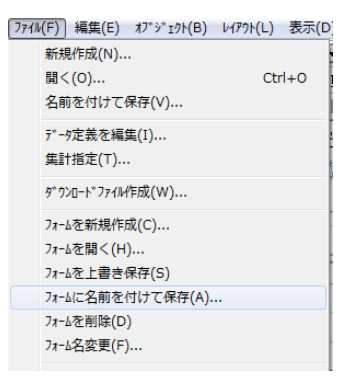

[フォーム名(N)]に"売上明細"と指定し、[OK]ボタンをクリックします。

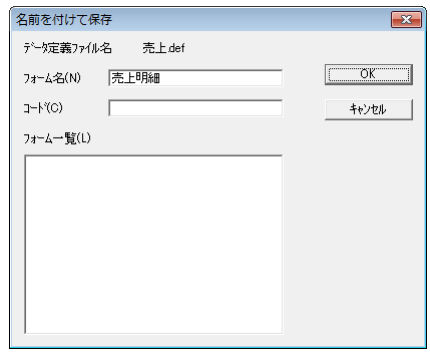

ここまでの作業を終えることで、次のようなレポートを印刷できます。

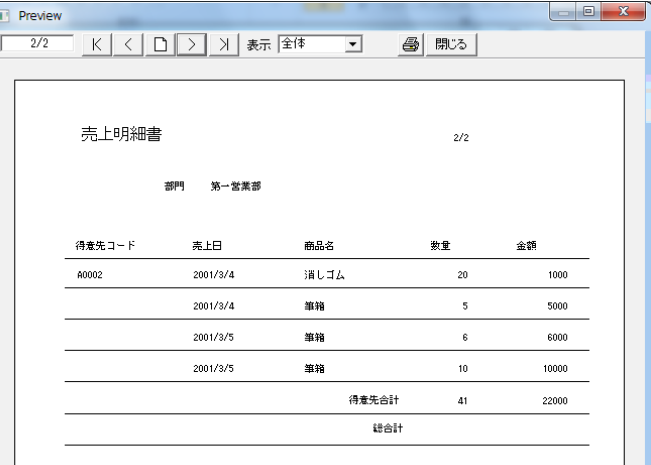

### **4.4.2** 小計などを含めたレポートの印刷

得意先ごとの小計を含めた、次のような売上明細書を作成します。

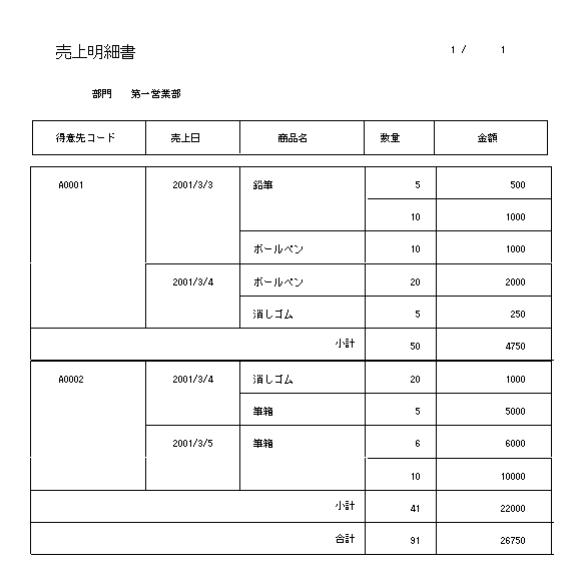

**1** [ファイル(F)]メニューの[新規作成(N)]メニューコマンドを選択します。 [データ定義作成/変更]ダイアログボックスが表示されます。

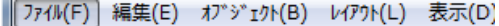

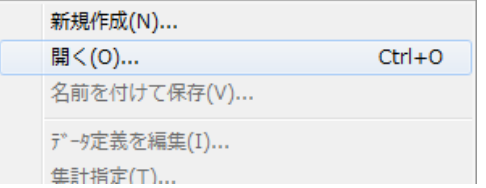

**2** [項目一覧]で新たな行を選択し、次の内容を順に設定します。

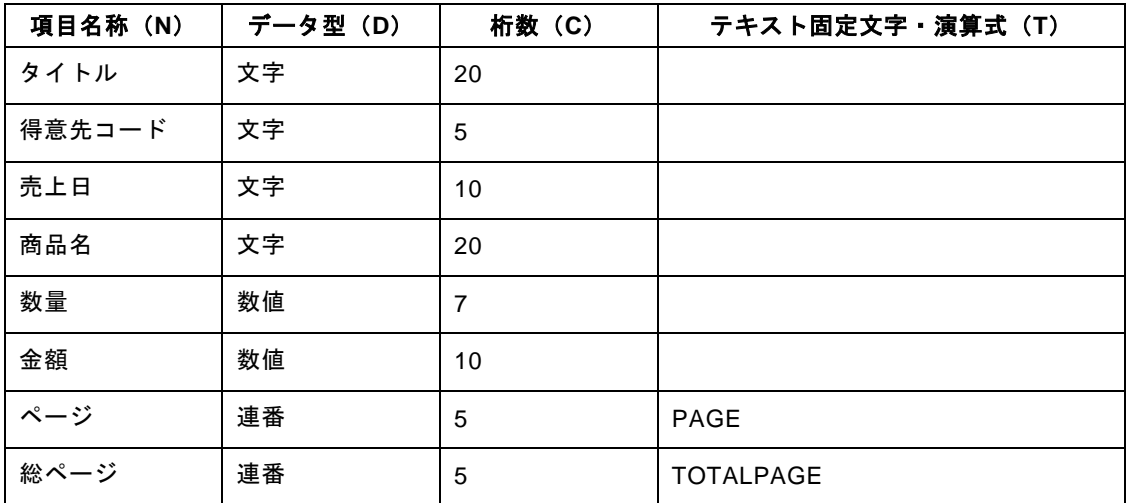

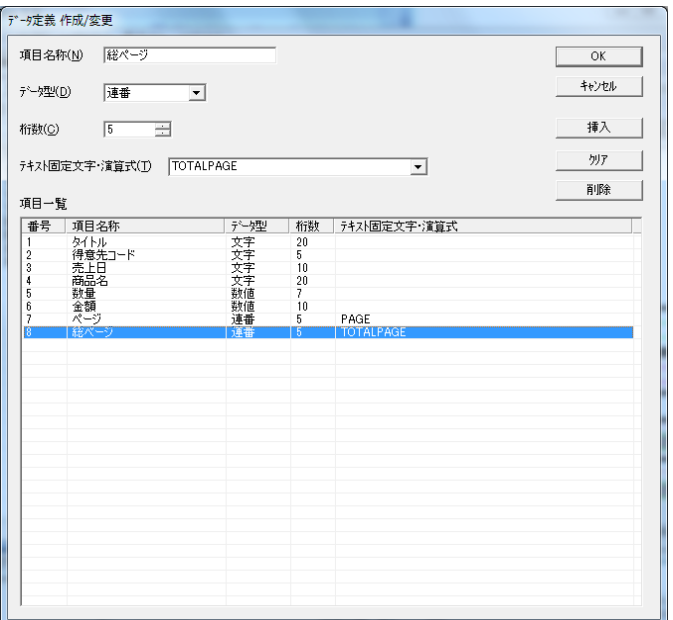

**3** [OK]ボタンをクリックします。 データ定義の保存を確認するダイアログボックスが表示されます。

**4** [はい(Y)]ボタンをクリックします。

[名前を付けて保存] ダイアログボックスが表示されます。

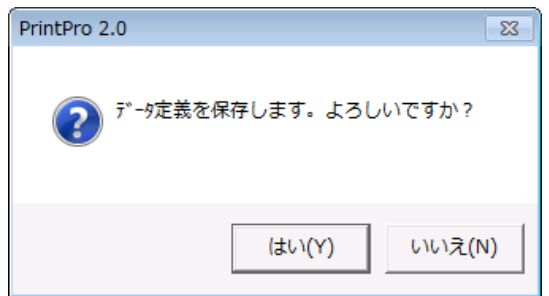

**5** [ファイル名(N)]に"売上明細 2"と設定し、[保存(S)]ボタンをクリックします。 [ページ設定] ダイアログボックスが表示されます。

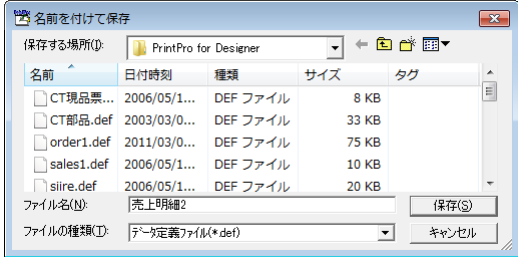

**6** [OK]ボタンをクリックして、[ページ設定]ダイアログボックスを閉じます。

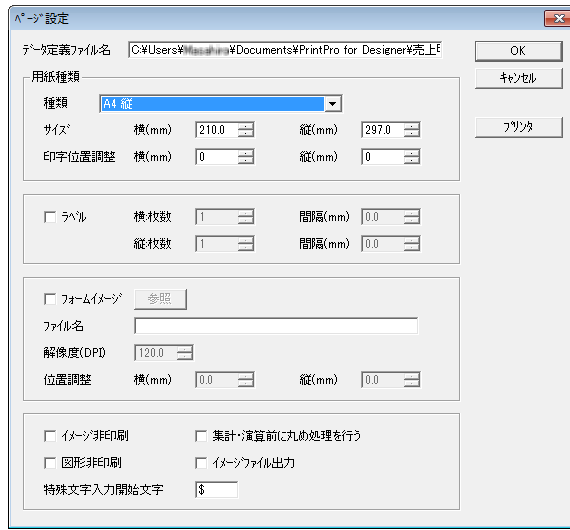

**7** [ファイル(F)]メニューの[集計指定(T)]メニューコマンドを選択します。

[集計指定] ダイアログボックスが表示されます。

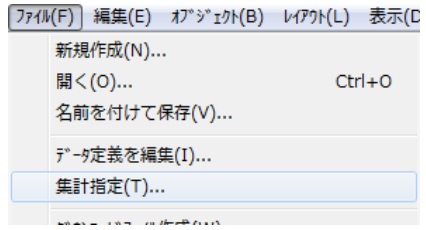

**8** [集計機能を使用する]チェックボックスをオンにします。

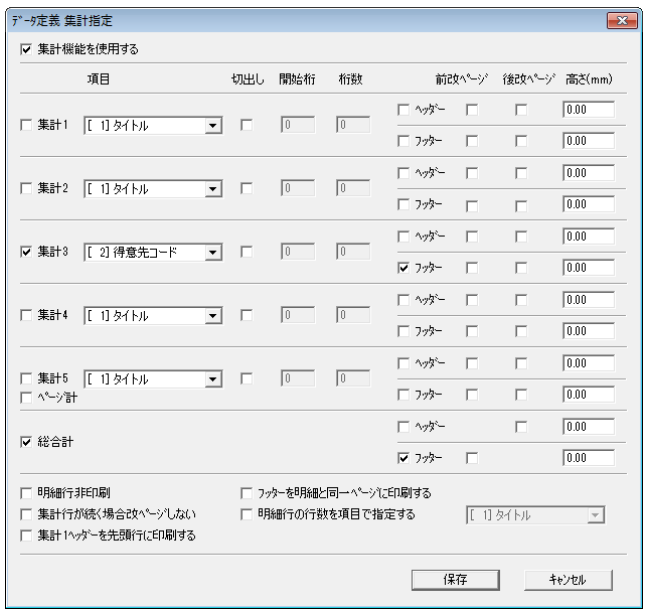

 $\Omega$ 

[集計指定]ダイアログボックスの詳細については、このマニュアルの「2.2 集計の設定」 を参照してください。

**9** [集計 3]チェックボックスをオンにし、次のとおりに設定します。

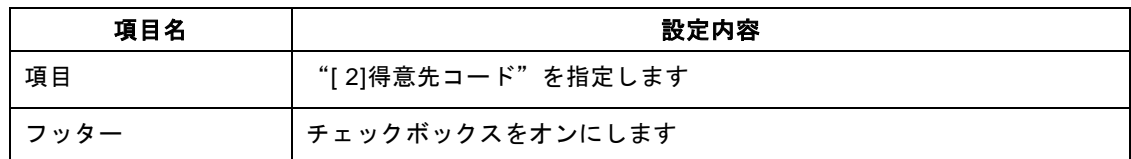

- **10** [総合計]チェックボックスと、[フッター]チェックボックスをオンにします。
- 11 [保存]ボタンをクリックします。
- **12** フォーム上に次の固定文字オブジェクトを配置し、適切な文字属性に変更します。
	- ・売上明細書
	- ・部門
	- ・得意先コード
	- ・売上日
	- ・商品名
	- ・数量
	- ・金額

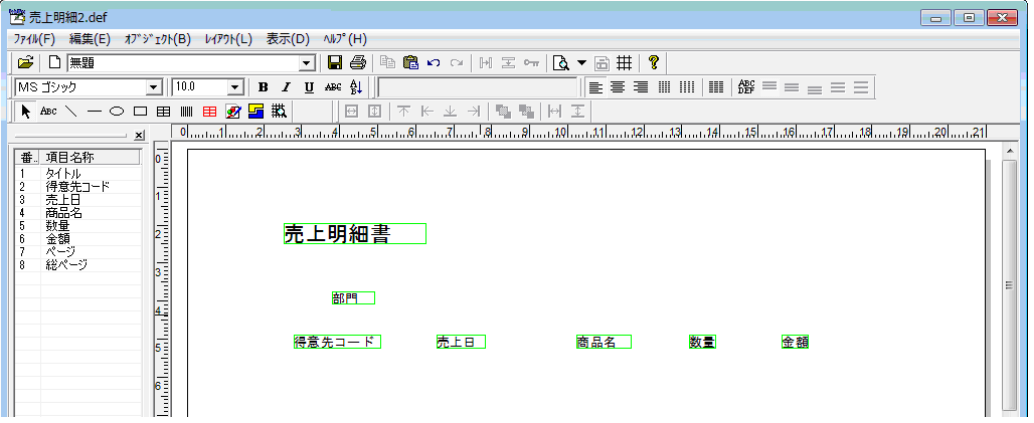

**13** [オブジェクト(B)]メニューの[矩形(R)]や[水平線 垂直線(V)]メニューコマンドを選択し て、"得意先コード"、"売上日"、"商品名"、"数量"、"金額"を罫線で囲みます。

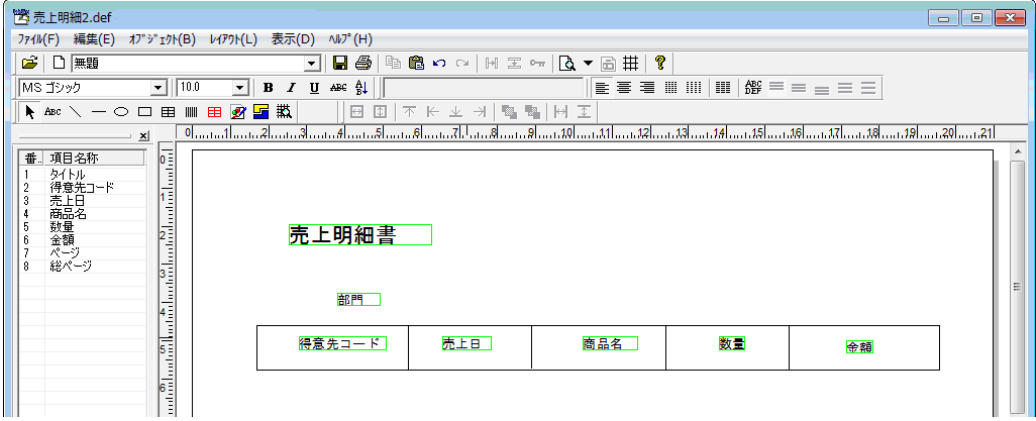

"タイトル"、"ページ"、"総ページ"を固定項目オブジェクトとしてフォーム上に配置します。

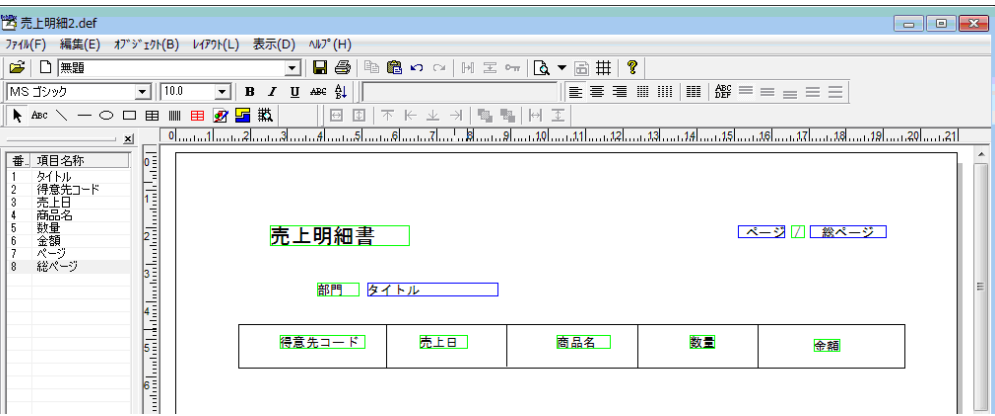

 [オブジェクト(B)]メニューの[明細範囲(A)]メニューコマンドを選択し、明細範囲オブジェク トを配置します。

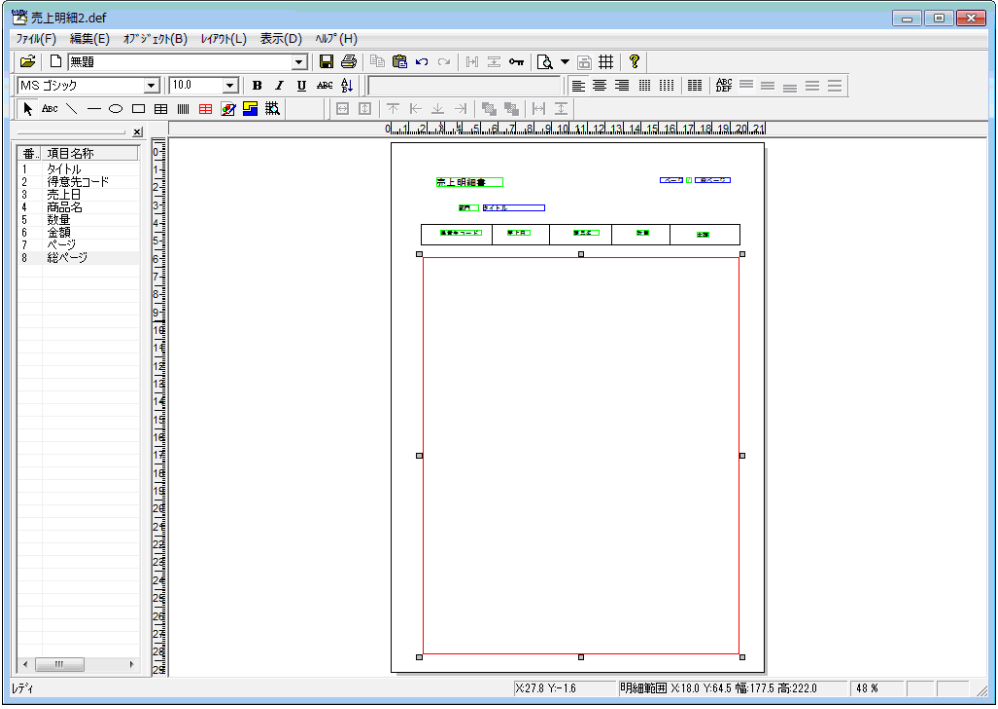

**16** 明細範囲オブジェクトをダブルクリックして[明細範囲]プロパティを表示し、[明細行数]の値を"20" に変更します。

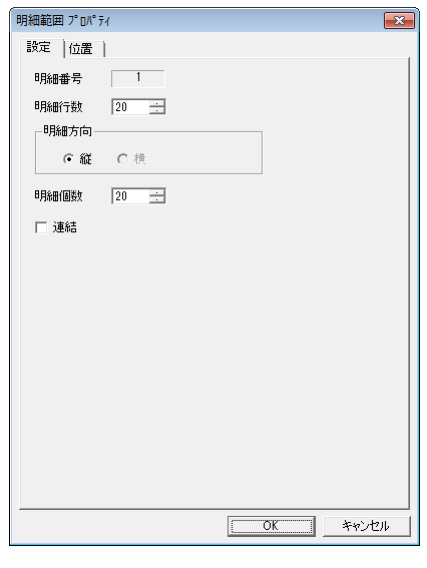

Ø

明細範囲オブジェクトを 20 行に分割すると、1 行目のみが塗りつぶされて表示され ます。実際には、塗りつぶされた行と同じ高さの行が 20 行分確保されます。

**17** "得意先コード"、"売上日"、"商品名"、"数量"、"金額"を明細範囲オブジェクトの 1 行目に それぞれ配置します。

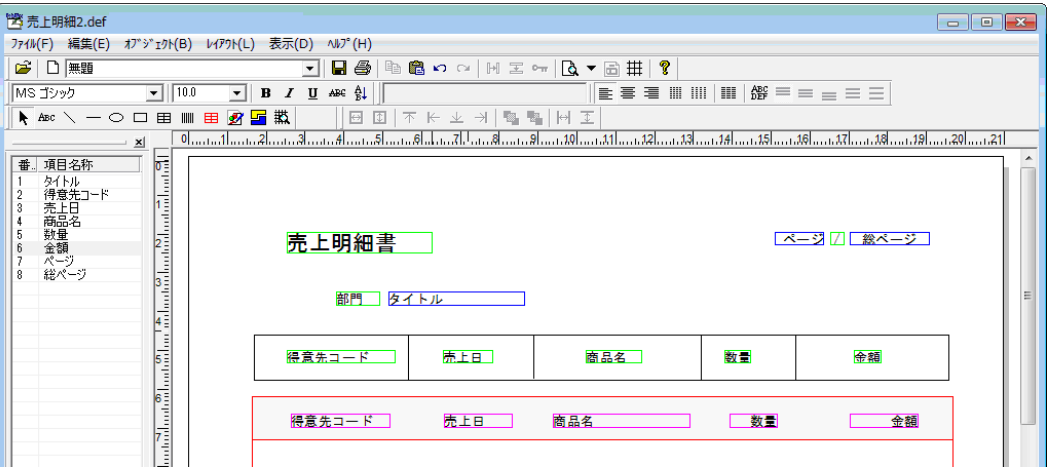

**18** 明細範囲オブジェクトに配置した"数量"をダブルクリックして[文字オブジェクト]ダイアログボッ クスを表示し、[条件/明細行]タブで[明細行]の[明細行(I)]に加えて[集計行 3]、[総計行(T)]、 [フッター(F)]のチェックボックスをそれぞれオンにします。

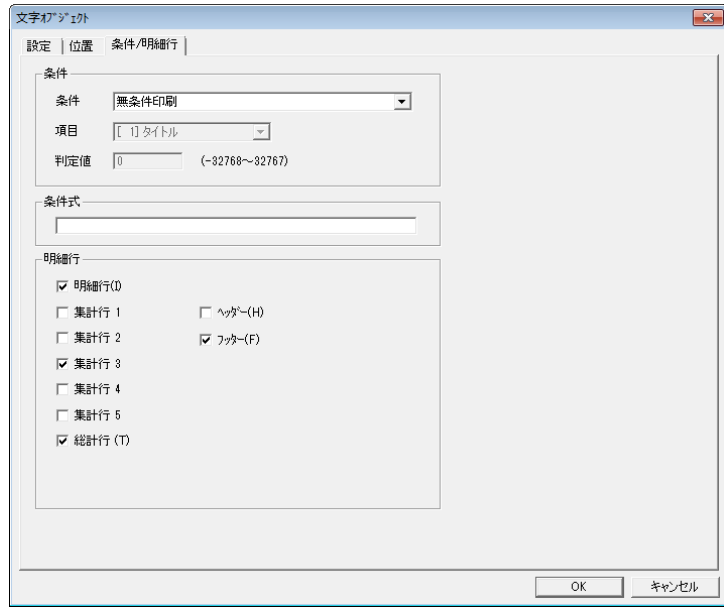

- **19** 手順 18 と同様に操作して、"金額"をダブルクリックして[文字オブジェクト]ダイアログボックス を表示し、[条件/明細行]タブで[明細行]の[明細行(I)]、[集計行 3]、[総計行(T)]、[フッ **ター(F)]の各チェックボックスをオンにします。**
- **20** [オブジェクト(B)]メニューの[明細範囲(A)]メニューコマンドを選択して、明細範囲オブジェ クトを配置します。

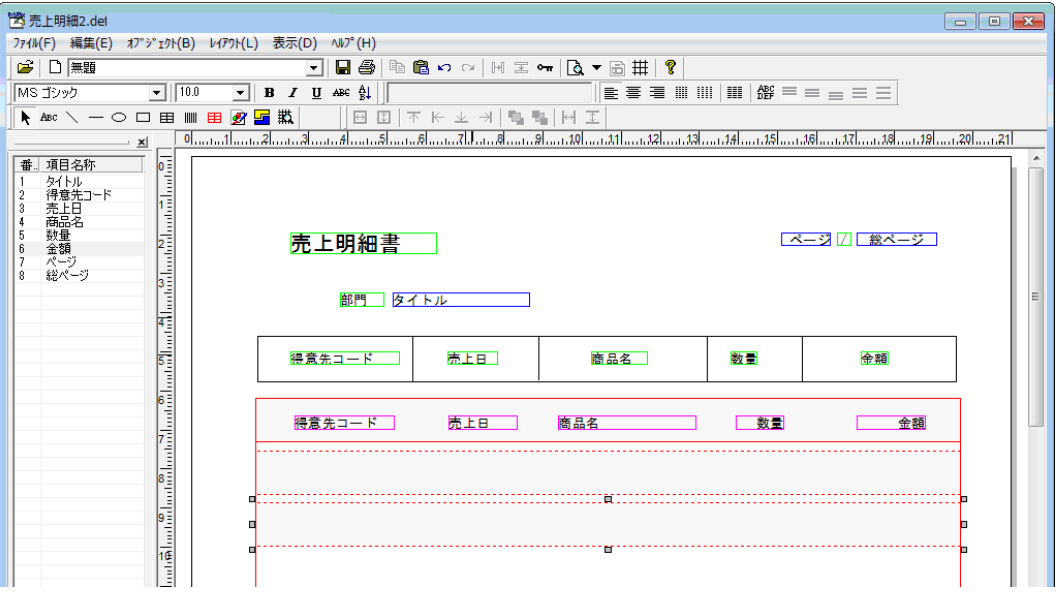

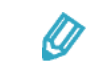

• 明細範囲オブジェクトは、2 つ配置します。

● 追加した明細範囲オブジェクトの上下+1 ㎜の範囲内に配置したオブジェクト は、手順 15 で配置した明細範囲オブジェクトを上書きする形で印刷されます。

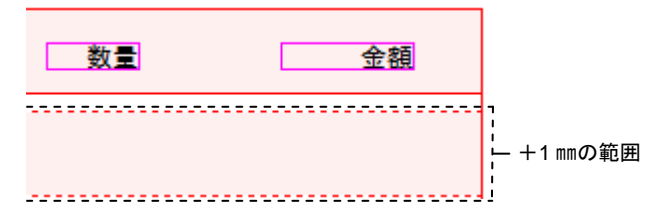

**21** [オブジェクト(B)]メニューの[文字(F)]メニューコマンドを選択して、追加した明細範囲オブ ジェクトに固定文字オブジェクトをそれぞれ配置します。

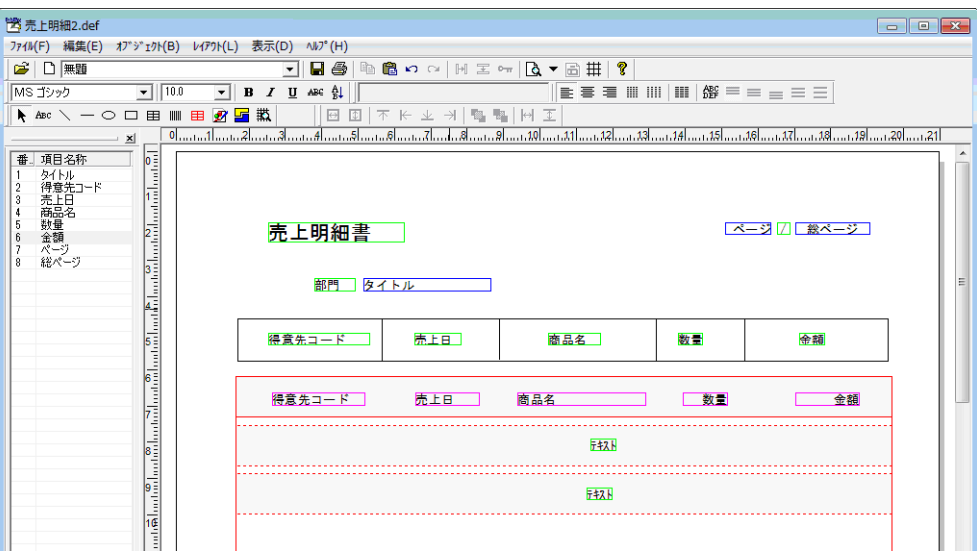

22 追加した固定文字オブジェクトのうち上段のものをダブルクリックして [文字オブジェクト] ダイアロ グボックスを表示し、[設定]タブと[条件/明細行]タブにそれぞれ次の値を設定します。

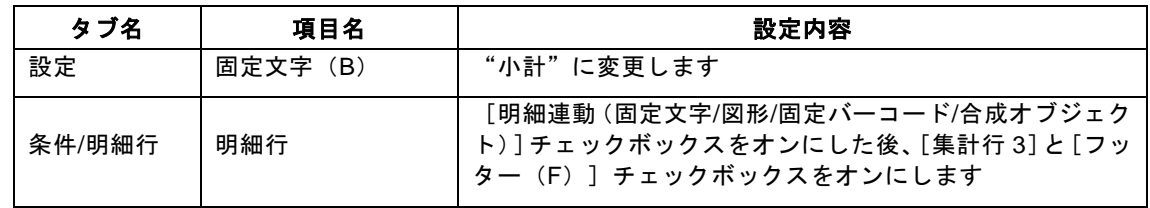

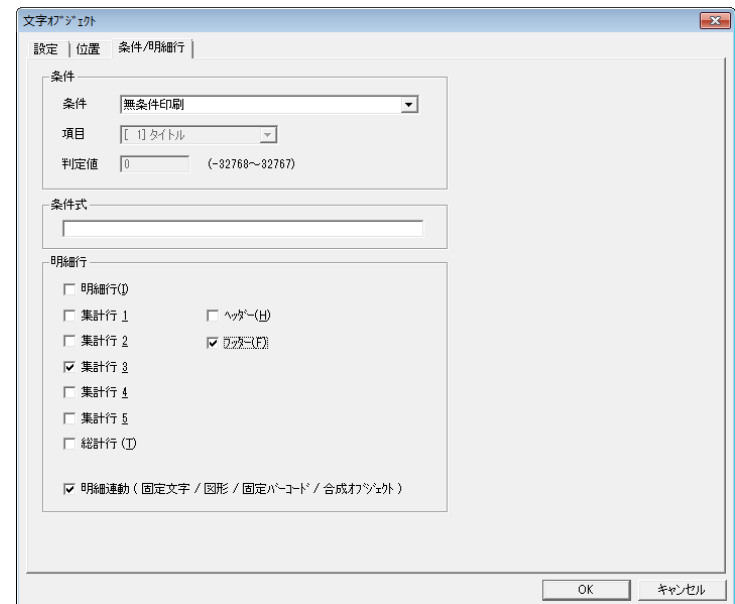

**23** 手順 22 と同様に操作して、追加した固定文字オブジェクトのうち下段のものの[文字オブジェクト] ダイアログボックスを表示し、次の値を設定します。

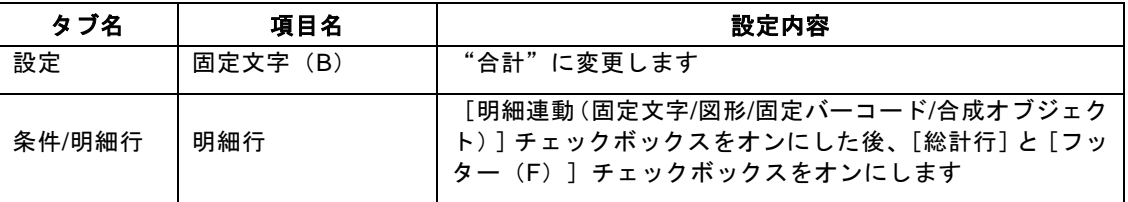

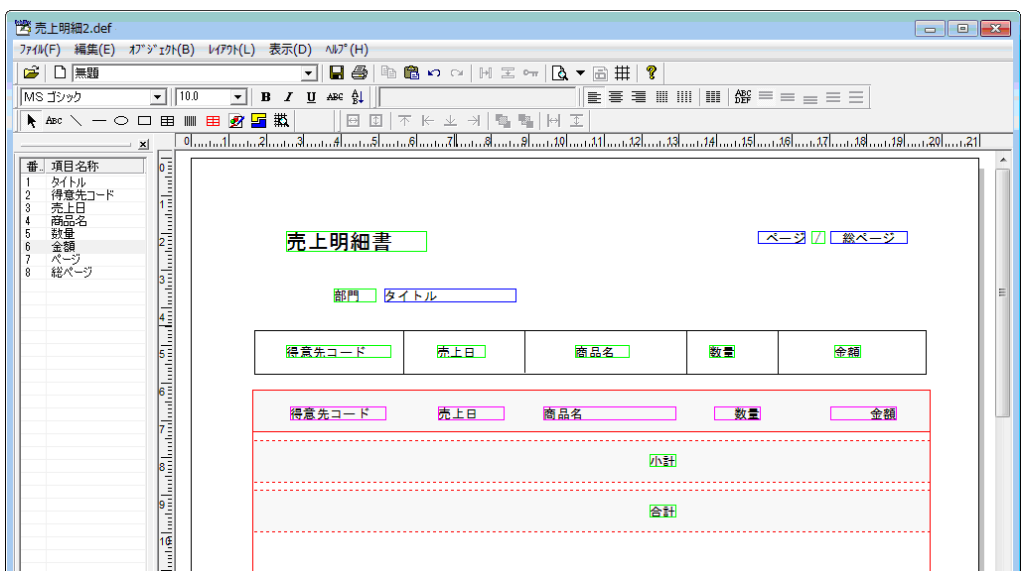

**24** [オブジェクト(B)]メニューの[水平線 垂直線(V)]メニューコマンドを選択し、"得意先コー ド"の左端に縦罫線を引きます。

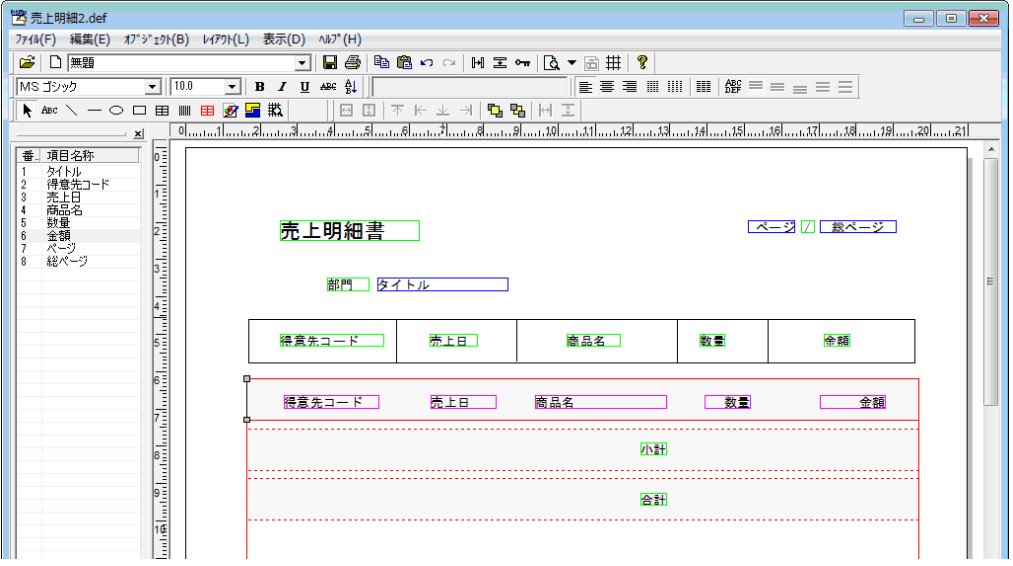

**25** [オブジェクト(B)]メニューの[プロパティ(P)]メニューコマンドを選択して[図形オブジェク ト]ダイアログボックスを表示し、[条件/明細行]タブで[明細行]の[明細連動(固定文字/図形/固 定バーコード/合成オブジェクト)]チェックボックスをオンにした後、[明細行(I)]、[集計行 3]、 [統計行(T)]、[フッター(F)]の各チェックボックスをオンにします。

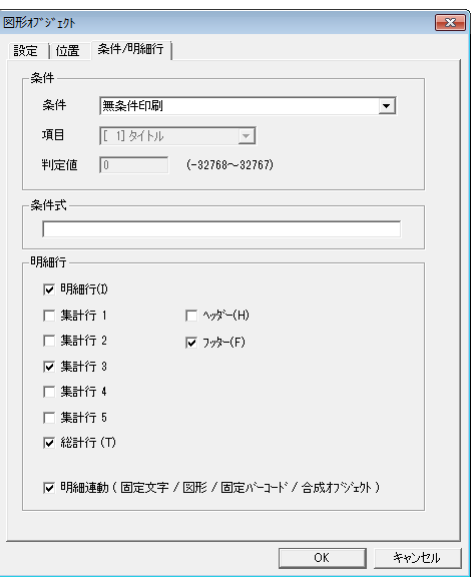

**26** [オブジェクト(B)]メニューの[水平線 垂直線(V)]メニューコマンドを選択し、"売上日"の 左端に縦罫線を引きます。

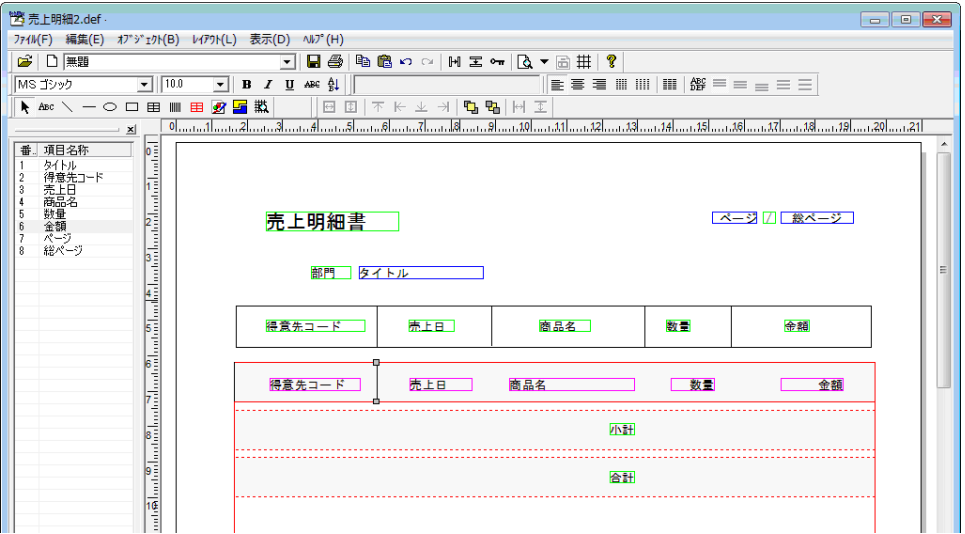

**27** [オブジェクト(B)]メニューの[プロパティ(P)]メニューコマンドを選択して[図形オブジェク ト]ダイアログボックスを表示し、[条件/明細行]タブで[明細行]の[明細連動(固定文字/図形/固 定バーコード/合成オブジェクト)]チェックボックスをオンにした後、[明細行(I)]チェックボッ クスをオンにします。

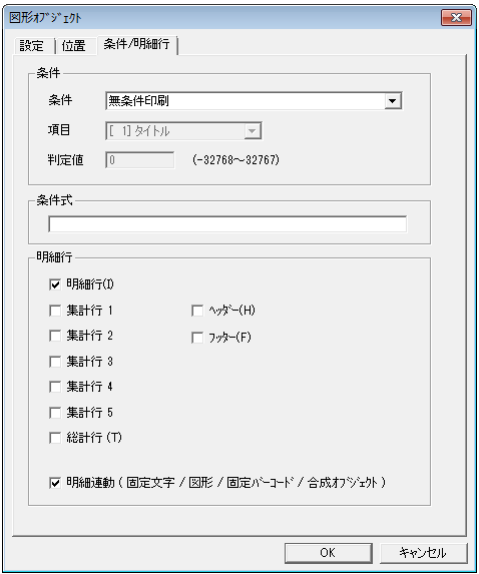

**28** 手順 26〜27 と同様に操作して、"商品名"の左端に縦罫線を引き、[図形オブジェクト]ダイアログ ボックスの[条件/明細行]タブで[明細行]の[明細連動(固定文字/図形/固定バーコード/合成オブジェ クト)]と[明細行(I)]チェックボックスをオンにします。

**29** 手順 24〜25 と同様に操作して、"数量"の左端と"金額"の両端にそれぞれ縦罫線を引き、[図形オ ブジェクト]ダイアログボックスの[条件/明細行]タブで[明細行]の[明細連動(固定文字/図形/固 定バーコード/合成オブジェクト)]、[明細行(I)]、[集計行 3]、[統計行(T)]、[フッター (F)]の各チェックボックスをオンにします。

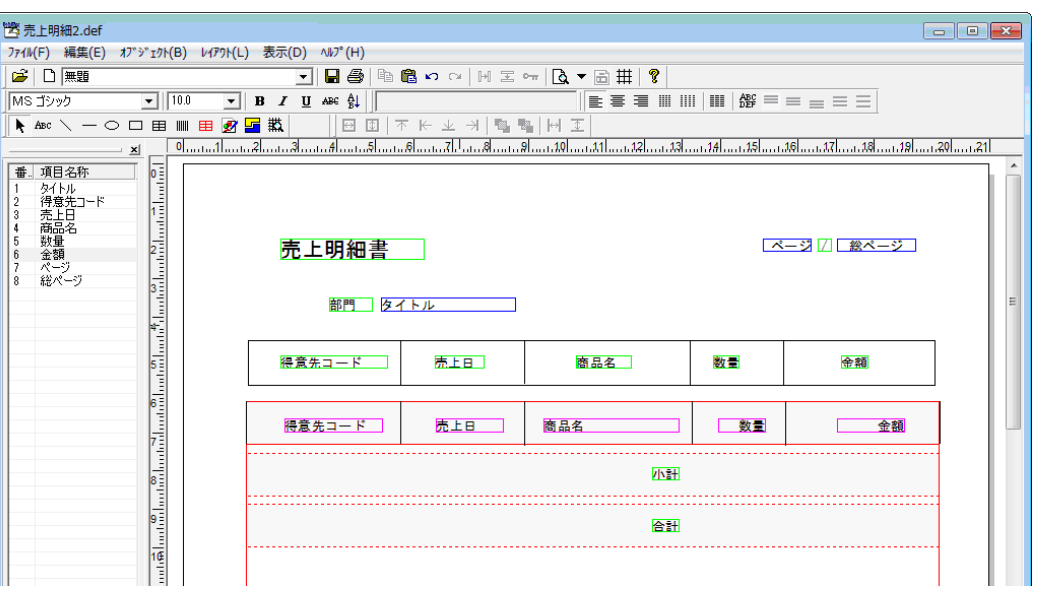

**30** [オブジェクト(B)]メニューの[水平線 垂直線(V)]メニューコマンドを選択して、"得意先コー ド"の上端に横罫線を引きます。

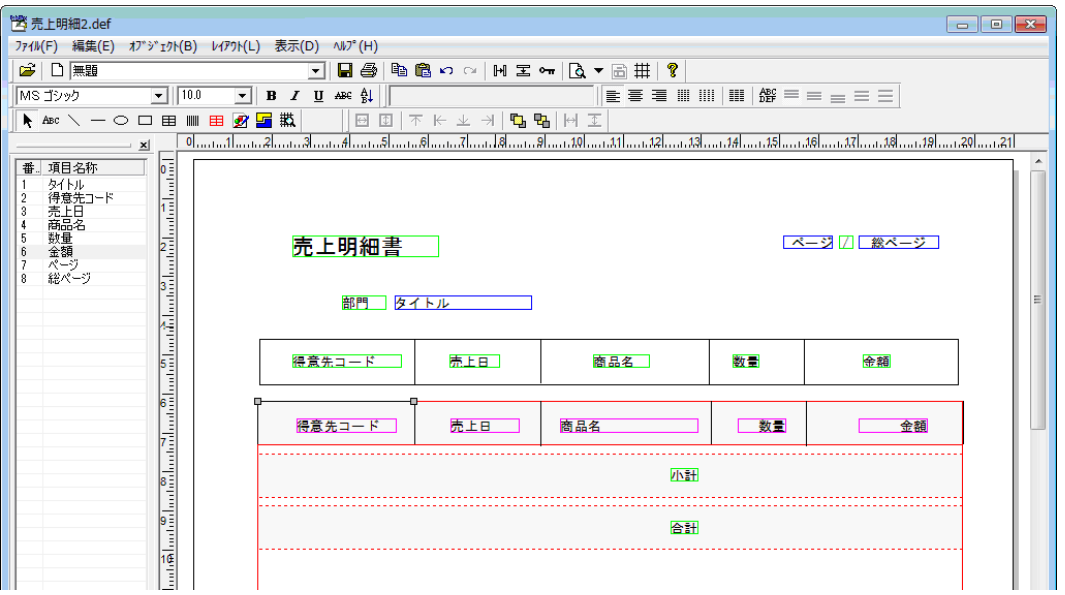

**31** [オブジェクト(B)]メニューの[プロパティ(P)]メニューコマンドを選択して[図形オブジェク ト]ダイアログボックスを表示し、[条件/明細行]タブで[明細行]の[明細連動(固定文字/図形/固 定バーコード/合成オブジェクト)] チェックボックスをオンにした後、[明細行(I)] チェックボッ クスをオンにします。
**32** 手順 30〜31 と同様に操作して、"売上日"、"商品名"、"数量"〜"金額"の上端にそれぞれ縦罫 線を引き、[図形オブジェクト]ダイアログボックスの [条件/明細行] タブで [明細行] の [明細連動 (固定文字/図形/固定バーコード/合成オブジェクト)]と[明細行(I)]チェックボックスをオンにし ます。

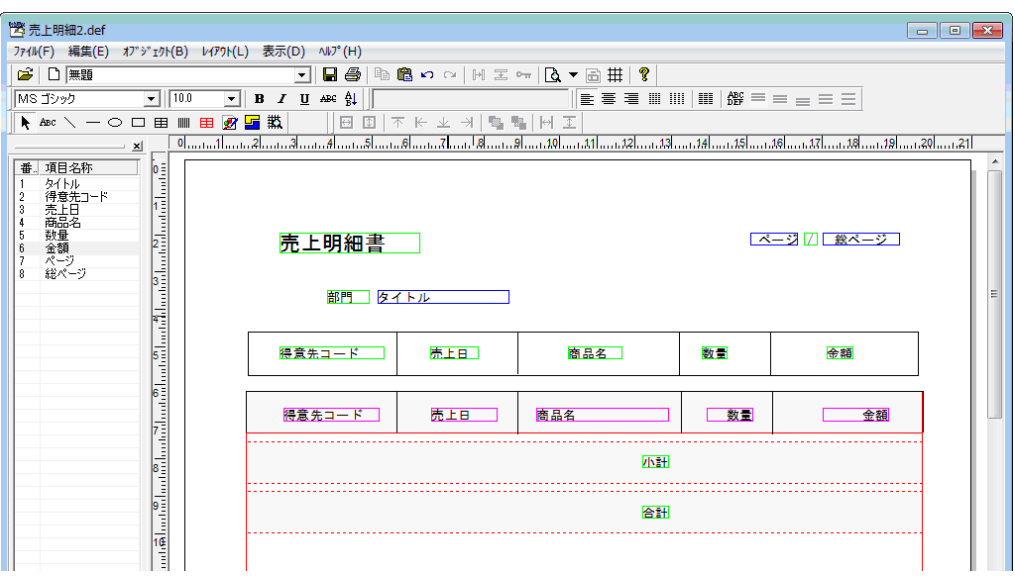

**33** [オブジェクト(B)]メニューの[水平線 垂直線(V)]メニューコマンドを選択して、"得意先コー  $K$ "~ "金額"の下端に横罫線を引きます。

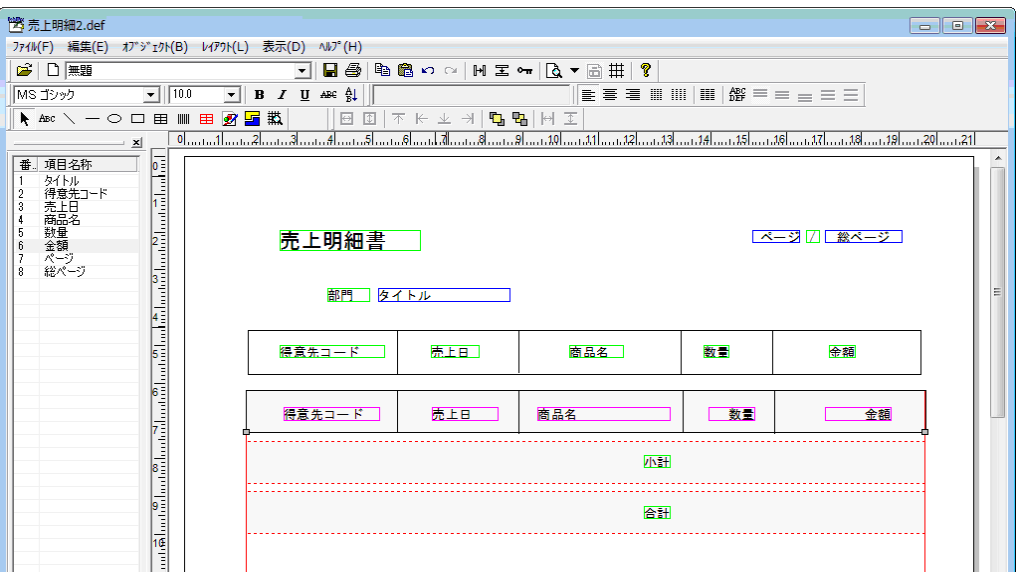

**34** [オブジェクト(B)]メニューの[プロパティ(P)]メニューコマンドを選択して[図形オブジェク ト]ダイアログボックスを表示し、[条件/明細行]タブで[条件]の[条件]に"明細最終行"を指定 します。

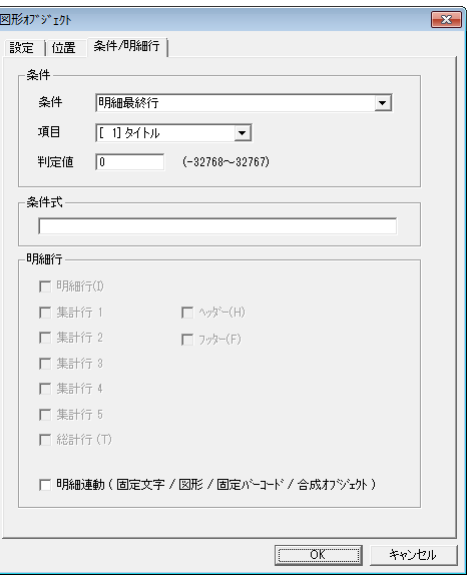

Ø

[条件]に"明細最終行"を指定することで、ページの最後の印刷が明細になった ときに罫線が印刷されます。集計や総合計がページの最後になったときには、この 罫線は印刷されません。

**35** 固定文字オブジェクト"小計"を配置した明細範囲オブジェクトの上端に横罫線を引き、[図形オブジェ クト]ダイアログボックスを表示して[条件/明細行]タブで[明細行]の[明細連動(固定文字/図形/ 固定バーコード/合成オブジェクト)]、[集計行 3]、[フッター(F)]の各チェックボックスをオ ンにします。

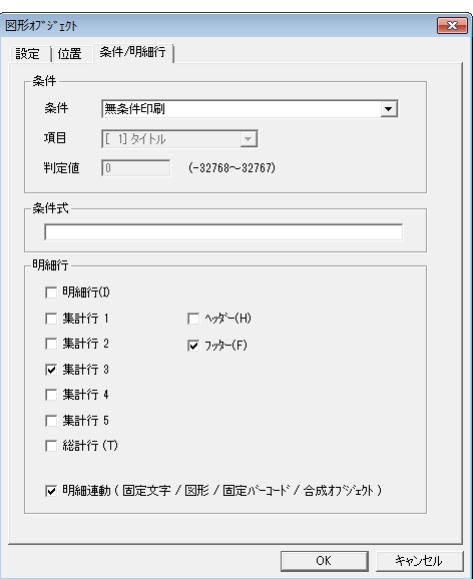

**36** 手順 35 と同様に操作して、固定文字オブジェクト"小計"を配置した明細範囲オブジェクトの下端に 横罫線を引き、[図形オブジェクト]ダイアログボックスを表示して [条件/明細行] タブで [明細行] の[明細連動(固定文字/図形/固定バーコード/合成オブジェクト)]、[集計行 3]、[総計行(T)]、 [フッター(F)]の各チェックボックスをオンにします。

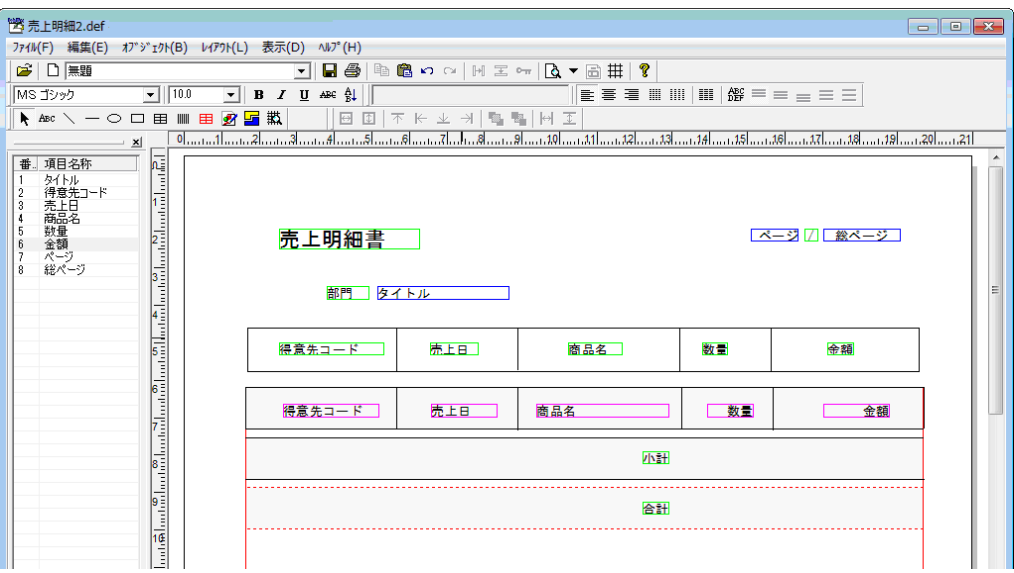

**37** [ファイル(F)]メニューの[フォームに名前を付けて保存(A)]メニューコマンドを選択します。 [名前を付けて保存] ダイアログボックスが表示されます。

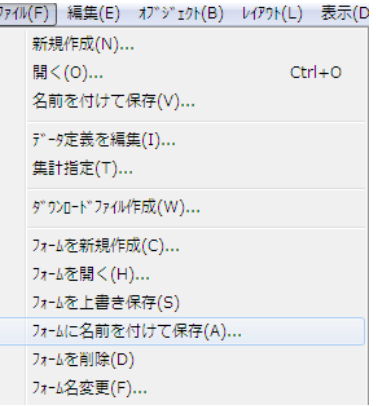

**38** [フォーム名(N)]に"売上明細"と指定し、[OK]ボタンをクリックします。

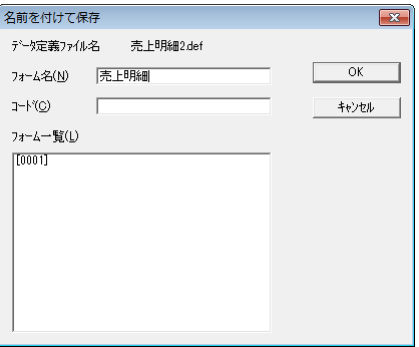

## **39** ここまでの作業を終えることで、次のようなレポートを印刷できます。

| 1/1 |             |          | ⊡     | 圖 肌る             |          |
|-----|-------------|----------|-------|------------------|----------|
|     | 売上明細書<br>部門 | 第一営業部    |       |                  | $17 - 1$ |
|     | 得意先コード      | 亮上日      | 商品名   | 数量               | 金額       |
|     | A0001       | 2001/3/3 | 鉛筆    | 5                | 500      |
|     | A0001       | 2001/3/3 | 鉛筆    | 10               | 1000     |
|     | A0001       | 2001/3/3 | ボールペン | 10               | 1000     |
|     | A0001       | 2001/3/4 | ボールペン | 20               | 2000     |
|     | A0001       | 2001/3/4 | 消しゴム  | 5                | 250      |
|     |             |          | 小計    | 50               | 4750     |
|     | A0002       | 2001/3/4 | 消しゴム  | 20               | 1000     |
|     | A0002       | 2001/3/4 | 筆箱    | 5                | 5000     |
|     | A0002       | 2001/3/5 | 筆箱    | 6                | 6000     |
|     | A0002       | 2001/3/5 | 筆箱    | 10 <sup>10</sup> | 10000    |
|     |             |          | 小計    | 41               | 22000    |
|     |             |          | 合計    | 91               | 26750    |

**<sup>40</sup>** "得意先コード"、"売上日"、"商品名"の列で同一の内容が繰り返し印刷されて見づらいため、そ れぞれの列で同一内容が繰り返し印刷されないように修正します。明細範囲オブジェクトに配置した"得 意先コード"の上端にある横罫線をダブルクリックして [図形オブジェクト] ダイアログボックスを表 示し、[条件/明細行]タブで[条件]に次の値を設定します。

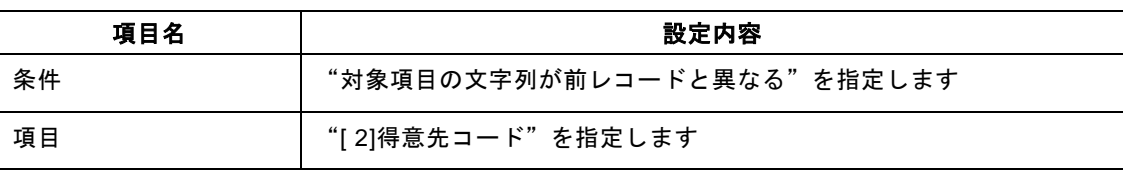

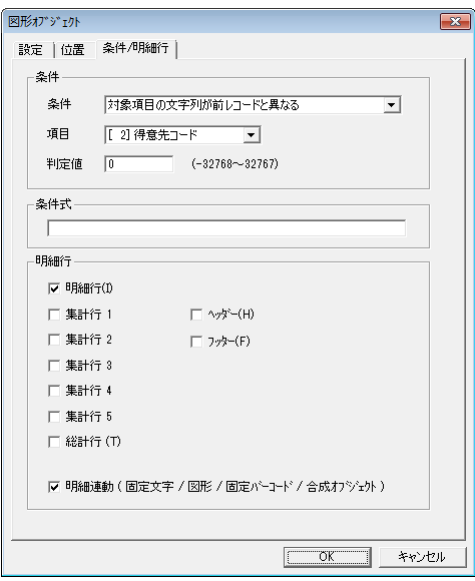

**41** 明細範囲オブジェクトに配置した"得意先コード"をダブルクリックして[文字オブジェクト]ダイア ログボックスを表示し、[条件/明細行]タブで[条件]に次の値を設定します。

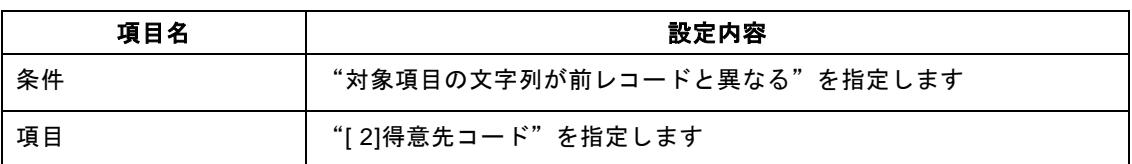

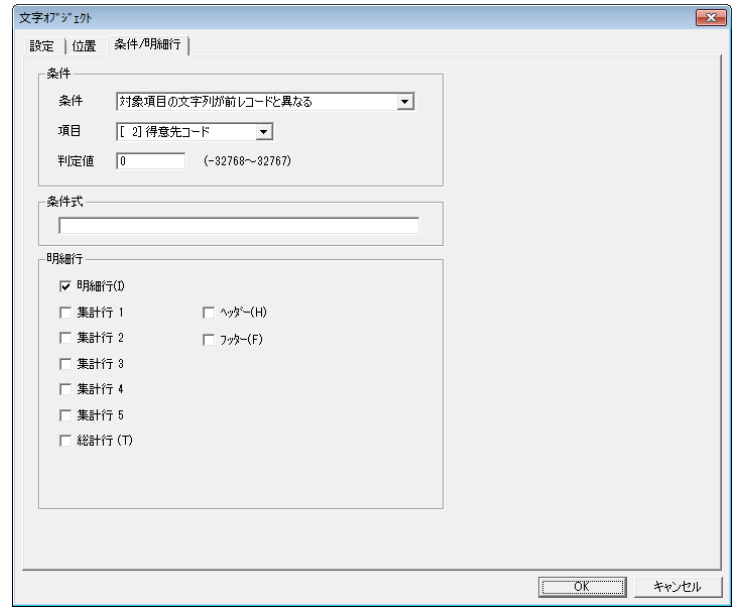

**42** 手順 40〜41 と同様に操作して、明細範囲オブジェクトに配置した"売上日"、"商品名"と、それぞ れの上端にある横罫線の [文字オブジェクト] と [図形オブジェクト] ダイアログボックスの [条件/ 明細行]タブの[条件]に次の値を設定します。

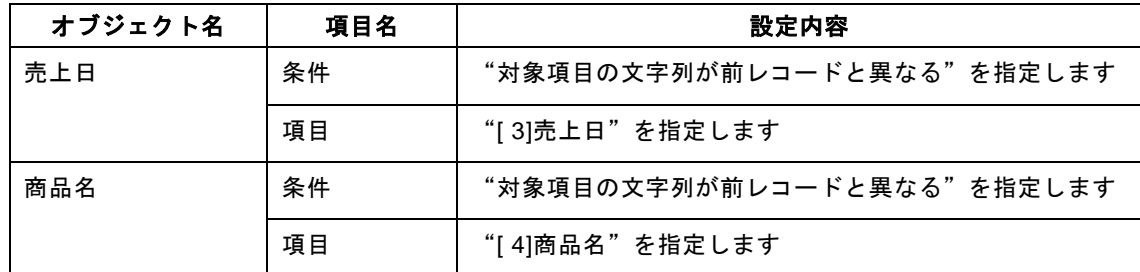

**43** [ファイル(F)]メニューの[集計指定(T)]メニューコマンドを選択して、[集計指定]ダイアロ グボックスを表示します。

 [集計 1]と[集計 2]チェックボックスをオンにし、[項目]に"[ 4]商品名"と"[ 3]売上日"をそ れぞれ指定して、[保存]ボタンをクリックします。

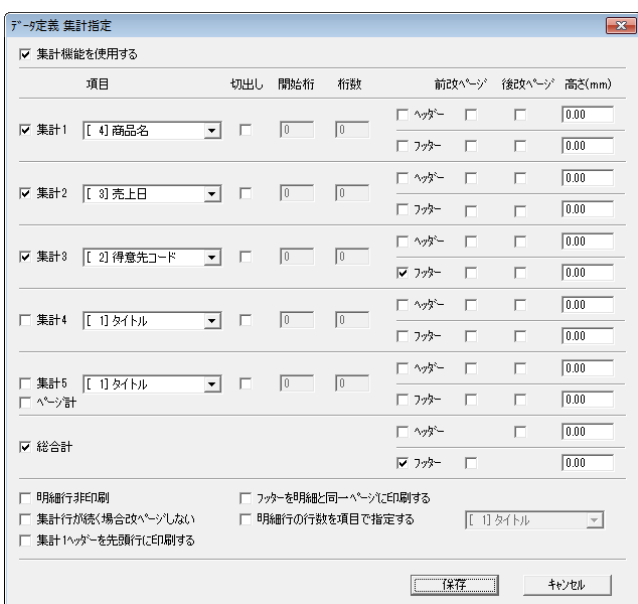

[ファイル(F)]メニューの[フォームを上書き保存(S)]メニューコマンドを選択します。

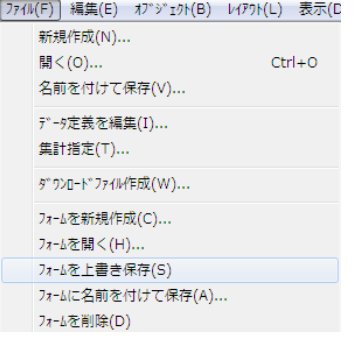

ここまでの作業を終えることで、次のようなレポートを印刷できます。

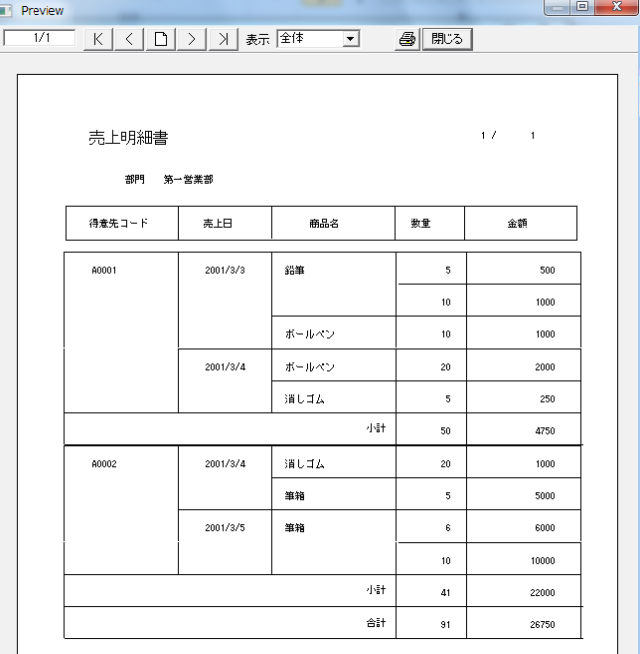

## **4.5.1** 画像データの利用

スキャナを使って取り込んだ画像データを元にして、次のような帳票を作成します。

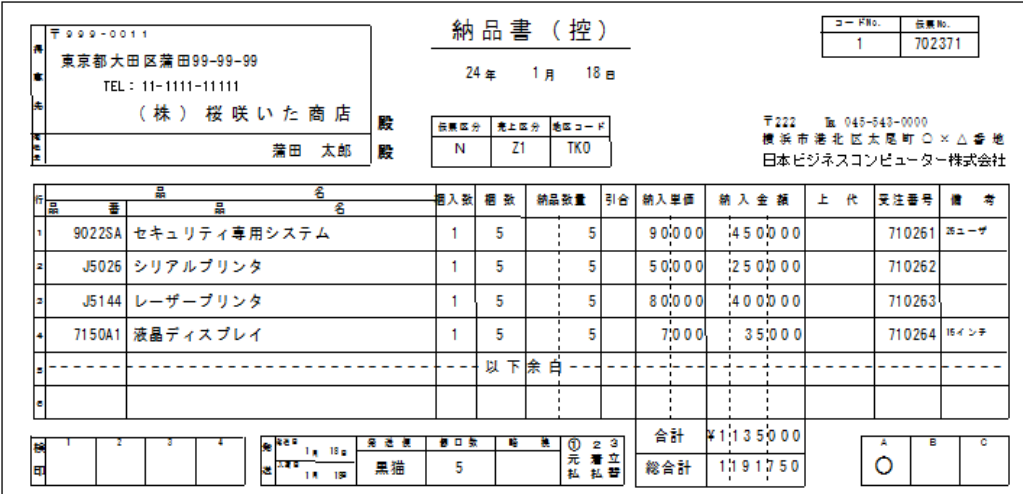

**1** Microsoft Excel を起動し、[ドキュメント]フォルダーの[PrintPro 2.0¥Designer]サブフォルダー内 に収められている"納品書.xls"を開きます。

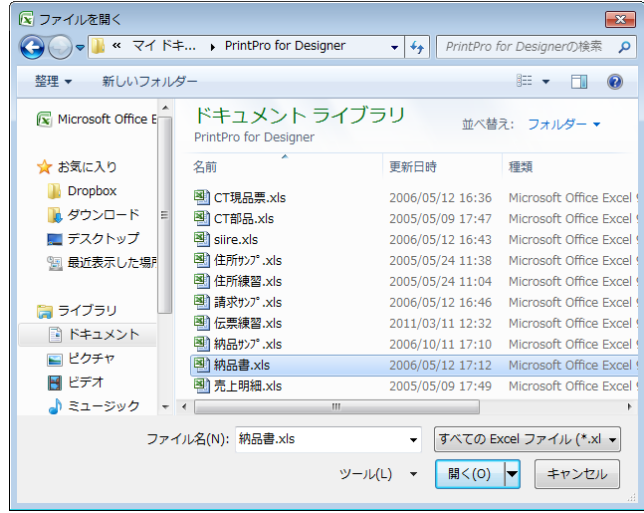

**2** ワークシート上のすべてのデータを選択し、クリップボードにコピーします。

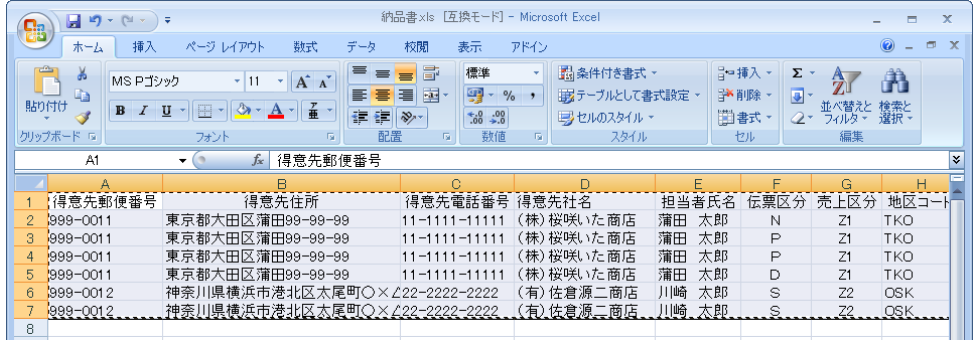

**3** [アドイン]メニューで[PrintPro 2.0]サブメニューの[新規作成(D)]メニューコマンドを選択し ます。

本製品が起動され、[データ定義 作成/変更]ダイアログボックスが表示されます。

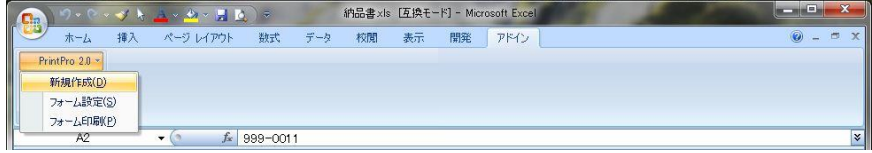

 $\Omega$ 

[新規作成(D)]メニューコマンドの詳細については、このマニュアルの「2.6.2 帳票 定義ファイルの作成」を参照してください。

**4** [OK]ボタンをクリックします。

データ定義の保存を確認するダイアログボックスが表示されます。

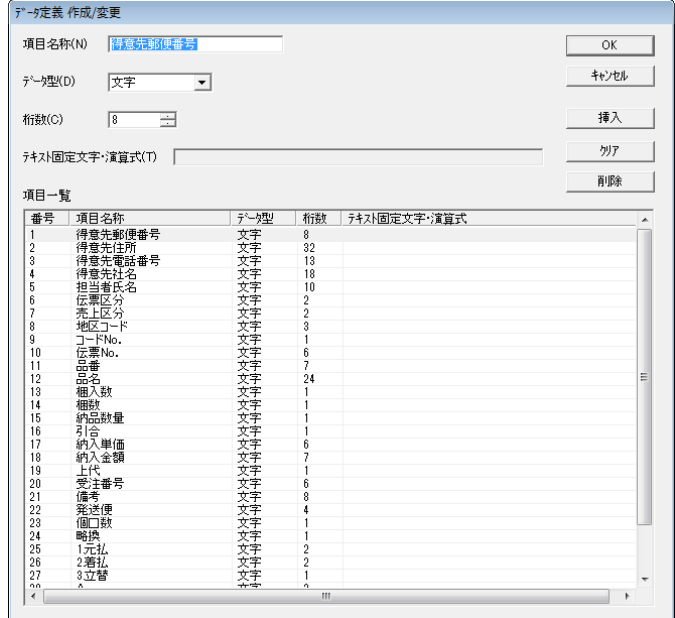

**5** [はい(Y)]ボタンをクリックします。

[名前を付けて保存] ダイアログボックスが表示されます。

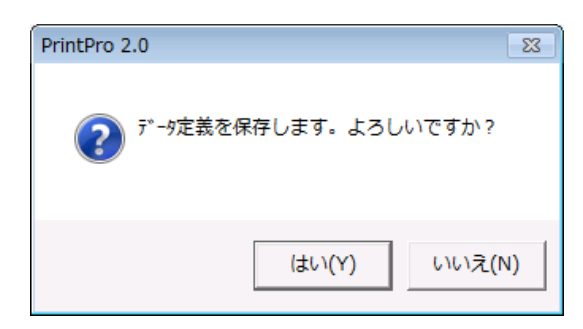

**6** [ファイル名(N)]に"納品書 2"と設定し、[保存(S)]ボタンをクリックします。 [ページ設定] ダイアログボックスが表示されます。

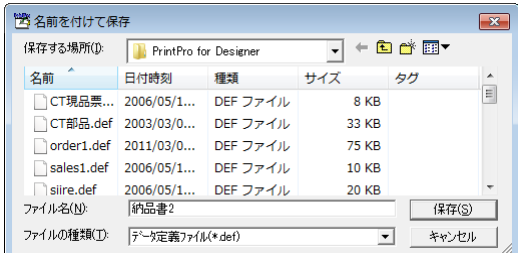

**7** [種類]や[サイズ]などの各項目に次の値を設定します。

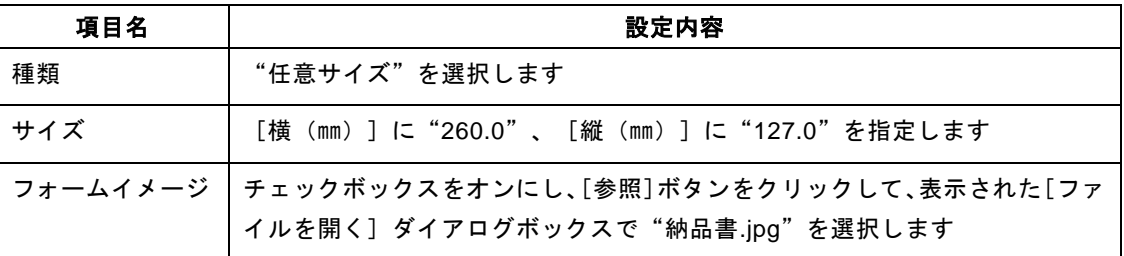

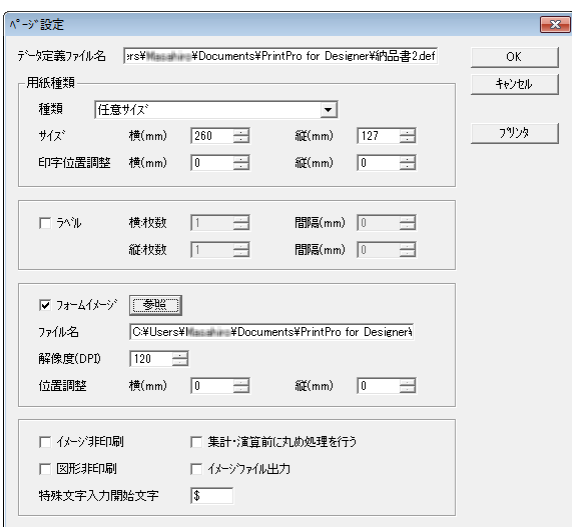

**8** [OK]ボタンをクリックします。

納品書のイメージデータを配置したフォームが画面上に表示されます。

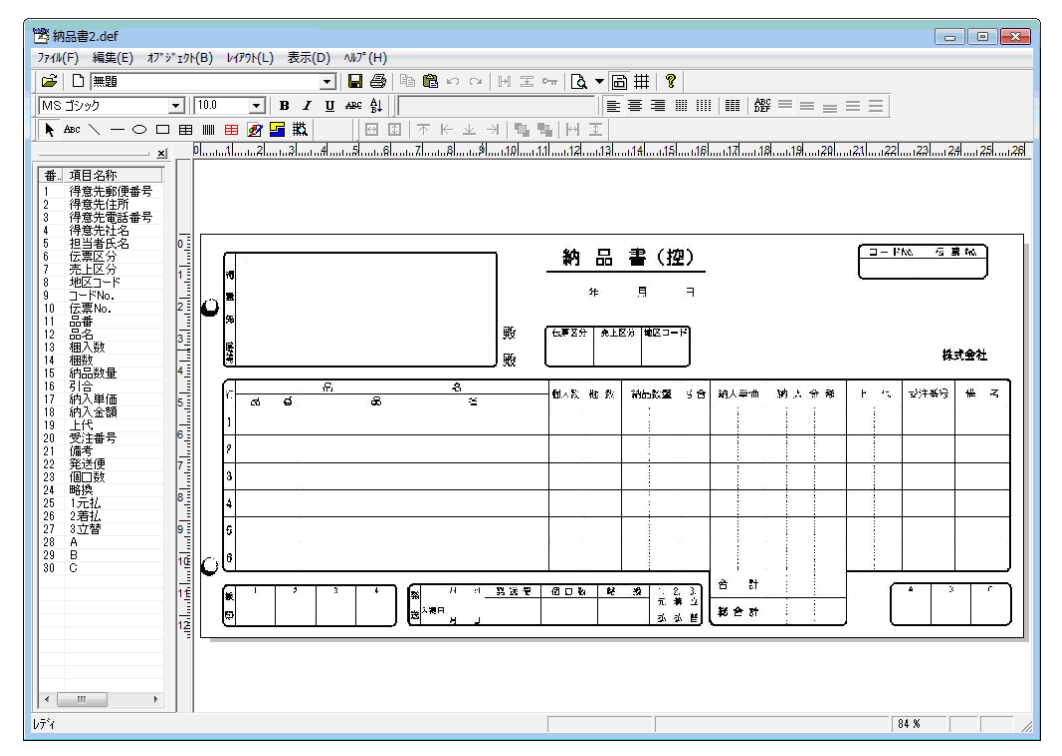

**9** [オブジェクト(B)]メニューの[罫線抽出(K)]メニューコマンドを選択します。

[罫線抽出設定] ダイアログボックスが表示されます。

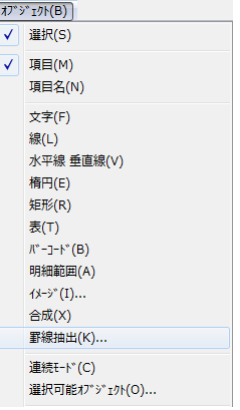

**10** [OK]ボタンをクリックします。

マウスカーソルの形状が十字に変わります。

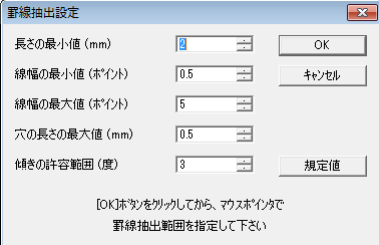

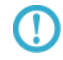

[罫線抽出設定]ダイアログボックスの詳細については、このマニュアルの「2.5.1 画像 データからの罫線の抽出」を参照してください。

**11** 納品書のイメージデータ全体を囲むように、十字カーソルを左上から右下にドラッグアンドドロップし ます。

イメージデータから罫線が抽出されます。

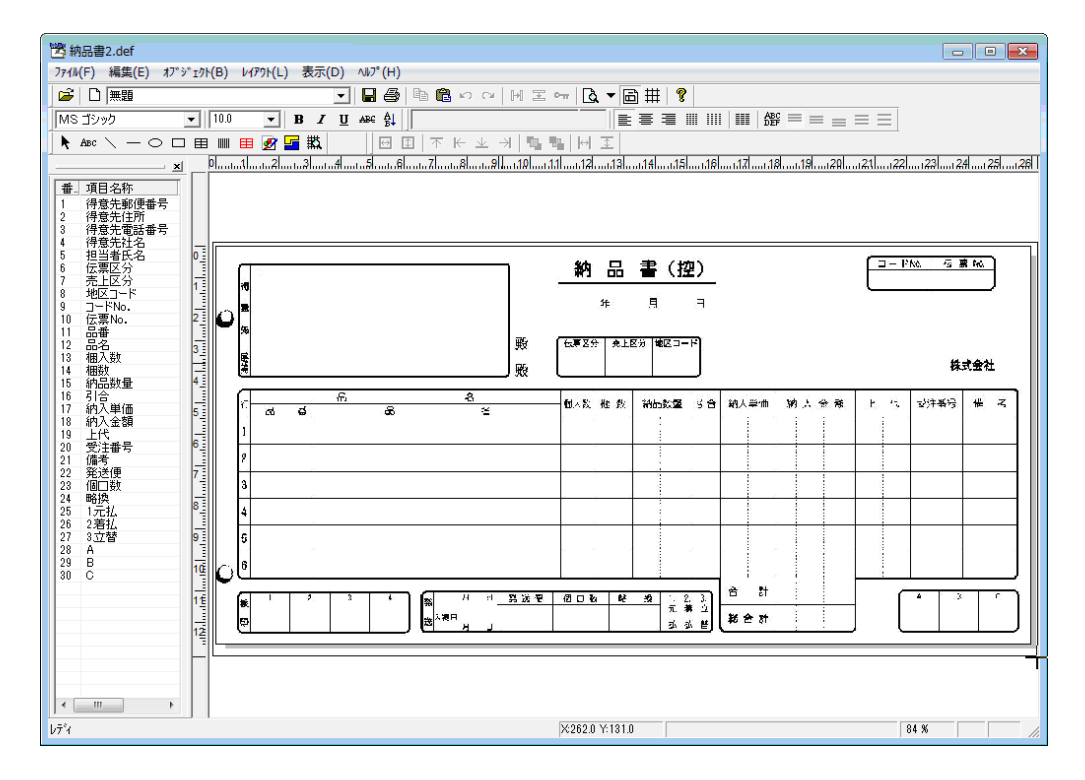

**12** [表示(D)]メニューの[フォームイメージ(B)]メニューコマンドをオフにして、納品書のイメー ジデータを非表示にし抽出された罫線を確認します。

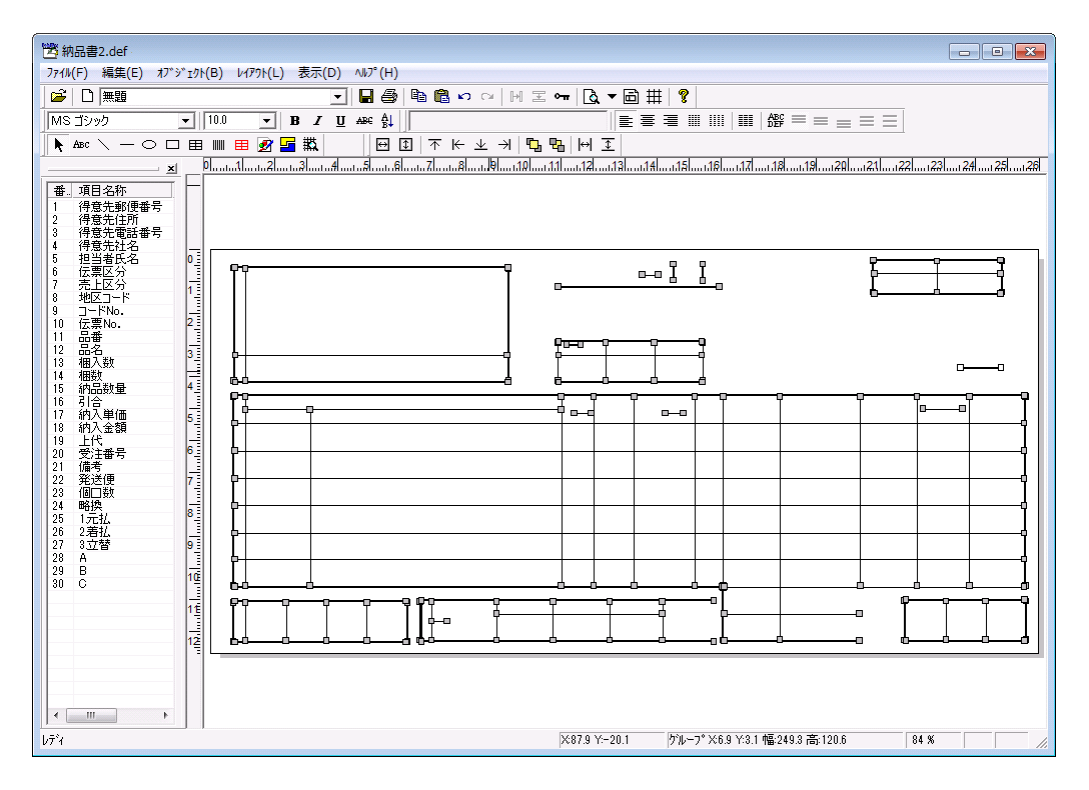

元の帳票を参照して、不足していたり必要がない水平線/垂直線オブジェクトを修正します。

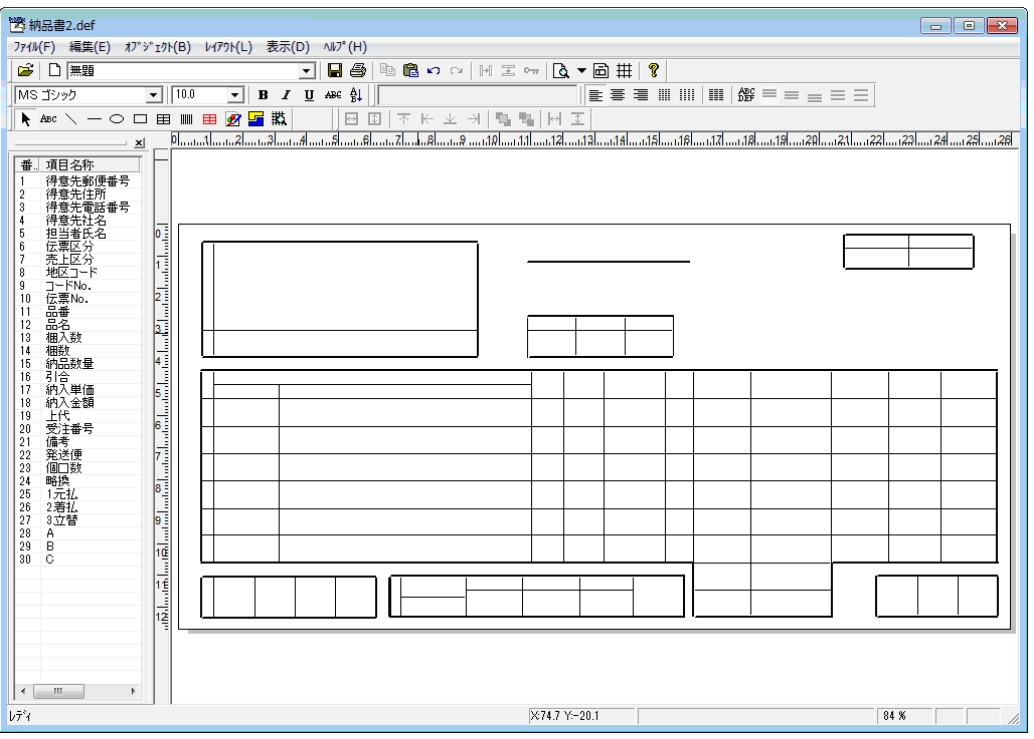

 元の帳票を参照して、明細範囲、明細項目オブジェクト、固定項目オブジェクト、固定文字オブジェク トなどを配置します。

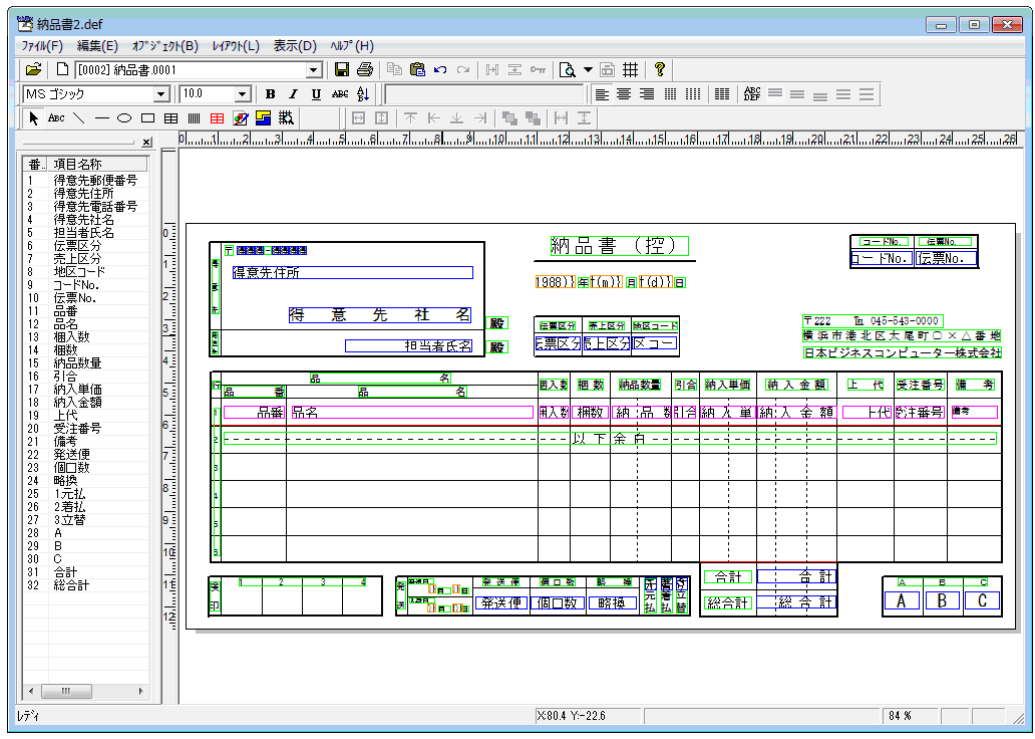

Ø

固定文字オブジェクト"ーー以下余白ーー"では、[文字オブジェクト]ダイアロ グボックスの[条件/明細行]タブで[条件]の[条件]に"明細余白先頭行"を指 定しています。

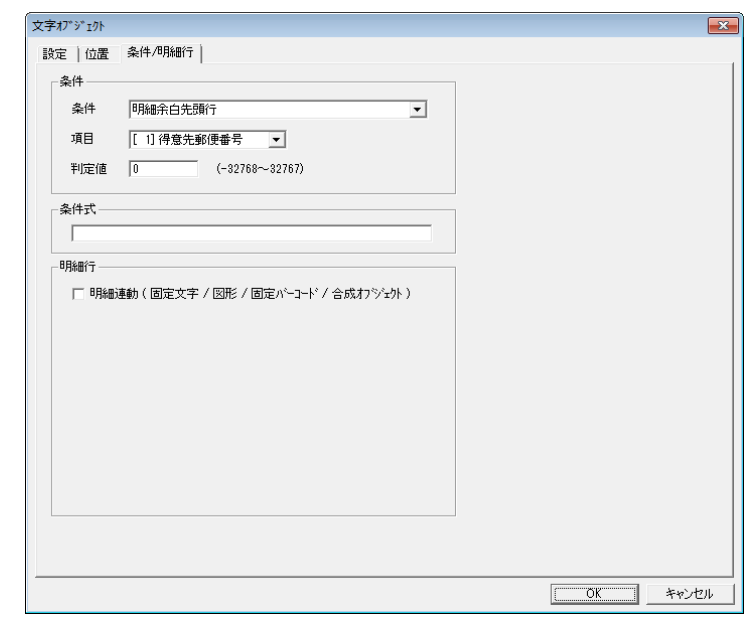

**15** "TEL:"と得意先電話番号をともに印刷する合成オブジェクトを作成するために、[オブジェクト(B)] メニューの[合成(X)]メニューコマンドを選択し、フォーム上の適当な位置をクリックします。

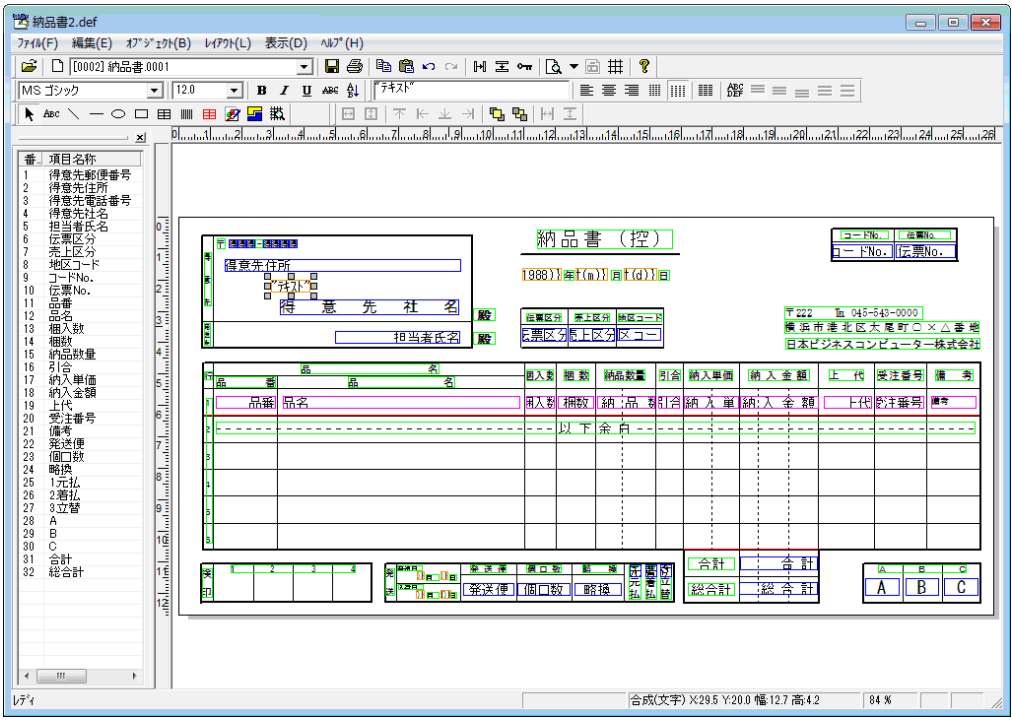

**16** 作成した合成オブジェクトをダブルクリックして[合成オブジェクト]ダイアログボックスを表示し、 [式(M)]に""TEL:""を指定します。

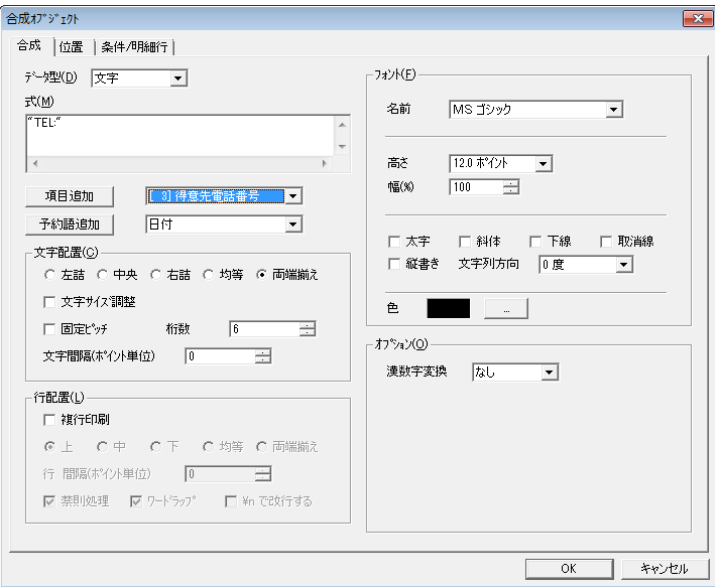

**17** [項目追加]のコンボボックスに"[ 3]得意先電話番号"を指定し、[項目追加]ボタンをクリックしま す。

[式(M)]に "+[得意先電話番号]"が追加されます。

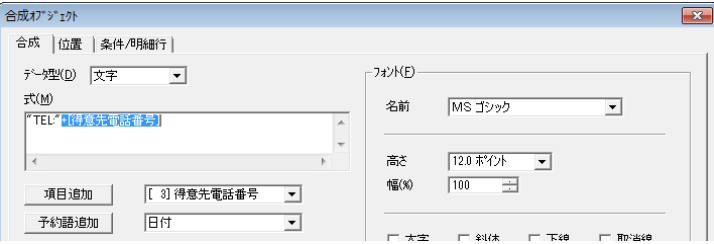

- **18** [OK]ボタンをクリックします。
- **19** [ファイル(F)]メニューの[フォームに名前を付けて保存(A)]メニューコマンドを選択します。 [名前を付けて保存] ダイアログボックスが表示されます。
- **20** [フォーム名(N)]に"納品書"と指定し、[OK]ボタンをクリックします。
- **21** Microsoft Excel の[アドイン]メニューで[PrintPro 2.0]サブメニューの[フォーム設定(S)]メニュー コマンドを選択します。

[PrintPro 2.0 印刷]ダイアログボックスが表示されます。

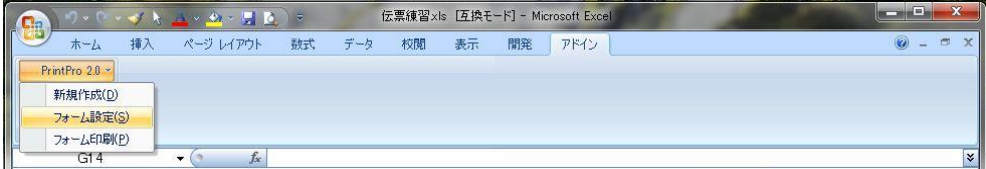

22 [設定] タブで [帳票定義] の [参照] ボタンをクリックして、表示された [ファイルを開く] ダイア ログボックスで帳票定義ファイル"納品書 2.def"を選択します。

[帳票定義]に"納品書 2.def"のフルパス名が表示されます。

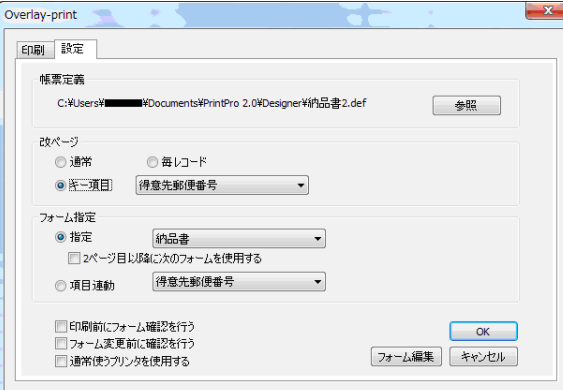

- **23** [改ページ]で[キー項目]オプションボタンを選択し、コンボボックスに"得意先郵便番号"を指定 します。
- **24** [印刷]タブで[プレビュー]ボタンをクリックします。

[PrintPro 2.0 プレビュー]画面が表示されます。

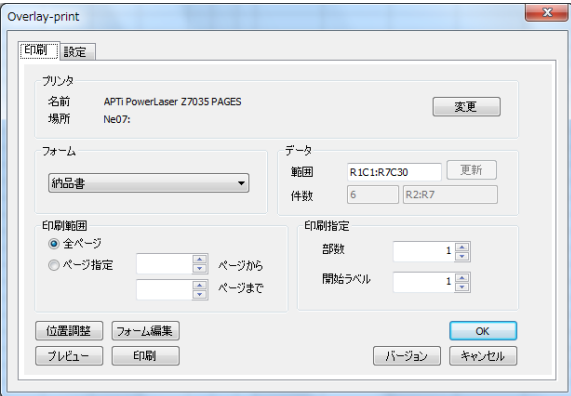

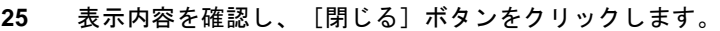

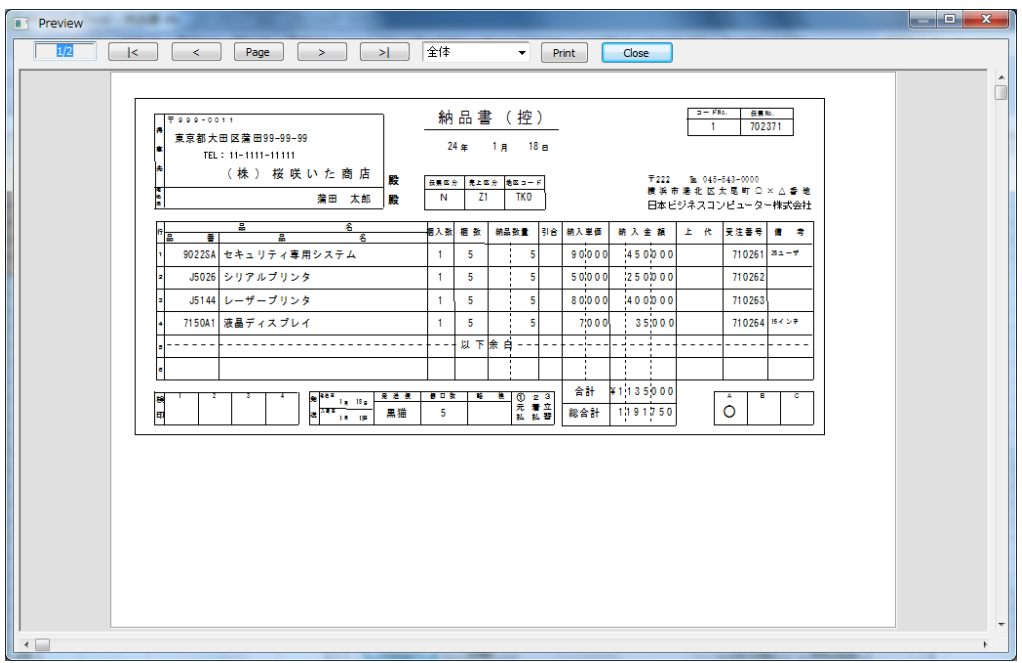